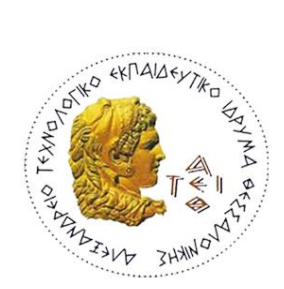

# ΑΛΕΞΑΝΔΡΕΙΟ ΤΕΧΝΟΛΟΓΙΚΟ ΕΚΠΑΙΔΕΥΤΙΚΟ ΙΔΡΥΜΑ ΘΕΣΣΑΛΟΝΙΚΗΣ ΣΧΟΛΗ ΔΙΟΙΚΗΣΗΣ ΚΑΙ ΟΙΚΟΝΟΜΙΑΣ ΤΜΗΜΑ ΒΙΒΛΙΟΘΗΚΟΝΟΜΙΑΣ ΚΑΙ ΣΥΣΤΗΜΑΤΩΝ ΠΛΗΡΟΦΟΡΗΣΗΣ

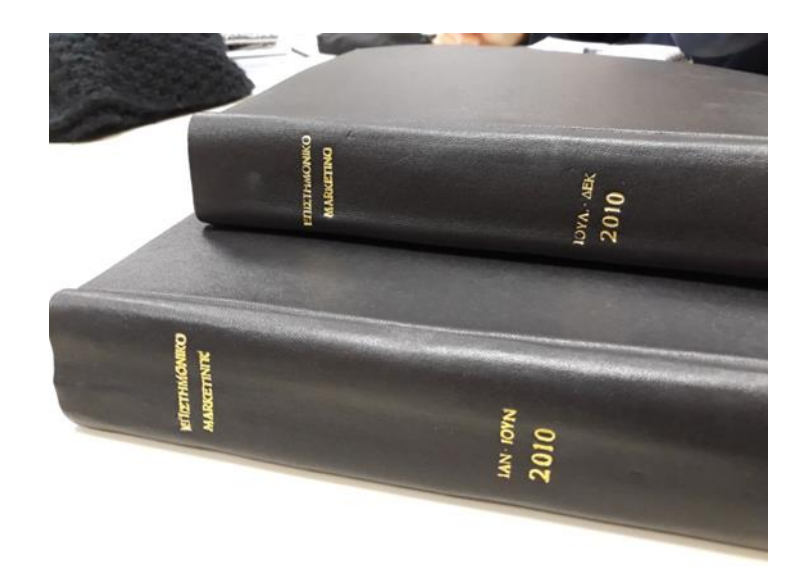

ΠΤΥΧΙΑΚΗ ΕΡΓΑΣΙΑ: Ψηφιοποίηση του ελληνικού επιστημονικού περιοδικού «Επιστημονικό Μάρκετινγκ» για το έτος 2010 : παρουσίαση των συνολικών εργασιών ψηφιοποίησης.

Βέρα Οικονομίδου (076/13)

ΕΠΙΒΛΕΠΩΝ ΚΑΘΗΓΗΤΗΣ: Γεώργιος Χριστοδούλου

ΘΕΣΣΑΛΟΝΙΚΗ, 2018

# ΑΛΕΞΑΝΔΡΕΙΟ ΤΕΧΝΟΛΟΓΙΚΟ ΕΚΠΑΙΔΕΥΤΙΚΟ ΙΔΡΥΜΑ ΘΕΣΣΑΛΟΝΙΚΗΣ ΣΧΟΛΗ ΔΙΟΙΚΗΣΗΣ ΚΑΙ ΟΙΚΟΝΟΜΙΑΣ ΤΜΗΜΑ ΒΙΒΛΙΟΘΗΚΟΝΟΜΙΑΣ ΚΑΙ ΣΥΣΤΗΜΑΤΩΝ ΠΛΗΡΟΦΟΡΗΣΗΣ

Ψηφιοποίηση του ελληνικού επιστημονικού περιοδικού «Επιστημονικό Μάρκετινγκ» για το έτος 2010 : παρουσίαση των συνολικών εργασιών ψηφιοποίησης.

Digitization of the Greek scientific journal "Scientific Marketing" for the year 2010: presentation of the total digitization work

Βέρα Οικονομίδου (076/13)

ΕΠΙΒΛΕΠΩΝ ΚΑΘΗΓΗΤΗΣ: Γεώργιος Χριστοδούλου

ΘΕΣΣΑΛΟΝΙΚΗ, 2018

## <span id="page-2-0"></span>**Ευχαριστίες …**

Ολοκληρώνοντας την πτυχιακή μου εργασία θα ήθελα να ευχαριστήσω πρώτα απ' όλα τον επιβλέπων καθηγητή μου κ. Γιώργο Χριστοδούλου για την υποστήριξη και καθοδήγηση που πρόσφερε καθ' όλη την διάρκεια της εργασίας αυτής.

Επίσης, ευχαριστίες θα ήθελα να δώσω στην βιβλιοθήκη του Πανεπιστημίου Μακεδονίας για την άδεια που μου έδωσε ώστε να ξεκινήσω την πτυχιακή εργασία με υλικό της βιβλιοθήκης. Ευχαριστώ θερμά την κυρία Κυριακή Μπαλτά απ' το τμήμα ψηφιοποίησης για την βοήθεια της, την κυρία Παρασκευή Βοζανά απ' το πληροφοριακό τμήμα για την επίλυση αποριών κατά την διάρκεια της εργασίας και την εισαγωγή των τευχών, την κυρία Παναγιώτα Πατραγκού απ' το τμήμα περιοδικών για την υποστήριξη και την παροχή πολύ χρήσιμων πληροφοριών σχετικά με τα περιοδικά και τον κύριο Φίλιππο Κολοβό απ το τμήμα αυτοματισμού για την συμβολή του σε θέματα τεχνικά και το "στήσιμο" του περιοδικού στην πλατφόρμα του open journal systems.

Τέλος το πιο μεγάλο ευχαριστώ το οφείλω στην οικογένεια μου για όλη την στήριξη μέχρι να φτάσω εδώ!

### <span id="page-3-0"></span>**Περίληψη**

Το θέμα που πραγματεύεται η εργασία αυτή είναι η ψηφιοποίηση ενός επιστημονικού περιοδικού με τίτλο «Επιστημονικό Μάρκετινγκ». Το περιοδικό αυτό ανήκει στην συλλογή της Βιβλιοθήκης του Πανεπιστημίου Μακεδονίας και έχει ευρεία απήχηση στον αναγνωστικό κοινό του πανεπιστημίου. Σκοπός της εργασίας είναι η παρουσίαση του κύκλου της ψηφιοποίησης. Γίνεται αναφορά σε έννοιες που συσχετίζονται με το θέμα, περιγράφεται η διαδικασία της ψηφιοποίησης καθώς και ο τρόπος οργάνωσης και διαχείρισης του τεκμηρίου που επρόκειτο να ψηφιοποιηθεί. Πιο συγκεκριμένα, πραγματοποιήθηκε η σάρωση του περιοδικού για το έτος 2010, δημιουργήθηκαν εγγραφές και εισήχθησαν τα ψηφιοποιημένα αρχεία στο σύστημα της βιβλιοθήκης. Η βιβλιοθήκη του ΠΑΜΑΚ έχει αναπτύξει μια Υπηρεσία Υποστήριξης Διαχείρισης και Έκδοσης Ηλεκτρονικών Επιστημονικών Περιοδικών. Η υπηρεσία αυτή χρησιμοποιώντας το λογισμικό ανοιχτού κώδικα Open Journal Systems(OJS), επιτρέπει στα περιοδικά να βρίσκονται διαθέσιμα προς αναζήτηση και ανάκτηση από το ευρύ κοινό, επιστημονικό ή μη. Μέσα στην εργασία γίνεται αναλυτική περιγραφή της υπηρεσίας αυτής. Η ψηφιοποίηση είναι ένα έργο που απαιτεί χρόνο και όσο εύκολο και αν είναι απαιτεί γνώσεις χειρισμού προγραμμάτων αλλά και του ίδιου του υλικού που ψηφιοποιείται.

**Λέξεις κλειδιά:** ψηφιοποίηση, ανοιχτή πρόσβαση, περιοδικά, πνευματικά δικαιώματα, μεταδεδομένα

#### <span id="page-4-0"></span>**Abstract**

The subject of this work is the digitization of a scientific magazine, entitled "Scientific Marketing". The magazine belongs to the collection of the Library of the University of Macedonia and has a wide impact of the university. The purpose of the work is to present the cyrcle of digitization. Reference is made to the subject, the process of digitization and the way of organizing and managing the item to be digitized. Furthermore, the magazine was scanned in 2010, records created and the digitized files imported into the library's system. The Library of the University of Macedonia has developed a Support Service for the Management and Publishing of Electronic Scientific Magazines. This service, using the Open Journal Systems, open source software, allows journals to be available for the research and retrieval by the public, scientific or not. A description of thiw service is made in the work. Digitization is a task that takes time and as easy as it takes knowledge of program management and the material itself being digitized.

**Keywords:** digitization, open access, periodical, copyright, metadata

# <span id="page-5-0"></span>Πίνακας Περιεχομένων

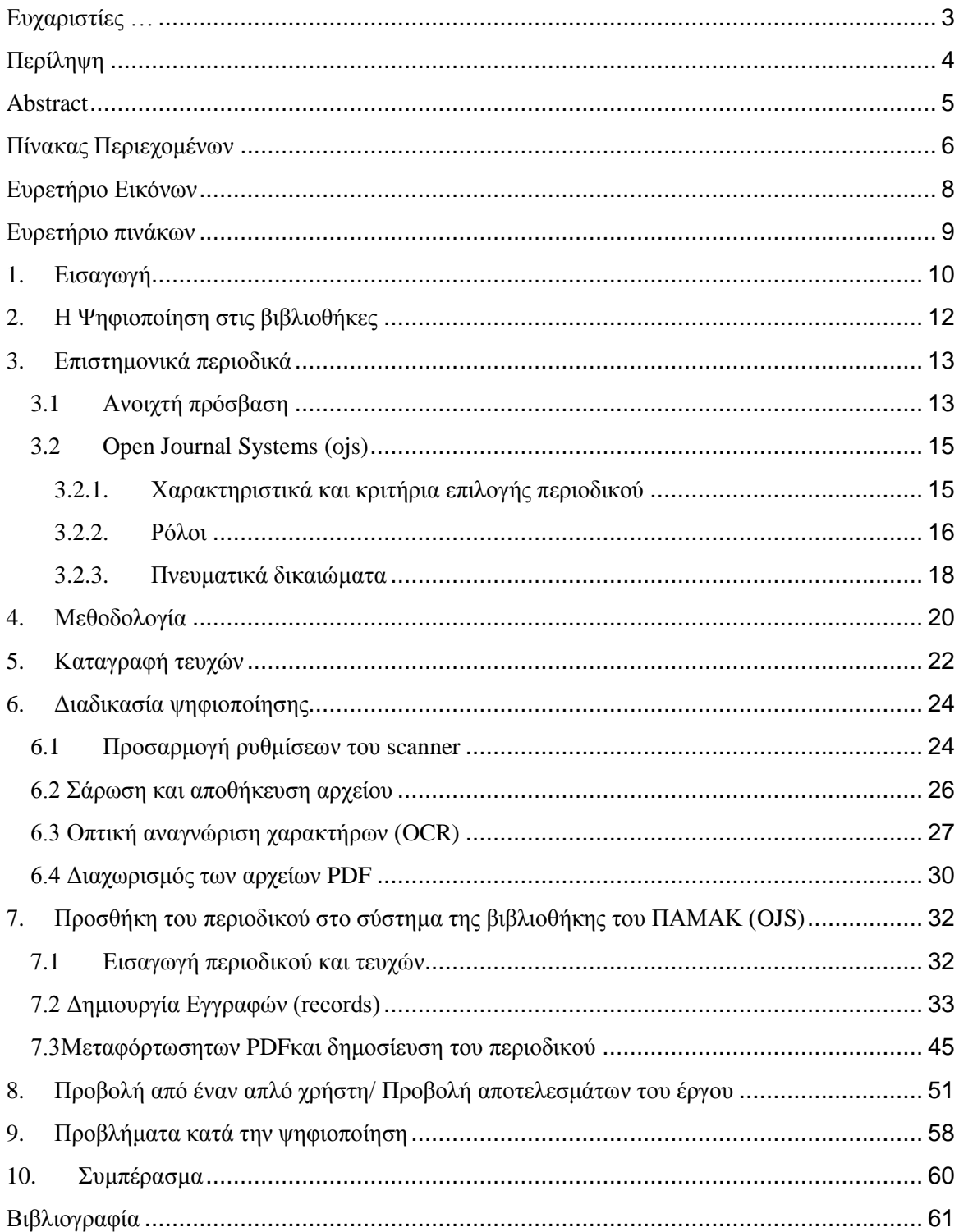

# <span id="page-7-0"></span>Ευρετήριο Εικόνων

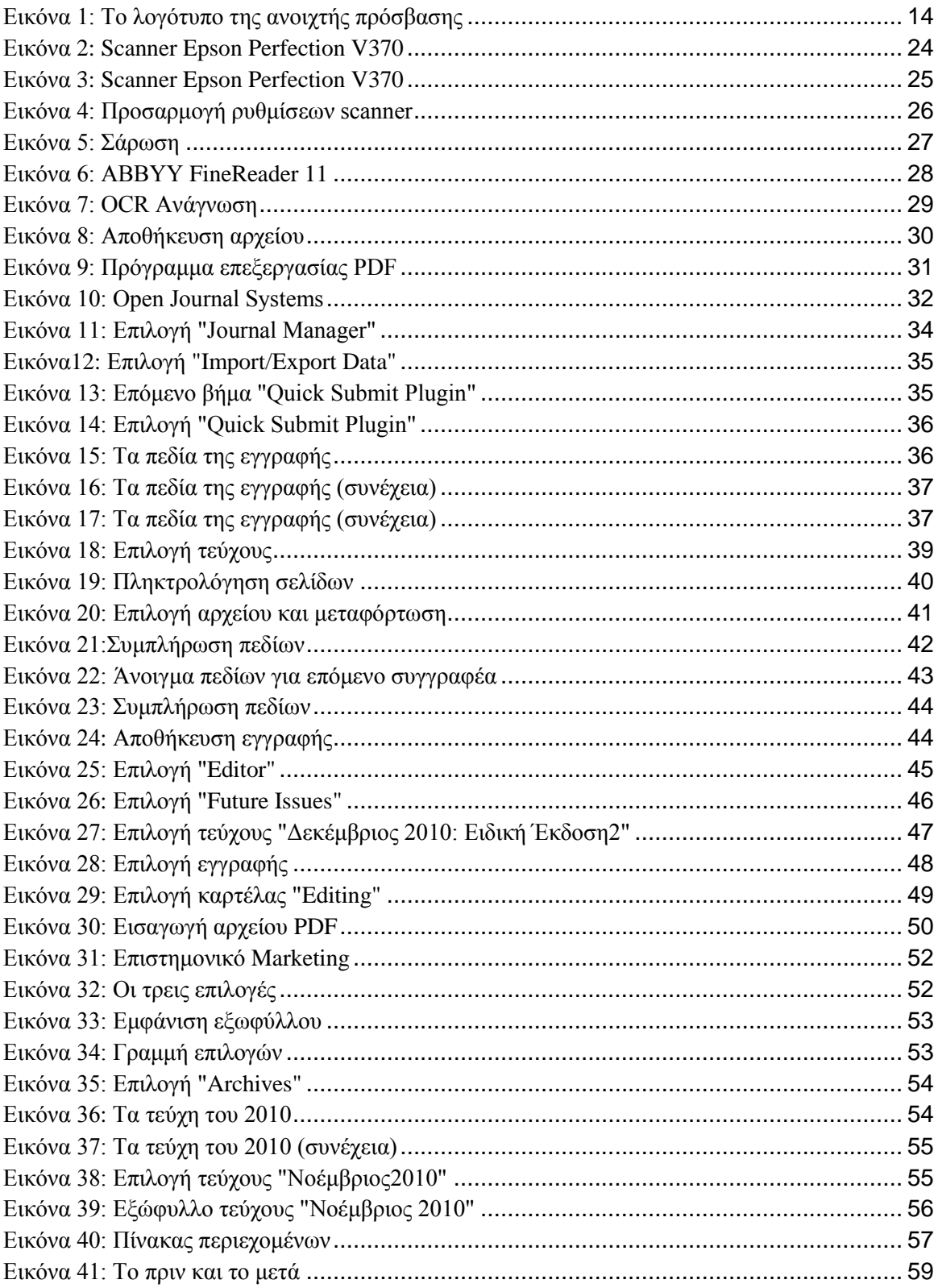

# <span id="page-8-0"></span>**Ευρετήριο πινάκων**

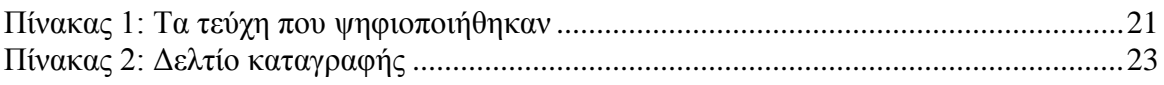

#### <span id="page-9-0"></span>**1. Εισαγωγή**

Την σημερινή εποχή με την ραγδαία εξέλιξη της τεχνολογίας χιλιάδες οργανισμοί, κέντρα πληροφόρησης και βιβλιοθήκες προσπαθούν με τον καλύτερο δυνατό τρόπο να αξιοποιήσουν τις δυνατότητες που προσφέρει η τεχνολογία. Προσπαθούν να εξελιχθούν στο τομέα αυτό δημιουργώντας υπηρεσίες προς τους χρήστες με σκοπό να υπάρξουν πλεονεκτήματα τόσο για τους ίδιους όσο και για τους χρήστες. Άπειρο υλικό που διαθέτουν σε έντυπη μορφή σπεύδουν να το μετατρέψουν σε ψηφιοποιημένο. Σε μία ακαδημαϊκή βιβλιοθήκη η ψηφιοποίηση έχει αποκτήσει πολύ σημαντικό ρόλο. Μάλιστα πολλοί λένε πως η ψηφιοποίηση αποτελεί το μέλλον των βιβλιοθηκών. Χάρη σε αυτήν υπάρχει γρήγορη και άμεση πρόσβαση στο υλικό με δυνατότητες αναζήτησης και ανάκτησης από τους χρήστες. Επίσης, σε περίπτωση φυσικής φθοράς του έντυπου υλικού υπάρχει και το ηλεκτρονικό αρχείο οπότε δεν χάνεται τίποτα. Δεν απαιτούν φυσικό χώρο μέσα στην βιβλιοθήκη και φυσικά ο χρήστης δεν είναι υποχρεωμένος να έρθει μέχρι την βιβλιοθήκη για να βρει αυτό που ψάχνει. Έπειτα όλη αυτή η ψηφιοποιημένη πληροφορία που καταχωρείται στο σύστημα της βιβλιοθήκης δεν είναι σκορπισμένη και χαώδης. Αρχειοθετείται και κατηγοριοποιείται έτσι ώστε να υπάρχει εύκολη πρόσβαση από οποιονδήποτε.

Η εργασία αυτή όπως αναφέρει και ο τίτλος αφορά την ψηφιοποίηση ενός επιστημονικού περιοδικού. Το «Επιστημονικό Μάρκετινγκ», ένα επιμορφωτικό περιοδικό με θέματα συσχετιζόμενα με την οικονομία και την διοίκηση, παρέχει στον αναγνώστη επικαιρότητα, συνεντεύξεις και άρθρα με επιστημονικό περιεχόμενο. Όπως αναφέρει και ο εκδοτικός οίκος «Για 25 χρόνια το περιοδικό Επιστημονικό Μάρκετινγκ έπαιξε καθοριστικό ρόλο στην εξέλιξη του επιχειρείν στην Ελλάδα, γεφυρώνοντας το κενό ανάμεσα στο ακαδημαϊκό και τον πρακτικό τρόπο διοίκησης.». Σκοπός της εργασίας είναι η παρουσίαση του κύκλου της ψηφιοποίησης ενός επιστημονικού περιοδικού τόσο σε επίπεδο διαχείρισης έργου όσο και στην αποτύπωση των λειτουργιών παραγωγής των ψηφιακών αντικειμένων, τεκμηρίωσης τους και παρουσίασης των τελικών αποτελεσμάτων του έργου. Στόχοι της είναι η αποσαφήνιση βασικών εννοιών όπως ψηφιοποίηση, ανοιχτή πρόσβαση, πνευματικά δικαιώματα, λογισμικά ψηφιοποίησης, λογισμικά τεκμηρίωσης ψηφιακών αντικειμένων.

Όσο αφορά το πρακτικό μέρος της εργασίας πρώτο μέλημα στο ξεκίνημα της υπήρξε η σάρωση του περιοδικού. Δεύτερο η εισαγωγή του περιοδικού στο σύστημα της

10

βιβλιοθήκης του Πανεπιστημίου Μακεδονίας (Open Journal Systems) και τρίτο η δημοσίευση του.

Από την άλλη, στο θεωρητικό μέρος όπως θα δούμε στην συνέχεια πραγματοποιείται μέσω βιβλιογραφικής ανασκόπησης η αποσαφήνιση των βασικών εννοιών, πολύ σημαντικών για το θέμα μας. Ύστερα γίνεται περιγραφή όλης της διαδικασίας της ψηφιοποίησης αλλά και της καταχώρησης του περιοδικού μέχρι και την τελική δημοσίευση του στο ευρύ κοινό.

### <span id="page-11-0"></span>**2. Η Ψηφιοποίηση στις βιβλιοθήκες**

**Ορισμός:** Ψηφιοποίηση είναι η διαδικασία μετατροπής συμβατικού υλικού (όπως **έντυπα** τεκμήρια, εικόνες κ.ά.) σε ψηφιοποιημένο υλικό για την εισαγωγή του σε ηλεκτρονικό υπολογιστή. Η μετατροπή δηλαδή των στοιχείων από αναλογική σε ψηφιακή μορφή. (Καπιδάκης, 2014)

Η ψηφιοποίηση μπορεί να πραγματοποιηθεί με συσκευές όπως ψηφιακές φωτογραφικές μηχανές και σαρωτές. Εφαρμόζεται σε υλικό που βρίσκεται μόνο σε συμβατική μορφή ή και σε σπάνιες περιπτώσεις σε υλικό ψηφιακής μορφής μη αποδεκτής ποιότητας. Μια ακαδημαϊκή βιβλιοθήκη για να προβεί στην ψηφιοποίηση πρέπει να έχει κάποια κίνητρα. Ορισμένα απ' αυτά αναφέρθηκαν και παραπάνω. Ουσιαστικά η ψηφιοποίηση συμβάλει στην προστασία και την διάσωση του έντυπου υλικού, στην προβολή του και την ευφυή χρήση και ανάπτυξη των υπηρεσιών μιας ακαδημαϊκής βιβλιοθήκης. Το μεγαλύτερο κίνητρο για ψηφιοποίηση θα μπορούσαμε να πούμε πως είναι η απομακρυσμένη και ταυτόχρονη πρόσβαση από αρκετούς χρήστες με δυνατότητες αναζήτησης και ανάκτησης του υλικού.

#### <span id="page-12-0"></span>**3. Επιστημονικά περιοδικά**

Ως επιστημονικό περιοδικό μπορούμε να ορίσουμε μια μορφή επιστημονικής επικοινωνίας ανάμεσα σε επιστημονικές κοινότητες. Αποτελεί έναν τρόπο με τον οποίο οι ακαδημαϊκοί συγγραφείς κάνουν γνωστή την έρευνα τους. Το περιεχόμενο του αφορά την έρευνα και επιστήμη. Περιέχει μια σειρά με στήλες που έχουν δομημένα άρθρα, κριτικές και βιβλιοπαρουσιάσεις, αποτελέσματα ερευνών, αφιερώματα κ.ά. Οι συγγραφείς, επιμελητές και αξιολογητές του είναι σαφώς ειδικοί του θέματος και η γλώσσα του περιοδικού ακαδημαϊκή και επιστημονική. (Βιβλιοθήκη Πανεπιστημίου Πειραιός, 2014)

Σε μια ακαδημαϊκή βιβλιοθήκη τα επιστημονικά περιοδικά μπορούν να βρίσκονται είτε σε έντυπη μορφή στα ράφια της βιβλιοθήκης, είτε σε ηλεκτρονική μορφή σε κάποιο ιστότοπο της. Όσο αφορά τα έντυπα περιοδικά πρόκειται για ιδιοκτησία της βιβλιοθήκης, εφ όσον χάρη στην συνδρομή της τα έχει λάβει και είναι ελεύθερα προσβάσιμα στο κοινό χωρίς όμως η βιβλιοθήκη να επιτρέπει τον δανεισμό τους. Ο κάθε ερευνητής μπορεί να τα διαβάσει μέσα στον χώρο της βιβλιοθήκης χωρίς να επιβαρυνθεί από κάποιο κόστος. Από την άλλη τα ηλεκτρονικά περιοδικά μπορούν να είναι είτε περιοδικά που η βιβλιοθήκη πληρώνει την συνδρομή και βρίσκονται σε ηλεκτρονική μορφή σε κάποιο διαδικτυακό τόπο είτε περιοδικά τα όποια ήταν σε έντυπη μορφή, ψηφιοποιήθηκαν από την βιβλιοθήκη και έπειτα σε ηλεκτρονική μορφή καταχωρήθηκαν σε κάποιο σύστημα.

Η εργασία αυτή αφορά την τελευταία κατηγορία. Το περιοδικό «Επιστημονικό Μάρκετινγκ» είναι ένα περιοδικό που βρίσκεται στα ράφια της βιβλιοθήκης, δηλαδή σε έντυπη μορφή και στη συνέχεια, στα πλαίσια της υλοποίησης της πτυχιακής μου εργασίας, ψηφιοποιήθηκε το έτος 2010. Πλέον το τεύχος 2010 του περιοδικού βρίσκεται σε ηλεκτρονική μορφή στην [Υπηρεσίας Υποστήριξης Διαχείρισης και Έκδοσης](https://ojs.lib.uom.gr/)  [Ηλεκτρονικών Επιστημονικών Περιοδικών](https://ojs.lib.uom.gr/) (OJS).Έτσι θα μπορούσαμε να πούμε πως το ψηφιοποιημένο επιστημονικό αυτό περιοδικό αποτελεί αντίγραφο της έντυπης μορφή του.

#### <span id="page-12-1"></span>3.1Ανοιχτή πρόσβαση

Η γνώση όπως όλοι ξέρουμε δεν βρίσκεται πάντα σε μορφή εύκολη προσβάσιμη προς το αναγνωστικό κοινό. Γι' αυτό και οι νέες τεχνολογίες πλέον καθιστούν δυνατή την ανάπτυξη υπηρεσιών που μπορούν να απαντήσουν σε πολλά ερωτήματα και να προσφέρουν την γνώση στον καθένα. Είναι πολύ σημαντικός ο ρόλος της ανοιχτής πρόσβασης για το ερευνητικό και αναγνωστικό κοινό.

**Ορισμός:** Με τον όρο **ανοιχτή πρόσβαση** εννοούμε την ελεύθερη και άμεση πρόσβαση στο διαδίκτυο σε θέματα που αφορούν την επιστήμη. Επιστημονικές έρευνες, εργασίες, διατριβές, άρθρα, βιβλία και περιοδικά. ("Ανοικτή πρόσβαση," 2017)

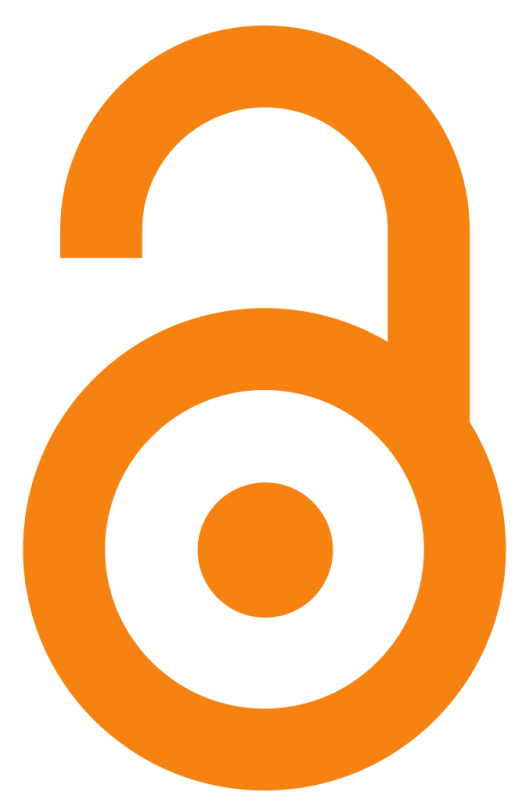

*Εικόνα 1: Το λογότυπο της ανοιχτής πρόσβασης*

<span id="page-13-0"></span>Πιο συγκεκριμένα η ανοιχτή πρόσβαση χωρίζεται σε δύο κατηγορίες. Την δωρεάν πρόσβασή στην οποία ο χρήστης έχει πρόσβαση στις πηγές χωρίς κάποιο κόστος και την ελεύθερη πρόσβαση στην οποία ο χρήστης έχει πάλι δωρεάν πρόσβαση αλλά επιπλέον του παραχωρείται το δικαίωμα να χρησιμοποιήσει το έργο επιλέγοντας κάποια από τις άδειες creative commons (Βλέπε υποενότητ[α3.2.3\)](#page-17-0). Η λεγόμενη «ανοιχτή πρόσβαση» αποτελεί σημαντικό προνόμιο για την επιστημονική κοινότητα. Μέσω αυτής συγκεντρώνεται, διαφυλάσσεται και διαμοιράζεται στο ευρύ κοινό η επιστημονική γνώση. Ένας ερευνητής μπορεί εύκολα και από το σπίτι του να αναζητήσει την επιστημονική πληροφόρηση και κατά συνέπεια γίνεται αξιοποίηση των έργων που δημιουργήθηκαν για επιστημονικούς σκοπούς. Πέρα όμως από αυτά τα ωφέλει που έχει αυτός που χρησιμοποιεί τα έργα, ωφέλει προκύπτουν και για τον δημιουργό του έργου αλλά και το ίδιο το έργο. Αυξάνεται η αναγνωσιμότητα του, πραγματοποιείται παρακολούθηση της επισκεψιμότητας και αυξάνεται το κύρος του έργου.

### <span id="page-14-0"></span>3.2Open Journal Systems (ojs)

Όπως έχουμε αναφέρει σκοπός της εργασίας είναι η παρουσίαση του κύκλου ψηφιοποίησης. Για την επίτευξη του σκοπού αυτού πρέπει να γίνει η παρουσίαση των αποτελεσμάτων. Στην παρουσίαση των αποτελεσμάτων αυτών πολύ σημαντικό ρόλο έλαβε το λογισμικό της βιβλιοθήκης, Open Journal Systems (ojs). Το Open Journal Systems είναι ένα λογισμικό ανοιχτού κώδικα όπου δημιουργήθηκε και διανέμεται δωρεάν από το Public Knowledge Project.

Όσον αφορά το Public Knowledge Project, αποτελεί μια ερευνητική πρωτοβουλία μη κερδοσκοπικού χαρακτήρα, που μέσω της ανοιχτής πρόσβασης στοχεύει στην διάθεση ερευνητικών αποτελεσμάτων προς την ακαδημαϊκή κοινότητα. Για την ίδρυση του Public Knowledge Project συνεργάστηκαν η παιδαγωγική σχολή του πανεπιστημίου της Βρετανικής Κολομβίας, το Καναδικό Κέντρο Μελετών Εκδόσεων του Πανεπιστημίου Simon Fraser, το Πανεπιστήμιο Pittsburgh, το συμβούλιο των πανεπιστημιακών βιβλιοθηκών του Ontario, η ψηφιακή βιβλιοθήκη της Καλιφόρνιας και η σχολή εκπαίδευσης του Πανεπιστημίου Stanford. Ιδρύθηκε το 1998 και εδώ και αρκετά χρόνια έχει συνεργαστεί με πολλούς φορείς όπου θέλουν να κάνουν διαθέσιμες στο κοινό τις επιστημονικές έρευνες. ("Public Knowledge Project," 2018)

Το λογισμικό ανοιχτού κώδικα (OJS) χρησιμοποιήθηκε για την ανάπτυξη της [Υπηρεσίας Υποστήριξης Διαχείρισης και Έκδοσης Ηλεκτρονικών Επιστημονικών](https://ojs.lib.uom.gr/)  [Περιοδικών](https://ojs.lib.uom.gr/) στην βιβλιοθήκης του Πανεπιστήμιου Μακεδονίας. Αναπτύσσοντας αυτήν την υπηρεσία η βιβλιοθήκη διατηρεί, διαφυλάσσει και διαμοιράζει την γνώση τόσο στα μέλη ΔΕΠ του Πανεπιστημίου όσο και σε άλλους επιστημονικούς και ερευνητικούς φορείς. Επιτρέπει στους ερευνητές να αναπτύξουν τα δικά τους περιοδικά ανοιχτής πρόσβασης αλλά και να μελετήσουν άλλων συγγραφέων.

## <span id="page-14-1"></span>3.2.1. Χαρακτηριστικά και κριτήρια επιλογής περιοδικού

Κάποια από τα χαρακτηριστικά του λογισμικούOpen Journal Systemsείναι ότι:

- 1) δεν απαιτεί κάποιο χρηματικό κόστος
- 2) ελέγχεται ανά διαστήματα
- 3) διαθέτει σύστημα βοήθειας και υπάρχει online διαχείριση
- 4) στην περίπτωση της αναδρομικής ψηφιοποίησης ενός περιοδικού το OJSμπορεί και οργανώνει με τον καλύτερο και προσβασιμότερο τρόπο το περιεχόμενο του περιοδικού
- 5) κάθε περιοδικό έχει το δικό του περιβάλλον εργασίας και την δική του αισθητική
- 6) υποστηρίζει την αρχή της ανοιχτής πρόσβασης

Ένα περιοδικό για να βρίσκεται στην υπηρεσία αυτή πρέπει σαφώς να τηρεί τα κριτήρια που έχει ορίσει η βιβλιοθήκη. Για παράδειγμα:

- 1) Nα διαθέτει ποιότητα και κύρος
- 2) H θεματολογία του να είναι σχετική με τις σχολές και τα τμήματα του Πανεπιστημίου, επομένως να συνεισφέρει στην ακαδημαϊκή κοινότητα
- 3) Η γλώσσα του πρέπει να υποστηρίζεται από το OJS
- 4) Η συχνότητα δημοσίευσης του περιοδικού να είναι σταθερή

Το περιοδικό «Επιστημονικό Μάρκετινγκ» έχουμε δει πως τηρεί αυτά τα κριτήρια επομένως μπορεί να βρίσκεται ψηφιοποιημένο στοOpen Journal Systems.

Κατά την δημιουργία εγγραφών καταχωρήθηκαν τα μεταδεδομένα έτσι όπως ορίζει η πολιτική του συστήματος. Το OJS δεν χρησιμοποιεί κάποιο γνωστό πρότυπο μεταδιδομένων, αλλά ένα proprietaryπρότυπο ("ιδιωτικό" πρότυπο) για να περιγράψει τα στοιχεία των τεκμηρίων. Δηλαδή, υπάρχουν τα απαραίτητα πεδία που χρειάζονται (τίτλος, συγγραφέας, περίληψη κ.τ.λ. ) για να απεικονιστεί σωστά το περιοδικό (Βλέπε ενότητα 7.2 [Δημιουργία Εγγραφών \(records\)](#page-32-0)).

### <span id="page-15-0"></span>3.2.2. Ρόλοι

Οι λειτουργίες του OJS είναι πολλές αλλά για την καλύτερη διαχείριση του υπάρχουν ρόλοι όπου και ο κάθε ρόλος έχει κάποιες αρμοδιότητες. Οι ρόλοι αυτοί χωρίζονται ως εξής:

Journal Manager: Ο διαχειριστής του περιοδικού. Editors: Οι επιμελητές του περιοδικού Section Editors: Οι επιμελητές ενότητας Reviewers: Αξιολογητές Authors: Οι συγγραφείς Readers: Οι αναγνώστες Subscription Managers: Οι διαχειριστές εγγραφών

Για την εκπόνηση της παρούσας εργασίας χρησιμοποιήθηκαν δύο ρόλοι. Ο ρόλος του Journal Manager και ο ρόλος του Editor. Ο Journal Manager, δηλαδή ο διαχειριστής του περιοδικού, είναι αυτός που δημιουργεί το περιοδικό μέσα στο OJS. Ορίζει την εμφάνιση του περιοδικού και τις πολιτικές που το διέπουν, δημιουργεί εγγραφές, αναθέτει ρόλους και γενικότερα μπορεί να διαχειρίζεται το περιοδικό. Όλα αυτά βέβαια σε συνεννόηση με την συντακτική επιτροπή. Ο Editor, δηλαδή ο επιμελητής του περιοδικού από την άλλη, είναι ο επιβλέπων της εκδοτικής διαδικασίας. Δημιουργεί και δημοσιεύει τα τεύχη και αναθέτει εργασίες που έχουν υποβληθεί, στους επιμελητές ενότητας. Στο εμπειρικό μέρος της εργασίας παρουσιάζονται οι ρόλοι και οι λειτουργίες τους με αναλυτικά παραδείγματα (Βλέπε κεφάλαιο [7\)](#page-31-0).

Από την άλλη ο ρόλος του Section Editor, δηλαδή ο επιμελητής ενότητας, διαχειρίζεται την αναθεώρηση και την επεξεργασία των υποβολών στις οποίες έχει ανατεθεί από τον Editor. Πρόκειται για έναν ρόλο προαιρετικό και συμβάλει στην διαδικασία αξιολόγησης από ομότιμους.

Οι Reviewers, δηλαδή οι αξιολογητές, επιλέγονται από τον Section Editor ώστε να αξιολογήσουν μια υποβολή. Οι αξιολογητές καλούνται να υποβάλουν αναθεωρήσεις στην ιστοσελίδα του περιοδικού (αν και ορισμένα περιοδικά επιλέγουν μια πολιτική αναθεώρησης μέσω ηλεκτρονικού ταχυδρομείου).

Περνώντας στον ρόλο του Author, οι συγγραφείς/συντάκτες μπορούν και υποβάλλουν το περιοδικό. Καλούνται να υποβάλουν ένα αρχείο και να παράσχουν πληροφορίες μεταδεδομένων ή ευρετηρίασης. Επίσης εκτός από το βασικό αρχείο μπορούν να ανεβάσουν συμπληρωματικά αρχεία που θα εμπλουτίσουν το περιοδικό. Μπορούν να παρακολουθούν την υποβολή μέσω της διαδικασίας ανασκόπησης και σύνταξης καθώς και να συμμετάσχουν στην επεξεργασία των υποβολών που έγιναν δεκτές προς δημοσίευση.

17

Οι αναγνώστες από την άλλη έχουν τον πιο απλό ρόλο αλλά και με τις λιγότερες δυνατότητες. Ουσιαστικά πρόκειται για το κοινό. Το κοινό για το οποίο γίνεται όλη η δουλεία στο OJS. Δεν έχουν να διαχειριστούν κάτι, απλά λειτουργούν ως αναγνώστες των περιοδικών.

Τέλος ο Subscription Manager είναι αυτός που διαχειρίζεται τις εγγραφές των ατόμων. Είναι ένας ρόλος που υπάρχει μόνο όταν ένα περιοδικό περιέχει συνδρομή στο OJS.

#### <span id="page-17-0"></span>3.2.3. Πνευματικά δικαιώματα

Όπως όλοι γνωρίζουμε με τον όρο πνευματικά δικαιώματα ή αλλιώς copyright εννοούμε τα δικαιώματα του δημιουργού ενός έργου. Παρέχονται από τον νόμο ώστε να απαγορεύουν την χρήση ενός έργου από τρίτους χωρίς την αδειοδότηση από τον δημιουργό. Έτσι αποφεύγεται η λογοκλοπή αλλά και άλλα πράγματα που μπορούν να συμβούν με την «κλοπή» έργου άλλου δημιουργού. Σε ένα ηλεκτρονικό περιβάλλον είναι πολύ σημαντικό οι πληροφορίες που δημοσιεύονται να διέπονται από πνευματικά δικαιώματα. Με την εξέλιξη της τεχνολογίας παρατηρούμε όλο και περισσότερο ο κόσμος να παίρνει πληροφορίες από το διαδίκτυο, και μη έχοντας γνώσεις για του τι σημαίνει λογοκλοπή, ορισμένες φορές, αντιγράφει αυτούσια κείμενα ή κλέβει ολόκληρο έργο. Έτσι η πνευματική ιδιοκτησία μπορούμε να πούμε πως είναι η νομοθεσία όπου επιτρέπει στον πνευματικό δημιουργό να δημοσιεύει το έργο του και να παρέχει σε τρίτους κάποιο δικαίωμα.

Τα έργα που περιλαμβάνει το σύστημα του Open Journal Systems (ojs) διέπονται από πνευματικά δικαιώματα. Η βιβλιοθήκη προτρέπει στους χρήστες να επιλέγουν κάποια από τις άδειες creative commons (έκδοση 3.0).

Παρακάτω βλέπουμε το σύμβολο για κάθε άδεια και την επεξήγηση :

1)

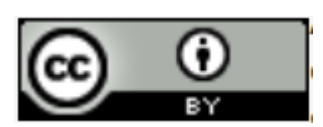

Απαιτείται η αναφορά στον δημιουργό του έργου.

2)

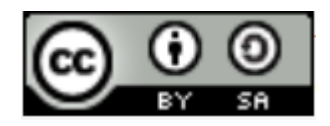

Χρησιμοποιείται για έργα που έχουν τροποποιηθεί ή αλλοιωθεί και έχει δημιουργηθεί ένα άλλο παρόμοιο έργο. Με άλλα λόγια για παρόμοια διανομή. Επιπλέον απαιτείται η αναφορά στον δημιουργό.

3)

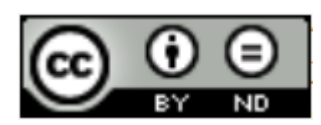

Χρησιμοποιείται σε έργα που δεν επιτρέπεται να δημιουργηθούν παράγωγα με βάση αυτό. Απαιτείται η αναφορά στον δημιουργό.

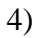

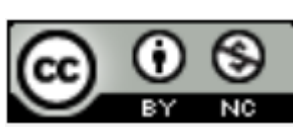

Χρησιμοποιείται σε έργα που δεν μπορούν να χρησιμοποιηθούν για εμπορικούς σκοπούς και απαιτείται η αναφορά στον δημιουργό.

5)

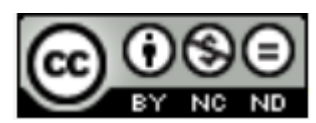

Χρησιμοποιείται σε έργα που δεν επιτρέπεται να δημιουργηθούν παράγωγα τους και απαγορεύει την εμπορική χρήση τους. Κατ' αυτό τον τρόπο δεν επιτρέπεται να χρησιμοποιηθούν για εμπορικούς σκοπούς. Απαιτείται η αναφορά στον δημιουργό.

6)

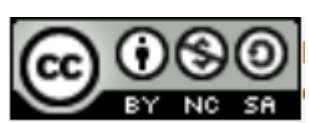

Χρησιμοποιείται για έργα που έχουν τροποποιηθεί ή αλλοιωθεί ή δημιουργήθηκε ένα άλλο με βάση ένα συγκεκριμένο έργο. Απαγορεύει την παρόμοια διανομή. Επιπλέον απαγορεύει την εμπορική χρήση του και απαιτείται η αναφορά στον δημιουργό.

#### <span id="page-19-0"></span>**4. Μεθοδολογία**

Για την επιτυχία των αποτελεσμάτων και συνεπώς της παρούσας εργασίας έπρεπε από την αρχή να γίνει μια εξέταση και εκτίμηση των απαιτήσεων της ποσότητας του υλικού που θα ψηφιοποιηθεί και οι πόροι που θα χρειαστούν για την υλοποίηση του έργου. Το έργο επρόκειτο να πραγματοποιηθεί στην βιβλιοθήκη του Πανεπιστημίου Μακεδονίας με εξοπλισμό της βιβλιοθήκης. Εκεί υπήρχε ο κατάλληλος εξοπλισμός αλλά και το έντυπο υλικό δεν χρειαζόταν να μεταφερθεί κάπου εκτός της βιβλιοθήκης. Στην συνέχεια έγινε η επιλογή του περιοδικού που θα ψηφιοποιηθεί. Η επιλογή έγινε σε συνεννόηση με την προϊσταμένη της βιβλιοθήκης και το τμήμα ψηφιοποίησης. Πραγματοποιήθηκε αναζήτηση του περιοδικού σε άλλες βιβλιοθήκες στο διαδίκτυο αλλά και σε μηχανές αναζήτησης όπως το Google. Αυτό συνέβη έτσι ώστε πριν ξεκινήσει το έργο να είμαστε σίγουροι πως το περιοδικό που θα ψηφιοποιηθεί δεν υπάρχει σε ελεύθερη προσβάσιμη μορφή στο διαδίκτυο και πρόκειται για πρωτότυπη ψηφιοποίηση και δημοσίευση του. Το περιοδικό «Επιστημονικό Μάρκετινγκ» είναι ένα επιτυχημένο περιοδικό με θεματολογία που ενδιαφέρει την ακαδημαϊκή κοινότητα του Πανεπιστημίου. Το πρώτο τεύχος εκδόθηκε το 1988 και συνέχισε για 25 χρόνια, μέχρι δηλαδή και τον Αύγουστο του 2013. Η συχνότητα της έκδοσης του ήταν μηνιαία και εκδίδονταν από τις εκδόσεις Morax. Για την εργασία αυτή επέλεξα να ψηφιοποιήσω το έτος 2010 (που αντιστοιχεί σε δύο τόμους) καθώς το περιοδικό ψηφιοποιείται αναδρομικά. Όταν επρόκειτο να αναλάβω κάποιο περιοδικό της βιβλιοθήκης για ψηφιοποίηση, είχε μόλις ξεκινήσει η ψηφιοποίηση του συγκεκριμένου περιοδικού (έτος 2011) από συνάδελφο. Έτσι επέλεξα να ψηφιοποιήσω το προηγούμενο έτος ώστε σιγάσιγά, αναδρομικά, να ψηφιοποιηθούν όλα τα τεύχη στο μέλλον. Τα έτη που υπάρχουν αυτή την στιγμή ψηφιοποιημένα είναι το 2010 και 2011.

Έτσι λοιπόν, αφού επιλέχθηκε το περιοδικό «Επιστημονικό Μάρκετινγκ» προχώρησα στην καταγραφή του περιοδικού (Βλέπε κεφάλαιο [5\)](#page-21-0). Την καταγραφή των σελίδων σε δελτία. Αυτό βοήθησε έπειτα στο "σπάσιμο" των αρχείων pdf και στην καταχώρηση των μεταδεδομένων στην πλατφόρμα (Open Journal Systems). Στην συνέχεια ακολούθησε η ψηφιοποίηση των τόμων και η επεξεργασία όσων ψηφιοποιημένων αρχείων δεν σαρώθηκαν σωστά. Υπήρξε ένα πρόβλημα σκίασης στην ράχη των τόμων, η οποία σκίαση κάλυπτε τα γράμματα σε ορισμένες σελίδες (Βλέπε κεφάλαιο [9\)](#page-57-0). Μόλις ολοκληρώθηκε και αυτό και τα ψηφιακά αρχεία (JPEG) ήταν έτοιμα, πραγματοποιήθηκε

20

η οπτική αναγνώριση χαρακτήρων και η δημιουργία των αρχείων PDF. Ακολούθησε το "σπάσιμο" των αρχείων PDF σε μικρότερα αρχεία, η καταχώρηση του περιοδικού στο OJS και η προβολή του στο κοινό.

Φυσικά όλα τα αρχεία που δημιουργήθηκαν κατά την εκτέλεση της πτυχιακής μου εργασίας αποθηκεύθηκαν για λόγους ασφαλείας και προστασίας στο backup της βιβλιοθήκης.

Παρακάτω στον [Πίνακας 1](#page-20-0) αναφέρονται αναλυτικά τα τεύχη που ψηφιοποιήθηκαν.

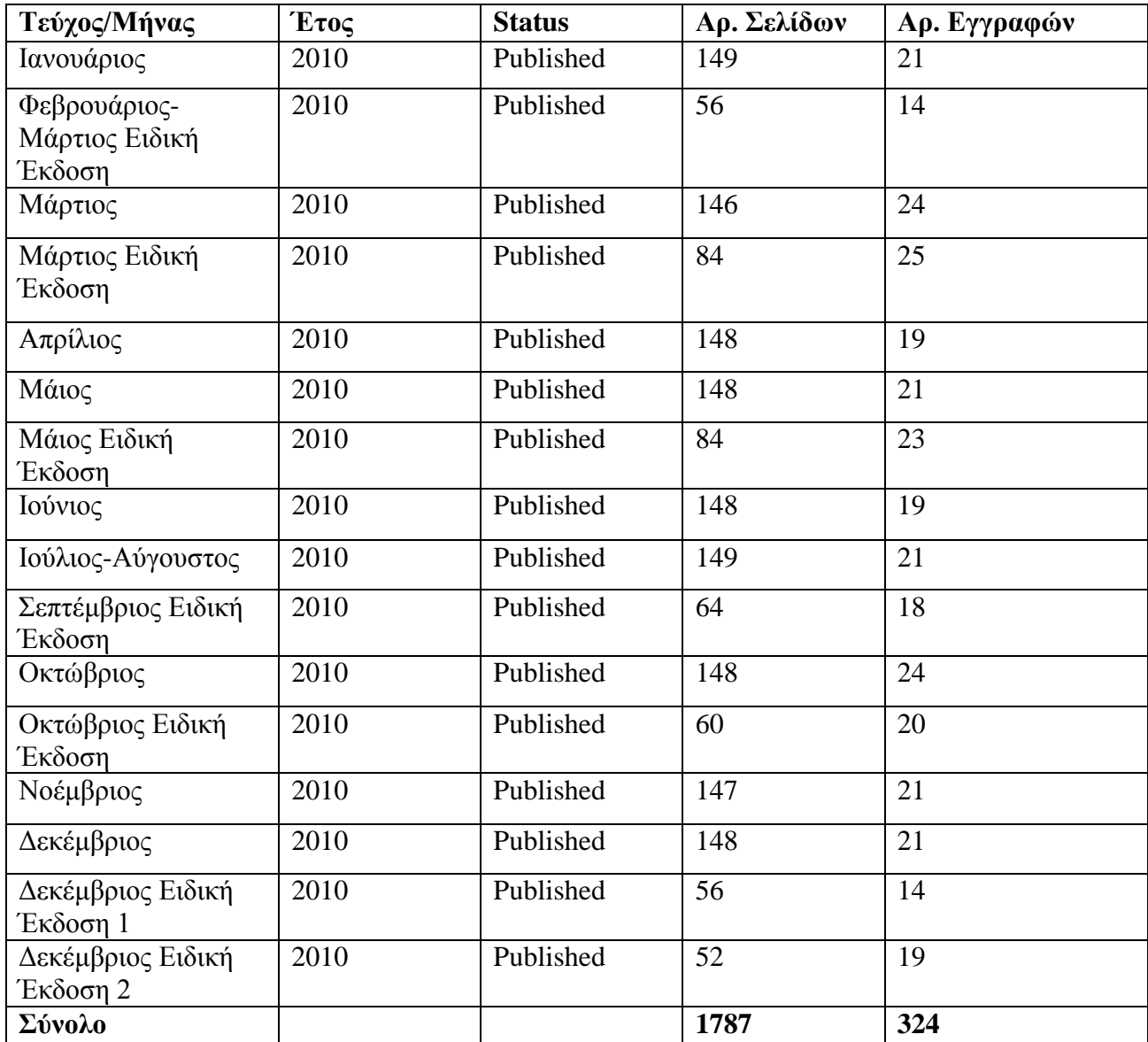

<span id="page-20-0"></span>*Πίνακας 1: Τα τεύχη που ψηφιοποιήθηκαν*

### <span id="page-21-0"></span>**5. Καταγραφή τευχών**

Για την σωστή διαχείριση του έργου της ψηφιοποίησης σημαντικός παράγοντας υπήρξε η οργάνωση της. Όπως σε κάθε εργασία έτσι και εδώ η ψηφιοποίηση εκτός από χρόνο απαιτεί και καλή οργάνωση ώστε να μην επικρατεί σύγχυση στο μυαλό αυτού που πραγματοποιεί το έργο αλλά και το αποτέλεσμα να είναι σωστό. Η δουλειά να γίνεται γρηγορότερα και να αποφεύγονται τυχόν λάθη. Για την καλύτερη οργάνωση της διαδικασίας, προτού ξεκινήσει το σκανάρισμα, έγινε μια καταγραφή όλων των τευχών για το έτος του 2010. Παίρνοντας τους δύο τόμους από τα ράφια της συλλογής των περιοδικών και καταγράφοντας σε δελτία τα δεκαέξι τεύχη και από κάτω τις σελίδες που αντιστοιχούν σε κάθε εγγραφή του τεύχους. Σε χαρτί σημειώθηκαν οι σελίδες όπως θα "έσπαγα" σε μικρότερα το ολόκληρο pdf ώστε να βάλω το κάθε pdf στην εγγραφή του. Π.χ. το τεύχος του Ιανουαρίου 2010 είναι ένα ολόκληρο pdf. Η σελίδα 8 κ 10 απ το τεύχος αυτό είναι μία εγγραφή, επομένως ένα pdf. Η σελίδα 12 μια άλλη εγγραφή, επομένως ένα άλλο pdf. Αυτό βοήθησε έπειτα, στο "σπάσιμο" του ολοκληρωμένου αρχείου pdf (ψηφιοποιημένο τεύχος) σε μικρότερα αρχεία pdf καθώς και στο στάδιο της δημιουργίας εγγραφών, όπου στην καταχώρηση των μεταδεδομένων ένα πεδίο ζητά την πληκτρολόγηση των σελίδων για κάθε αρχείο (Βλέπε ενότητα [6.4 Διαχωρισμός των](#page-29-0)  [αρχείων PDF](#page-29-0) κ 7.2 [Δημιουργία Εγγραφών \(records\)\)](#page-32-0). Παρακάτω στον [Πίνακας 2](#page-22-0) βλέπουμε ένα δελτίο από το πρώτο τεύχος.

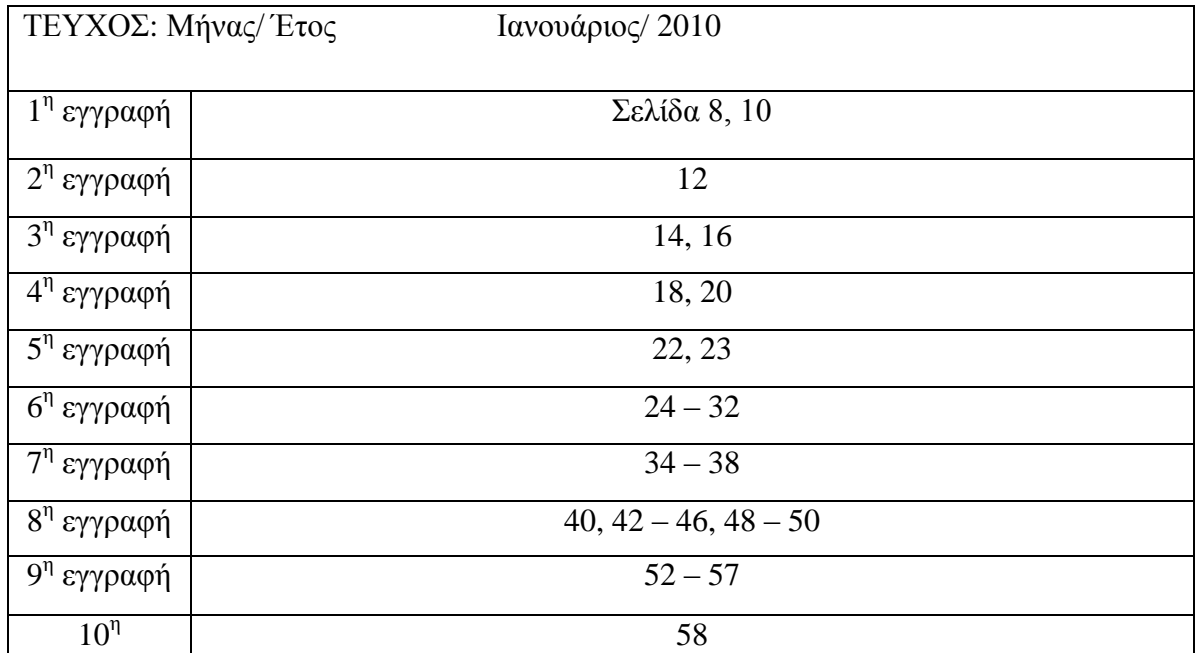

| εγγραφή         |           |
|-----------------|-----------|
| 11 <sup>η</sup> | $73 - 83$ |
| εγγραφή         |           |
| 12n             | $84 - 87$ |
| εγγραφή         |           |
| 13 <sup>η</sup> | $88 - 90$ |
| <u>εγγρα</u> φή |           |
| 14 <sup>n</sup> | $92 - 99$ |
| εγγραφή         |           |
| 15 <sup>n</sup> | 100       |
| εγγραφή         |           |

<span id="page-22-0"></span>*Πίνακας 2: Δελτίο καταγραφής*

## <span id="page-23-0"></span>**6. Διαδικασία ψηφιοποίησης**

Αφού λοιπόν εξετάστηκαν οι παράμετροι που επηρεάζουν την διαδικασία της ψηφιοποίησης κι έχοντας τελειώσει με την καταγραφή σε δελτία, ξεκίνησε η σάρωση και η δημιουργία των αρχείων που στην συνέχεια θα εισάγονταν στην πλατφόρμα (OJS).

## <span id="page-23-1"></span>6.1Προσαρμογή ρυθμίσεων του scanner

Ανάλογα με τον τύπο του υλικού προς ψηφιοποίηση, διαφέρει και ο εξοπλισμός που θα χρησιμοποιηθεί. Όπως έχουμε αναφέρει το μηχάνημα με το οποίο μπορεί να γίνει η ψηφιοποίηση μπορεί να είναι είτε μια ψηφιακή φωτογραφική μηχανή είτε ένας σαρωτής. Η βιβλιοθήκες έχουν σαρωτές. Στην ψηφιοποίηση του επιστημονικού περιοδικού που ανέλαβα εργάστηκα με το scanner Epson Perfection V370, έναν επίπεδο σαρωτή που το συμβατικό μου υλικό τοποθετούνταν πάνω σε μια γυάλινη επιφάνεια, φροντίζοντας να μείνει ακίνητο και πατώντας το κουμπί «Σάρωση» μετακινούνταν μια κεφαλή στο εσωτερικό του μηχανήματος και κατέγραφε το υλικό [\(Εικόνα](#page-23-2) 2 και [Εικόνα](#page-24-0) [3\)](#page-24-0).

<span id="page-23-2"></span>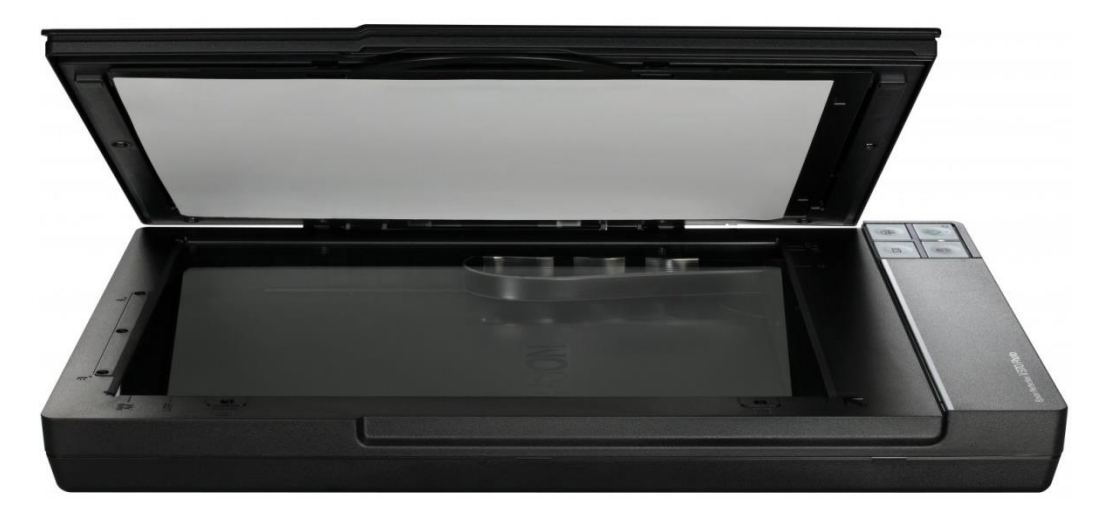

*Εικόνα 2: Scanner Epson Perfection V370*

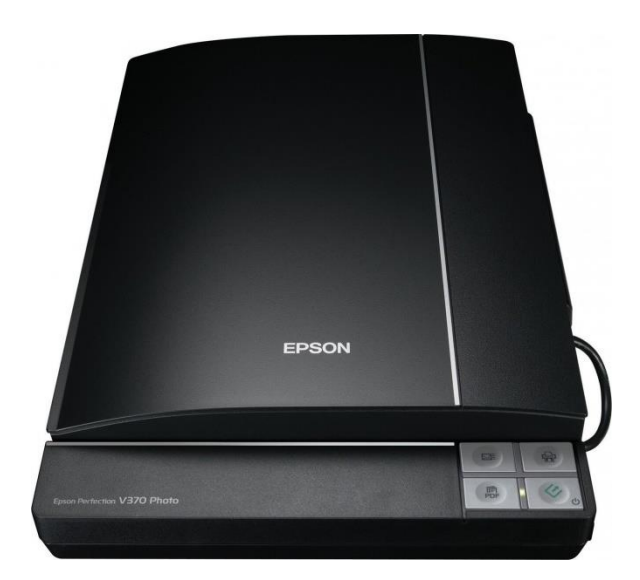

*Εικόνα 3: Scanner Epson Perfection V370*

<span id="page-24-0"></span>Προτού γίνει η σάρωση επεξεργάστηκα τις ρυθμίσεις του λογισμικού σάρωσης ώστε να υπάρξει το επιθυμητό αποτέλεσμα. Το επιθυμητό αποτέλεσμα εξαρτάται σε πολύ μεγάλο βαθμό από την ανάλυση και το μέγεθος του ψηφιοποιημένου υλικού. Πόσο καλά φαίνονται τα γράμματα, οι εικόνες και ότι άλλο περιέχει η σελίδα καθώς και πόσο χώρο καταλαμβάνει το αποθηκευμένο αρχείο. Ψάχνοντας κανείς μπορεί να βρει οδηγίες για μια καλή ψηφιοποίηση. Ωστόσο οι ρυθμίσεις που θα ορίσει κάποιος ποικίλουν ανάλογα με τον τύπο του συμβατικού υλικού και την χρήση που θα κάνει στο ψηφιοποιημένο αρχείο. Όπως βλέπουμε και στην [Εικόνα 4](#page-25-1) παρακάτω, στα δεξιά υπάρχουν οι ρυθμίσεις του λογισμικού του σαρωτή με τον οποίο δούλεψα. Αυτό που έκανα ήταν να ορίσω την λειτουργία σε «λειτουργία γραφείου», να αλλάξω την ανάλυση σε 150 dpi, να τσεκάρω την «Μάσκα βελτίωσης εικόνας» και πατώντας τον φάκελο κάτω δεξιά, όπως φαίνεται στην εικόνα, να ορίσω την τοποθεσία που θα αποθηκευτεί το σαρωμένο αρχείο σε μορφότυπο jpeg.

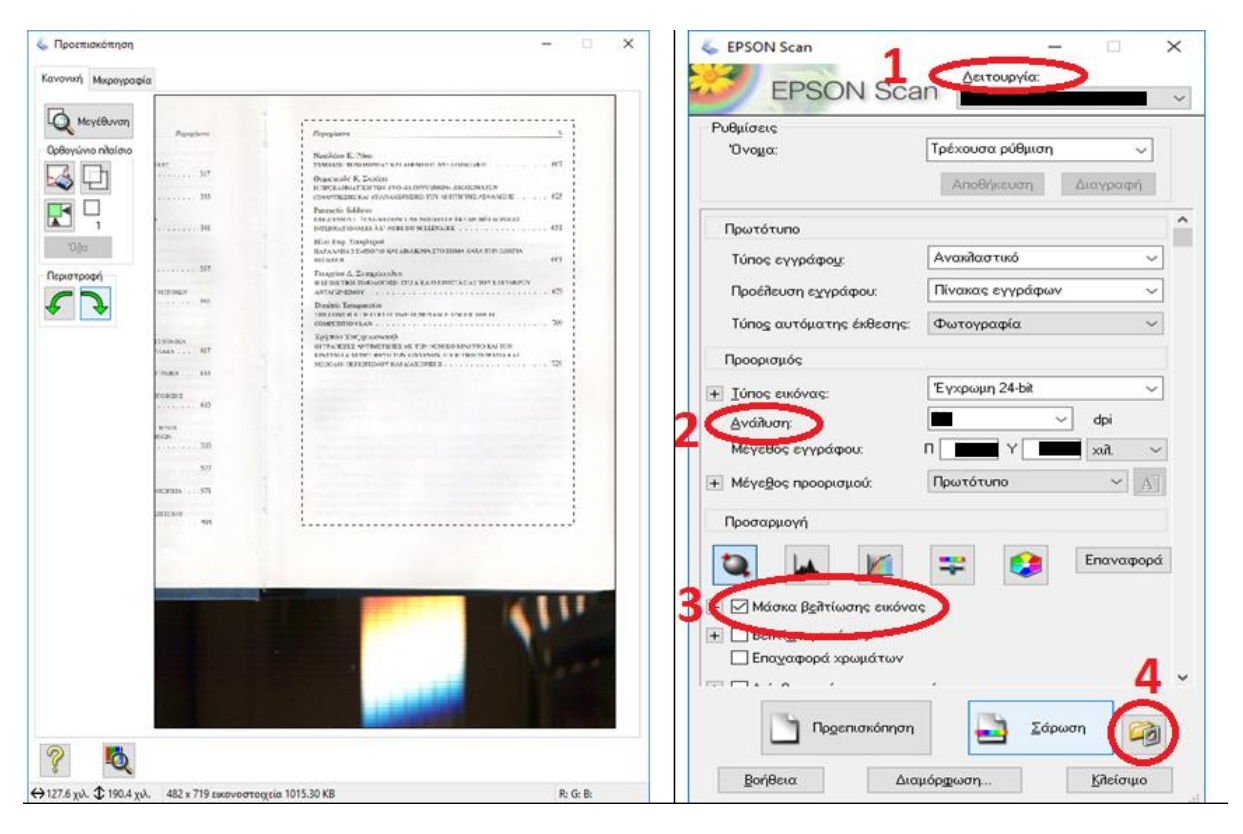

*Εικόνα 4: Προσαρμογή ρυθμίσεων scanner*

## <span id="page-25-1"></span><span id="page-25-0"></span>6.2 Σάρωση και αποθήκευση αρχείου

Τοποθετώντας το έντυπο περιοδικό επάνω στον σαρωτή, με σκοπό να σαρωθούν μια μια όλες τις σελίδες ακολουθήθηκαν κάποια βήματα με την σειρά τα οποία θα δούμε παρακάτω.

Αρχικά, όπως φαίνεται στην [Εικόνα 5,](#page-26-1) πατώντας την «Προεπισκόπηση» ο σαρωτής καταγράφει την σελίδα όπως εμφανίζεται σε ψηφιακή μορφή. Έπειτα σε περίπτωση που είναι γυρισμένη ανάποδα η σελίδα, με τα βελάκια της περιστροφής μπορούμε να περιστρέψουμε την εικόνα ανά 90°κανονικά. Ορίζουμε τις διατάσεις που θέλουμε να έχει καθώς αν παραλείψουμε αυτό το βήμα μπορεί η ψηφιοποιημένη εικόνα να περιέχει και ένα μέρος της προηγούμενης ή επόμενης σελίδας και γενικά να περιέχει κάτι το οποίο δεν συμβαδίζει με την έντυπη σελίδα. Σκοπός είναι να μεταφέρουμε με τον καλύτερο δυνατό τρόπο μια σελίδα από έντυπη μορφή σε ψηφιακή όπως ακριβώς είναι πραγματικά. Τέλος πατώντας το εικονίδιο «Σάρωση» ξανακαταγράφεται η πληροφορία, περιστρεφόμενη και κομμένη, και αποθηκεύεται αυτόματα στην τοποθεσία που έχουμε ορίσει. Τα ίδια βήματα ακολουθήθηκαν για τις 1.787 σελίδες που σαρώθηκαν.

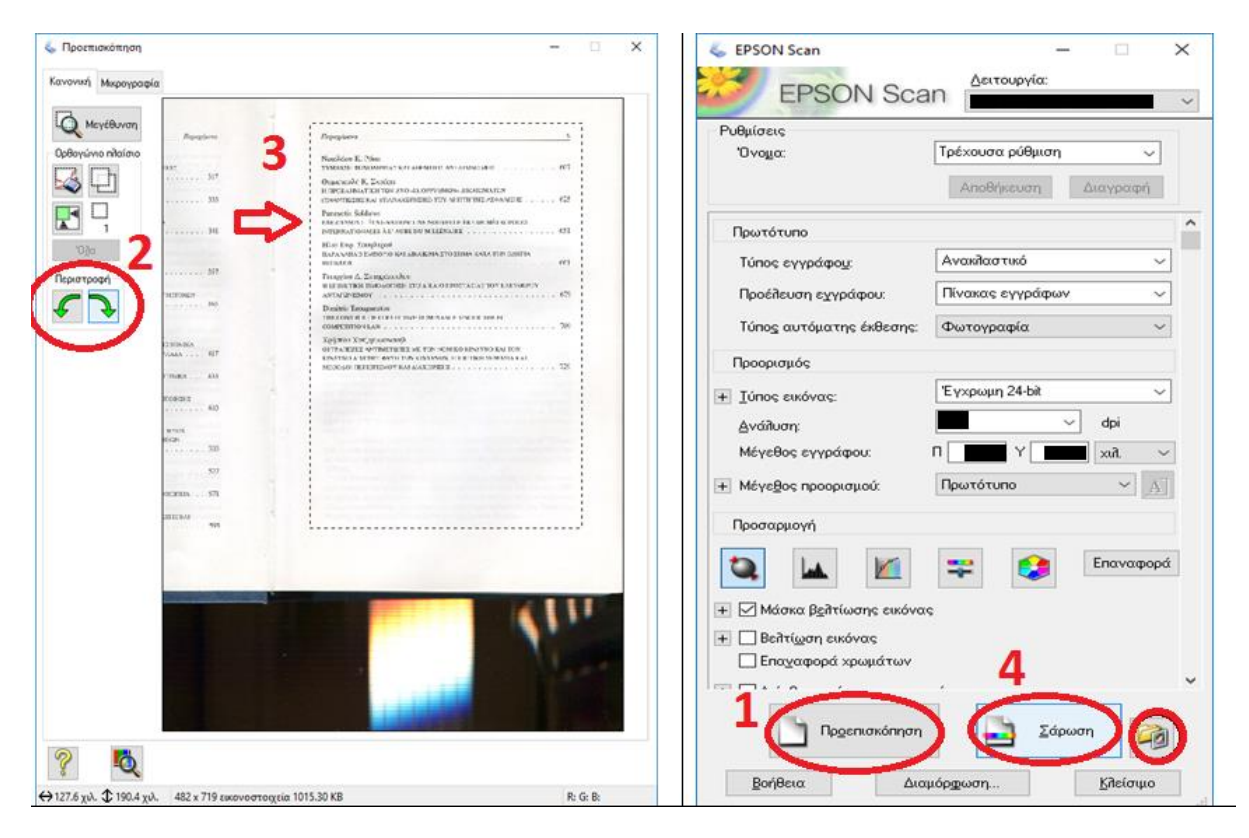

*Εικόνα 5: Σάρωση*

## <span id="page-26-1"></span><span id="page-26-0"></span>6.3 Οπτική αναγνώριση χαρακτήρων (OCR)

Η οπτική αναγνώριση χαρακτήρων είναι μια διαδικασία μετατροπής μιας ψηφιοποιημένης εικόνας σε κείμενο αναγνώσιμο από έναν ηλεκτρονικό υπολογιστή. Δηλαδή, να απεικονίζεται όπως ακριβώς είναι με τα γράμματα να αποτελούν σύνολο χαρακτήρων κατανοητό από έναν υπολογιστή (Καπιδάκης, 2014). Είναι ένα στάδιο προαιρετικό κατά την ψηφιοποίηση. Δεν το ακολουθούν όλοι ωστόσο είναι πολύ ωφέλιμο. Επειδή αναγνωρίζει την εικόνα ως κείμενο, παρέχει την δυνατότητα αναζήτησης κειμένου στο αποθηκευμένο αρχείο. Αυτός ήταν και ο λόγος που το χρησιμοποίησα στα σαρωμένα αρχεία. Σκοπός ήταν όταν πλέον θα δημοσιευθεί το περιοδικό στο κοινό, ο χρήστης να μπορεί εύκολα και γρήγορα να αναζητήσει (με τα πλήκτρα ctrl + F ) μέσα σε σελίδες την πληροφορία που ψάχνει αποφεύγοντας την χρονοβόρα διαδικασία της φυλλομέτρησης.

Υπάρχουν πολλά λογισμικά οπτικής αναγνώρισης χαρακτήρων (OCR) που μετατρέπουν σαρωμένες εικόνες και έγγραφα σε μορφές επεξεργάσιμες και αναγνώσιμες από τον υπολογιστή. Αυτό που χρησιμοποιήθηκε για την μετατροπή των σαρωμένων

αρχείων είναι το **ABBYY FineReader (11<sup>η</sup> έκδοση)**. Διαθέτει βελτιωμένους αλγόριθμους ψηφιακής επεξεργασίας εικόνας για καλύτερη αναγνώριση της σελίδας, είναι γρήγορο και εύχρηστο και περιέχει διάφορες επιλογές αποθήκευσης. Δεν είναι ένα δωρεάν λογισμικό. Βρίσκεται εγκατεστημένο σε υπολογιστές της βιβλιοθήκης του ΠΑΜΑΚ, όπου και εργάστηκα. Ανοίγοντας το λογισμικό στον υπολογιστή της βιβλιοθήκης βλέπουμε πως εμφανίζει πολλαπλές επιλογές. Μπορεί να μετατρέψει εικόνες, αρχεία pdf και να αποθηκεύσουμε το αναγνώσιμο αρχείο στη μορφή που θέλουμε.

Για την μεταφόρτωση των σαρωμένων αρχείων (JPEG) επιλέχθηκε το εικονίδιο «Άνοιγμα» πάνω αριστερά [\(Εικόνα 6\)](#page-27-0), επιλέχθηκαν όλα τα αρχεία για **ένα μόνο** τεύχος και στη συνέχεια έγινε η ανάγνωση τους [\(Εικόνα 7\)](#page-28-0).

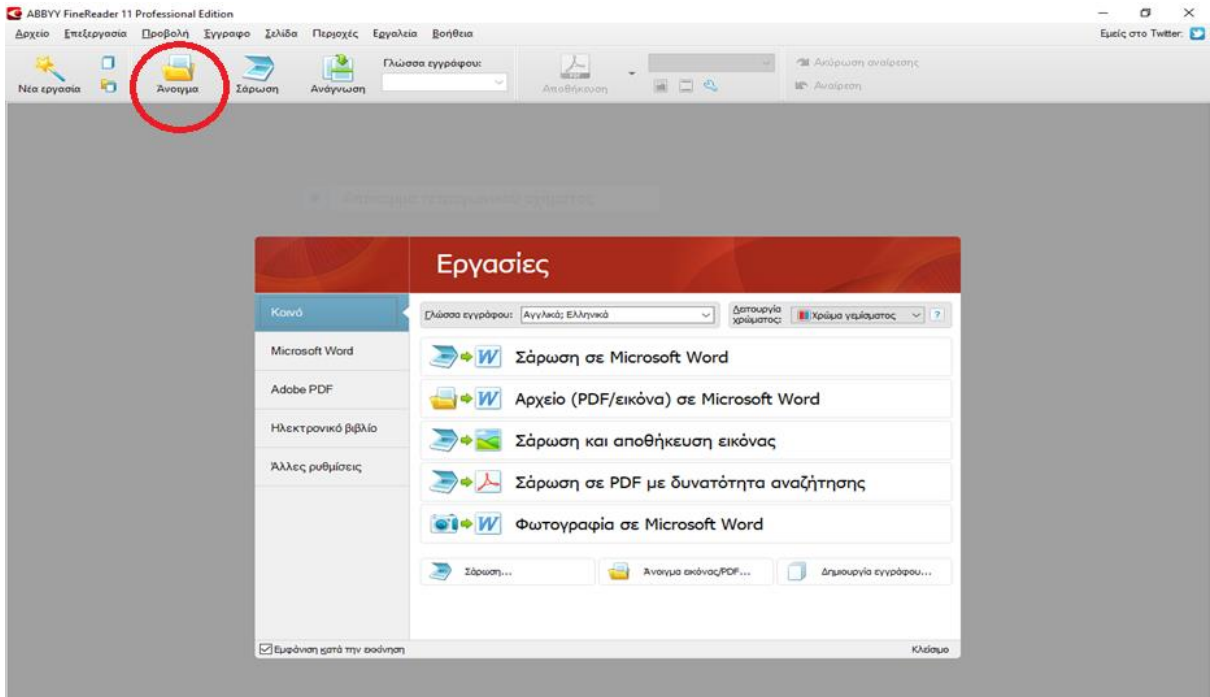

*Εικόνα 6: ABBYY FineReader 11*

<span id="page-27-0"></span>Το ποσοστό αναγνωσιμότητας δεν ήταν κάτι που απασχολούσε καθώς δεν πραγματοποιήθηκαν διορθώσεις στο κείμενο. Με το που διάβαζε τα αρχεία γινόταν η αποθήκευση σε έγγραφο pdf [\(Εικόνα 8\)](#page-29-1).

<span id="page-28-0"></span>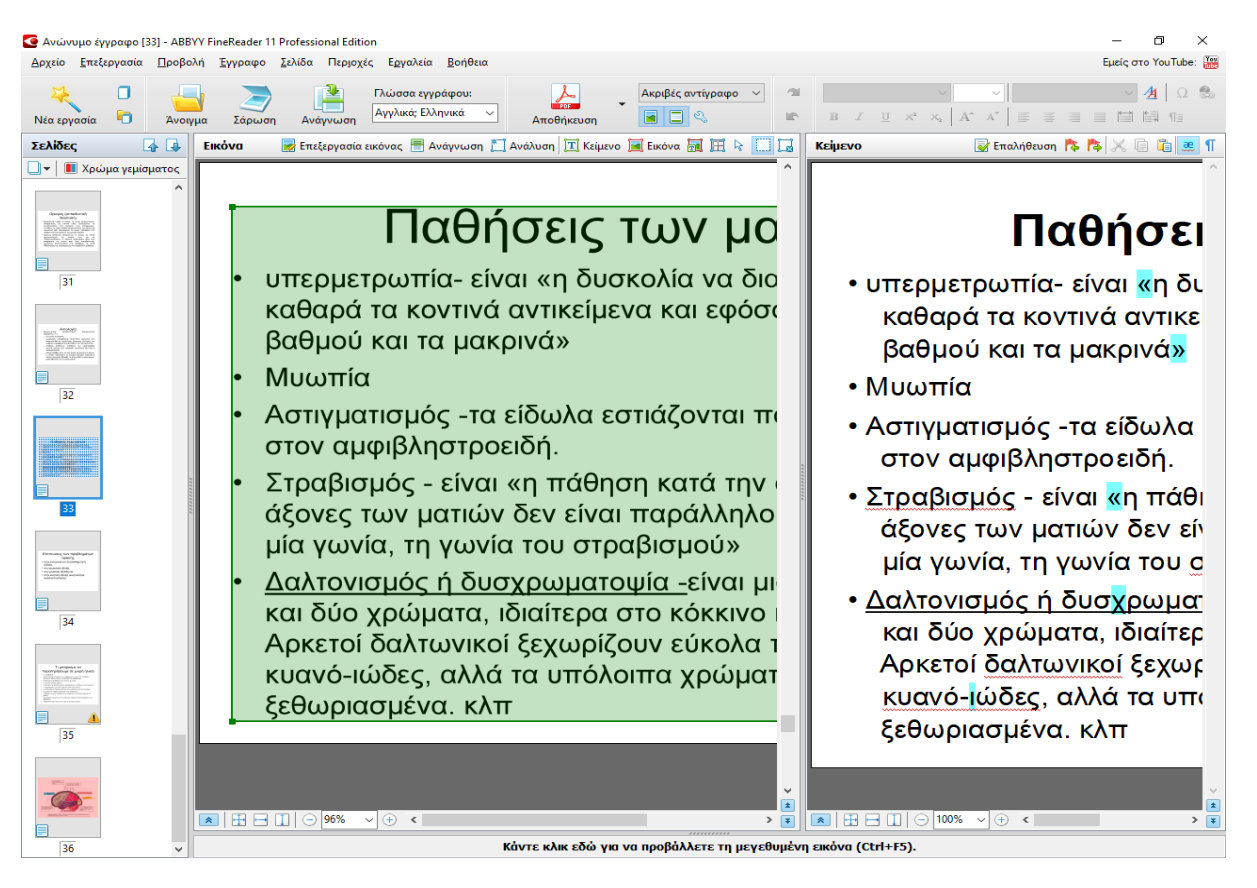

*Εικόνα 7: OCR Ανάγνωση*

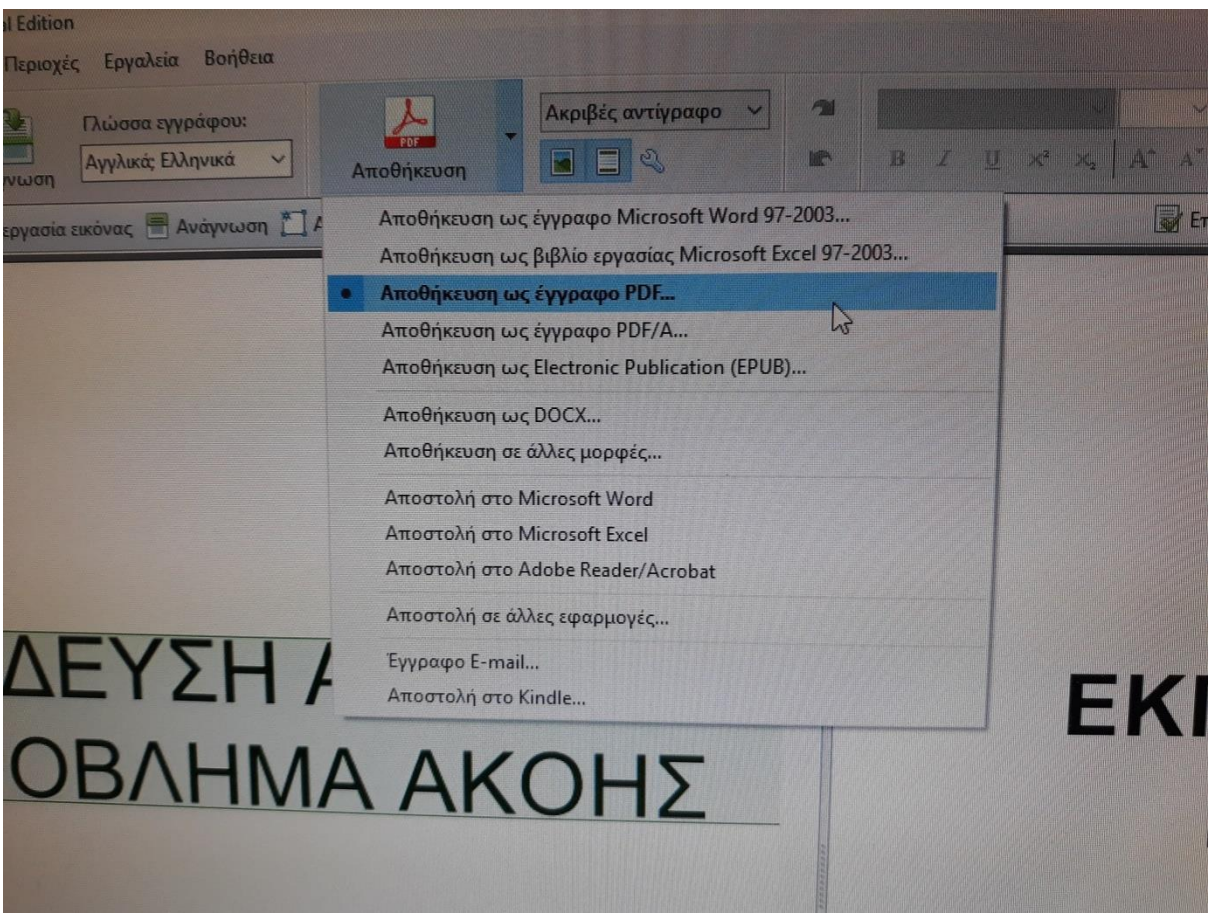

#### *Εικόνα 8: Αποθήκευση αρχείου*

<span id="page-29-1"></span>Έτσι ολοκληρωνόταν το τεύχος το οποίο πλέον βρισκόταν ολόκληρο και αναγνώσιμο σε ένα αρχείο. Η ίδια διαδικασία ακολουθήθηκε για τα δεκαέξι τεύχη. Εισαγωγή των αρχείων JPEG για κάθε τεύχος, ανάγνωση των αρχείων, αποθήκευση ενός αρχείου PDF.

#### <span id="page-29-0"></span>6.4 Διαχωρισμός των αρχείων PDF

Σε αυτό το στάδιο ουσιαστικά πραγματοποιήθηκε το κόψιμο των αρχείων (pdf) που δημιούργησα μέσω του ABBYY FineReader. Πρόκειται για ένα διαχωρισμό του κάθε τεύχους σε μικρά κομμάτια. Το κάθε ένα μπορεί να αποτελεί ένα άρθρο, μία συνέντευξη, ένα αφιέρωμα ή οτιδήποτε άλλο. Σκοπός του διαχωρισμού αυτού ήταν το περιοδικό να εισαχθεί στο σύστημα ανά εγγραφή και η κάθε εγγραφή να περιέχει τα μεταδεδομένα και το αρχείο pdf. Όσο πιο καλά διαχωρισμένο είναι το περιοδικό, τόσο πιο γρήγορα βρίσκει ένας απλός χρήστης την πληροφορία που ψάχνει μέσα στο περιοδικό.

Στο κεφάλαιο [5](#page-21-0) είδαμε πως έγινε η καταγραφή ενός τεύχους. Αυτό βοήθησε να κοπεί το συνολικό αρχείο που περιείχε το τεύχος σε μικρότερα αρχεία. Αυτό έγινε με την βοήθεια ενός προγράμματος που βρίσκεται δωρεάν στο διαδίκτυο [\(PDF Splitter](http://download.cnet.com/PDF-Splitter-and-Merger-Free/3000-10743_4-75609145.html) and [Merger](http://download.cnet.com/PDF-Splitter-and-Merger-Free/3000-10743_4-75609145.html) Free) [\(Εικόνα 9\)](#page-30-0). Μετά την εγκατάσταση στον Η/Υ, πραγματοποιήθηκε το κόψιμο για τα δεκαέξι τεύχη.

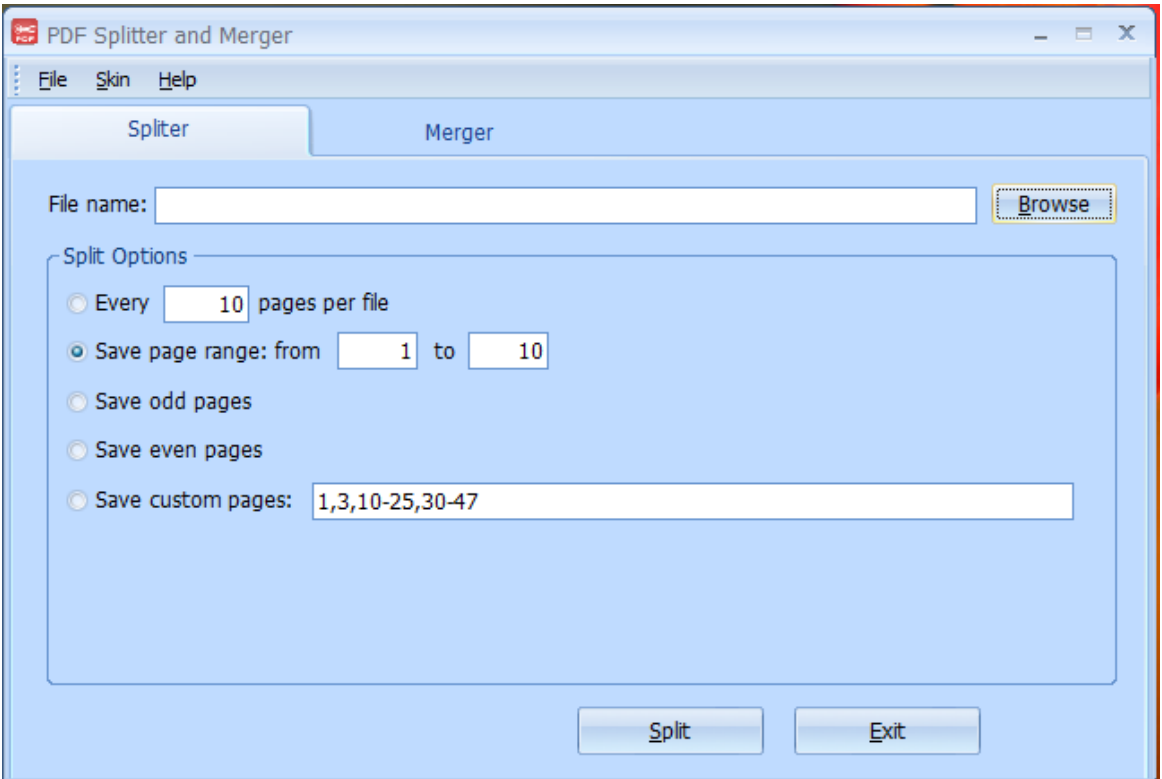

*Εικόνα 9: Πρόγραμμα επεξεργασίας PDF*

<span id="page-30-0"></span>Τα 1.787 αρχεία JPEG που σαρώθηκαν, μετά την οπτική αναγνώριση χαρακτήρων μετατράπηκαν σε 16 αρχεία PDF. Τώρα, μετά το "σπάσιμο" των 16PDF σε μικρότερα αρχεία δημιουργηθήκαν 308 αρχεία PDF τα οποία μαζί με τα 16 αρχεία είναι έτοιμα να εισαχθούν στο Open Journal Systems. Έτσι προκύπτει η δημιουργία 324 εγγραφών  $(308+16)$ .

## <span id="page-31-0"></span>**7. Προσθήκη του περιοδικού στο σύστημα της βιβλιοθήκης του ΠΑΜΑΚ (OJS)**

Όπως είδαμε σε προηγούμενο κεφάλαιο η βιβλιοθήκη του Πανεπιστημίου Μακεδονίας για τα περιοδικά της χρησιμοποιεί το Open Journal Systems προκειμένου να τα διαθέσει ελεύθερα προσβάσιμα στο ερευνητικό κοινό. Κατ' αυτόν τον τρόπο οι ερευνητές μπορούν άμεσα και εύκολα να ψάξουν για παράδειγμα ένα άρθρο που τους ενδιαφέρει από το σπίτι τους, την δουλειά τους, ή από οπουδήποτε αλλού χωρίς να είναι απαραίτητο να βρίσκονται στην ίδια την βιβλιοθήκη.

Σε προηγούμενη ενότητα (Βλέπεενότητ[α3.2\)](#page-14-0) αναφέρονται πληροφορίες για το σύστημα της βιβλιοθήκης Open Journal Systems. Τις λειτουργίες του, τα οφέλη του, τα κριτήρια που ένα περιοδικό μπορεί να συνυπάρχει μέσα στο σύστημα καθώς και άλλα θέματα που μας απασχολούν. Τώρα από εδώ και πέρα θα δούμε στην πράξη πως έγινε ο προγραμματισμός και το "στήσιμο" του περιοδικού, πως δημιουργήθηκαν τα τεύχη, οι εγγραφές, η καταχώρηση μεταδεδομένων, πως τα αρχεία που σκαναρίστηκαν και μετατράπηκαν σε αναγνώσιμα αρχεία pdf καταχωρήθηκαν στο σύστημα και δημοσιεύθηκαν για το κοινό.

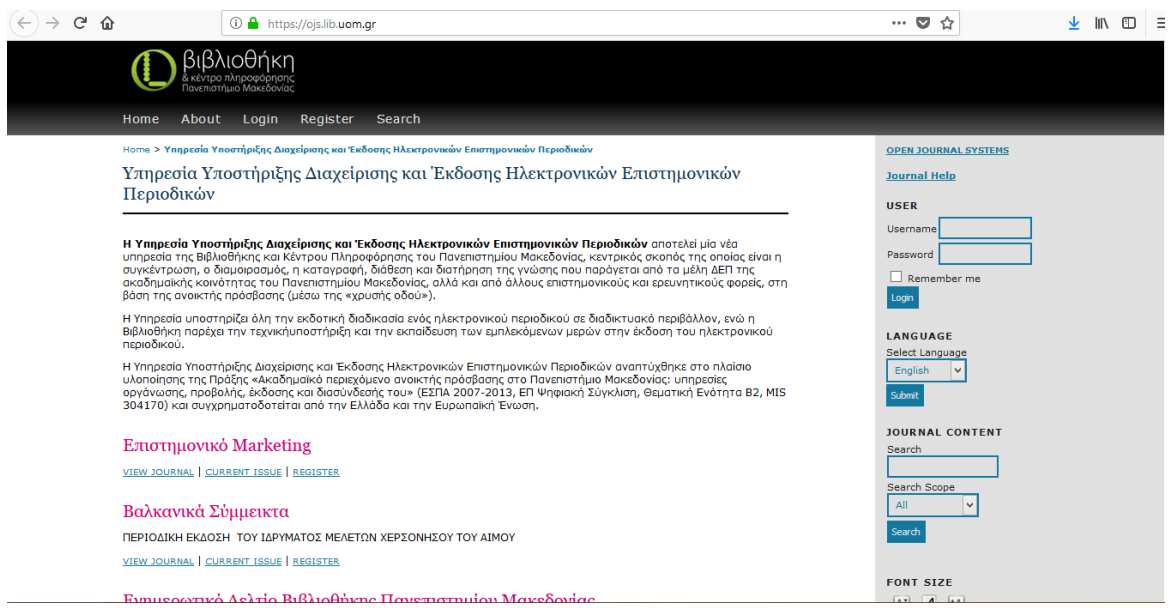

*Εικόνα 10: Open Journal Systems*

<span id="page-31-2"></span><span id="page-31-1"></span>7.1Εισαγωγή περιοδικού και τευχών

Η εισαγωγή του περιοδικού «Επιστημονικό Μάρκετινγκ» και των τευχών πραγματοποιήθηκε από το προσωπικό της βιβλιοθήκης. Για να εισαχθεί στο Open Journal Systems ένα περιοδικό πρέπει να δημιουργηθεί πρώτα η " βάση" του, να διαμορφωθεί ο κατάλληλος χώρος. Δηλαδή, ο τρόπος εμφάνισης του περιοδικού στην υπηρεσία, να καταχωρηθούν κάποιες βασικές πληροφορίες του καθώς και τα τεύχη μέσα στα οποία θα εισαχθεί έπειτα το περιεχόμενο. Η "βάση" μέσα στην οποία θα δημιουργηθούν οι εγγραφές και θα εισαχθούν τα αρχεία PDF.Συγκεκριμένα η δημιουργία του περιοδικού έγινε από το τμήμα του αυτοματισμού, όπου το ανέλαβε ο System Administration και η εισαγωγή των τευχών έγινε από το πληροφοριακό τμήμα της βιβλιοθήκης, με τον ρόλο τουEditor στο OJS.

#### <span id="page-32-0"></span>7.2 Δημιουργία Εγγραφών (records)

Αφού λοιπόν ολοκληρώθηκε η εισαγωγή του περιοδικού και των τευχών επόμενο βήμα ήταν η δημιουργία των εγγραφών για κάθε τεύχος. Οι εγγραφές στο σύνολο τους όπως είδαμε στο κεφάλαιο [5](#page-21-0) ήταν 324. Μέτα την καταγραφή πλέον ήταν εύκολο να χωριστούν τα άρθρα του κάθε τεύχους και να δημιουργηθεί μια εγγραφή για το καθένα. Να σημειωθεί πως για κάθε τεύχος δημιουργήθηκε και μια εγγραφή όπου μέσα σε αυτήν υπάρχει το τεύχος **ολόκληρο** σε μορφή αρχείου pdf. Στις άλλες εγγραφές υπάρχουν τα pdf χωρισμένα ανά άρθρο, συνέντευξη κ.τ.λ..

Για να δημιουργήσουμε μια εγγραφή (record), αφού έχουμε κάνει σύνδεση στο σύστημα, και έχουμε πατήσει το εικονίδιο "user home", επιλέγουμε το "journal manager" [\(Εικόνα 11\)](#page-33-0).

33

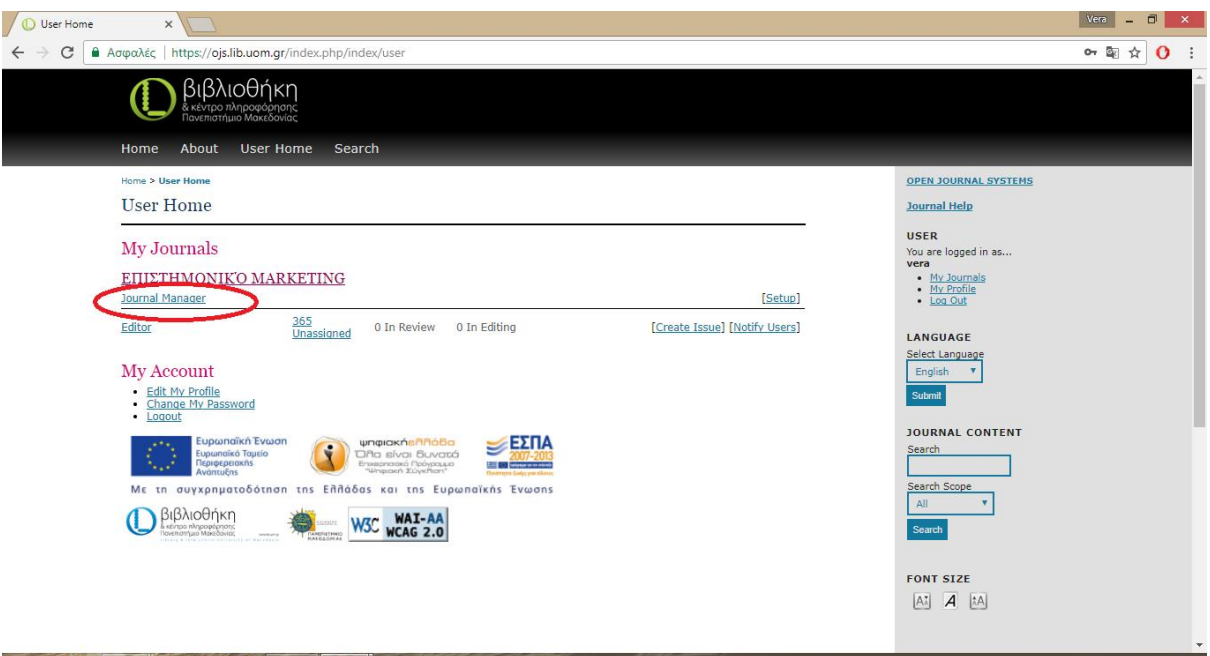

*Εικόνα 11: Επιλογή "Journal Manager"*

<span id="page-33-0"></span>Έπειτα επιλέγουμε το "Import/Export Data" και μόλις ανοίξει η νέα καρτέλα θα επιλέξουμε το "Quick Submit Plugin"(**[Σφάλμα! Άγνωστη παράμετρος αλλαγής.](#page-34-0)**, **[Σφάλμα! Άγνωστη παράμετρος αλλαγής.](#page-34-1)** και [Εικόνα 14\)](#page-35-0) .

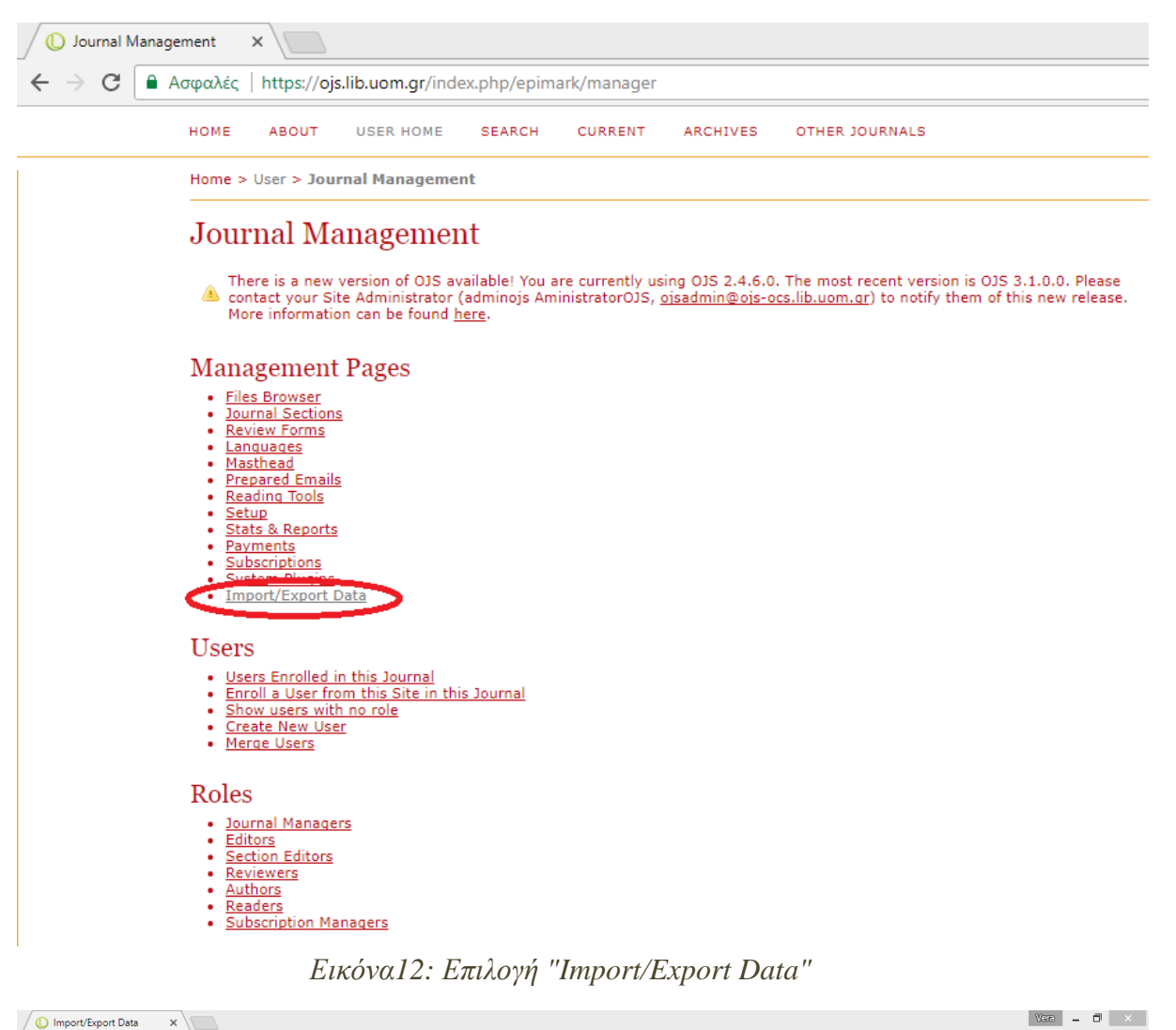

<span id="page-34-0"></span>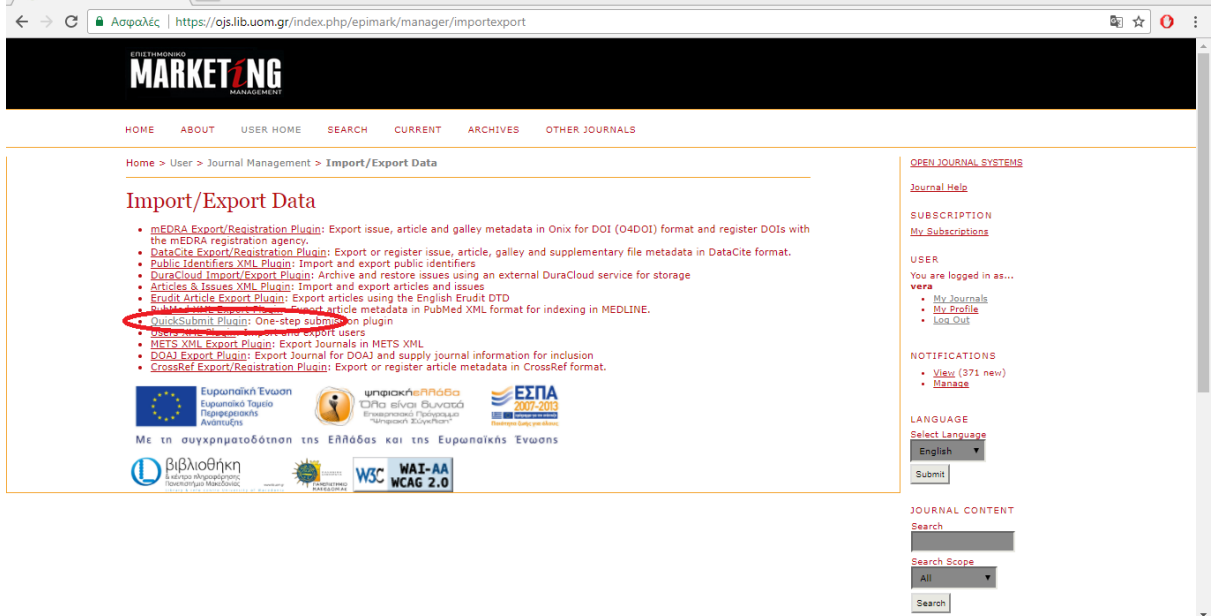

<span id="page-34-1"></span>*Εικόνα 13: Επόμενο βήμα "Quick Submit Plugin"*

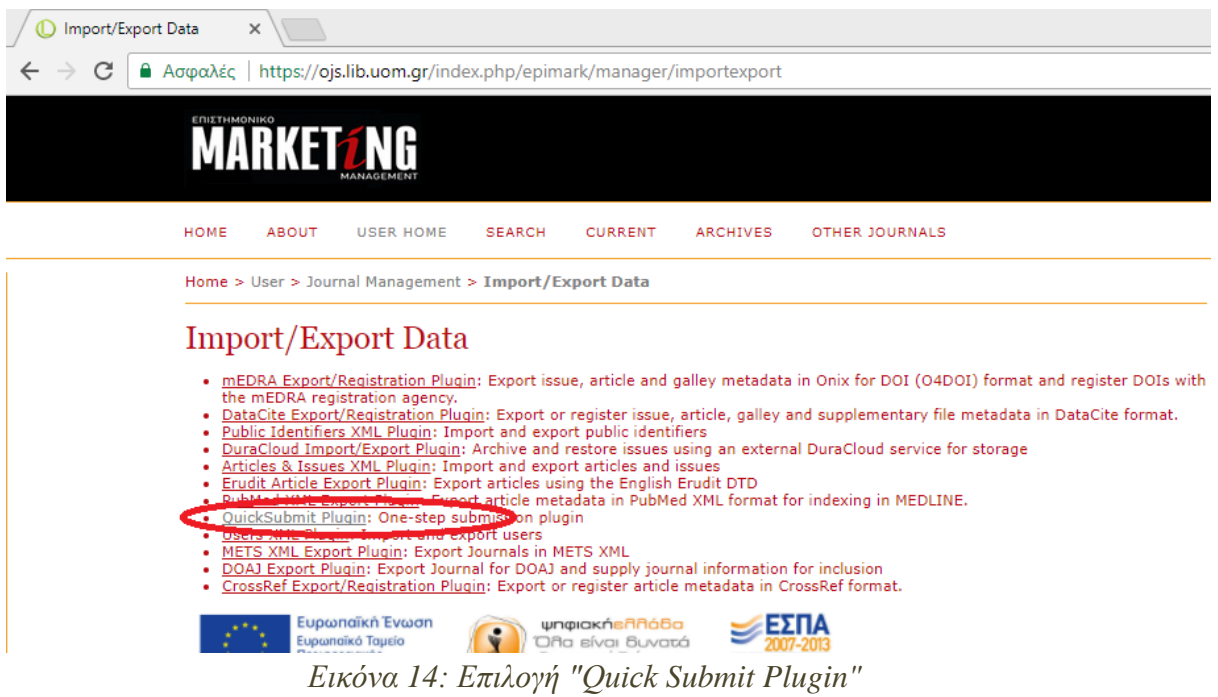

<span id="page-35-0"></span>Στην συνέχεια έχει ανοίξει νέα καρτέλα στην οποία καταχωρούμε τα μεταδεδομένα. Υπάρχουν πολλά πεδία ωστόσο δεν τα συμπληρώνουμε όλα.

Παρακάτω βλέπουμε μια εικόνα, από το πώς εμφανίζονται τα πεδία στην οθόνη του υπολογιστή.

<span id="page-35-1"></span>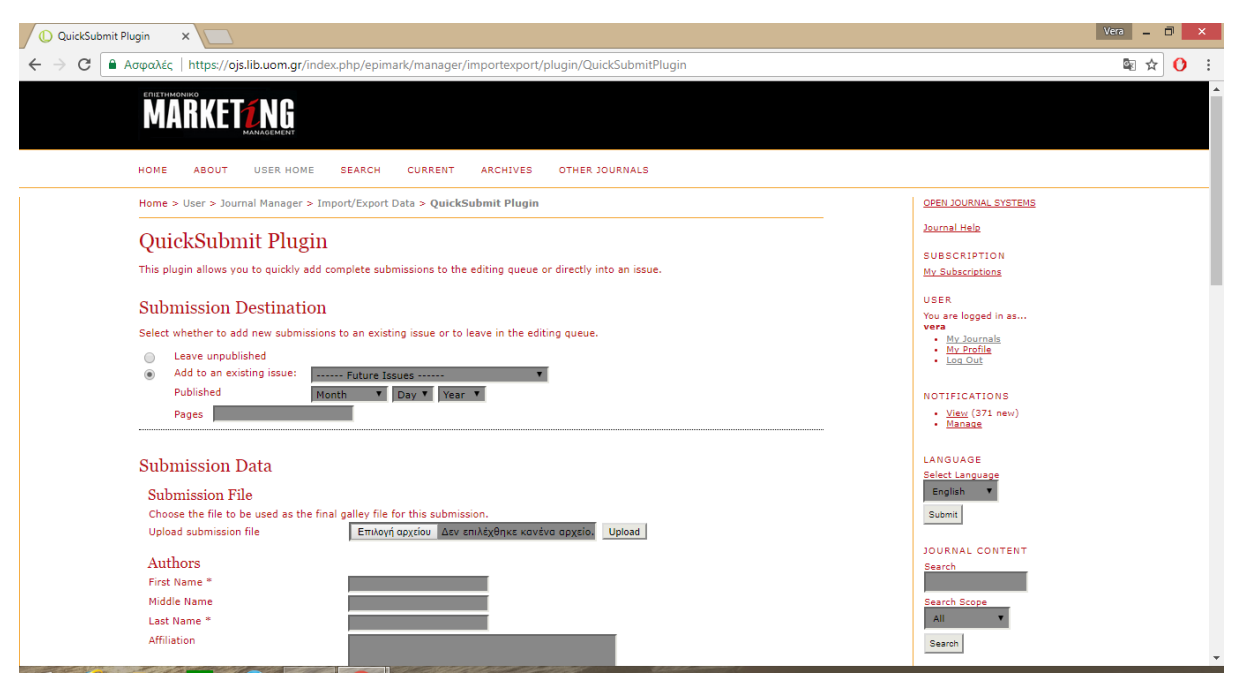

*Εικόνα 15: Τα πεδία της εγγραφής*

Πηγαίνοντας με τον κέρσορα πιο κάτω…

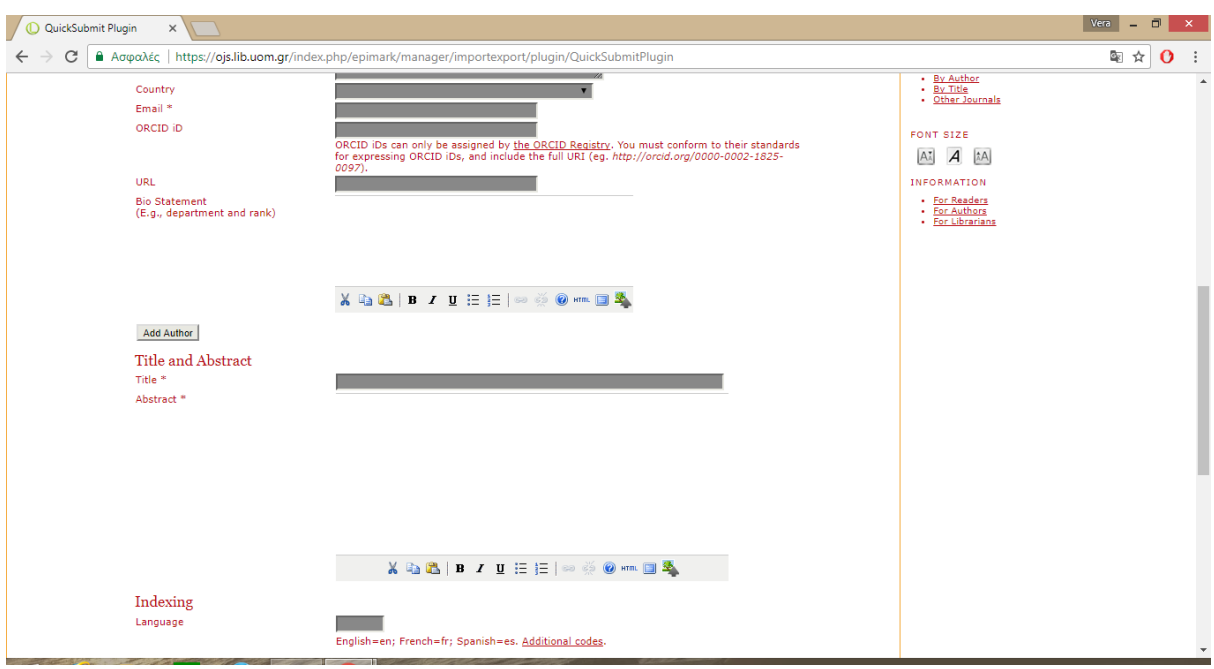

*Εικόνα 16: Τα πεδία της εγγραφής (συνέχεια)*

<span id="page-36-0"></span>και λίγο πιο κάτω.

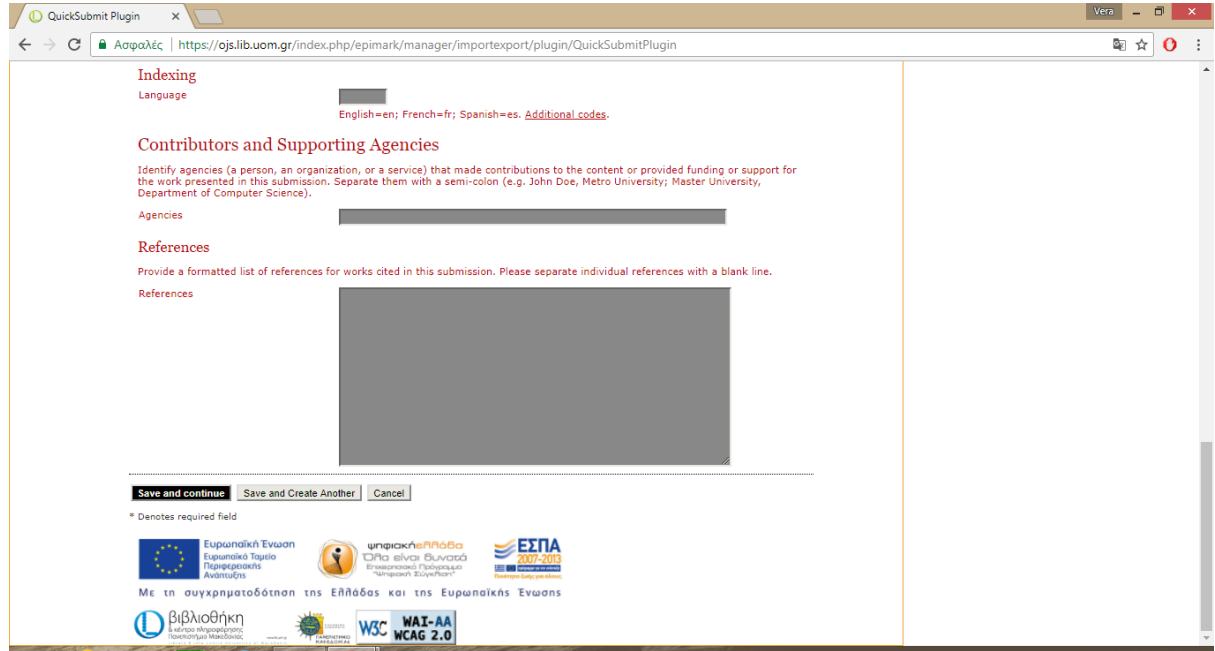

*Εικόνα 17: Τα πεδία της εγγραφής (συνέχεια)*

<span id="page-36-1"></span>Στο πάνω μέρος της σελίδας όπως φαίνεται στην [Εικόνα 15,](#page-35-1) στο "Submission Destination" επιλέγουμε ποιος είναι ο προορισμός της εγγραφής. Που θα την υποβάλουμε. Υπάρχουν δύο επιλογές. "Leave unpublished" και "Add to an existing issue".Εδώ επιλέγουμε την δεύτερη καθώς έχουν δημιουργηθεί ήδη τα τεύχη μέσα στα οποία τώρα θα προσθέσουμε τις εγγραφές. Οπότε επιλέγοντας την δεύτερη ανοίγουν τα τεύχη του περιοδικού και επιλέγουμε το τεύχος που θέλουμε να καταχωρήσουμε την εγγραφή. Στην συνέχεια πληκτρολογούμε τις σελίδες που περιλαμβάνει το αρχείο που θα ανεβάσουμε. Έπειτα περνάμε στο "Submission Data", δηλαδή στα στοιχεία υποβολής. Γίνεται η μεταφόρτωση του αρχείου PDF και ύστερα στο "Authors" καταχωρούμε τα στοιχεία του/της συντάκτη/συγγραφέα ή εκδότη. Τα πεδία "Affiliation", "Country", "ORCIDiD" και "URL" δεν συμπληρώνονται. Στο πεδίο "Email" πληκτρολογούμε **πάντα** την διεύθυνση [ojs@no-reply.com.](mailto:ojs@no-reply.com) Λίγο πιο κάτω, στο "Title and Abstract" συμπληρώνουμε τον τίτλο και την περίληψη όπως ακριβώς αναφέρονται στο περιοδικό [\(Εικόνα 16\)](#page-36-0). Στο "Indexing" την γλώσσα του περιοδικού, την γλώσσα που θα ευρετηριαστεί το περιοδικό. Τα επόμενα πεδία αναφέρονται σε συνεισφορές και φορείς υποστήριξης. Αυτά τα πεδία δεν συμπληρώνονται [\(Εικόνα 17\)](#page-36-1). Έτσι τελειώνει η εγγραφή και με το "Save and continue" αποθηκεύεται.

Συγκεντρωτικά τα πεδία που συμπληρώθηκαν:

- 1) Επιλογή"Add to an existing issue"και τεύχους
- 2) Σελίδες
- 3) Όνομα
- 4) Μεσαίο όνομα στην περίπτωση που υπάρχει
- 5) Επώνυμο
- 6) E- mail
- 7) Επιλογή "Add Author" στην περίπτωση που υπάρχουν περισσότεροι συγγραφείς
- 8) Τίτλος
- 9) Περίληψη
- 10) Γλώσσα

#### Αναλυτικότερα μέσα από ένα παράδειγμα:

Στην αρχή της εγγραφής όπως αναφέρθηκε, διαλέγουμε το τεύχος έχοντας επιλεγμένο το "add to an existing issue". Στην [Εικόνα 18](#page-38-0) βλέπουμε πως έχει επιλεχθεί το τεύχος «Μάρτιος 2008». Να σημειωθεί πως το screenshot έγινε μετά το τέλος της δημιουργίας των εγγραφών επομένως δεν υπάρχει πλέον η επιλογή τεύχους του 2010. Για να δημιουργηθούν τις εγγραφές πρώτα πρέπει να δημιουργηθούν τα τεύχη και μέσα σε αυτά να μπουν οι εγγραφές (το περιοδικό). Αφού δημιουργήθηκαν τα τεύχη εμφανίστηκαν όλα με την μορφή που βλέπουμε στην [Εικόνα 18.](#page-38-0) Όμως όταν ένα τεύχος δημιουργηθεί και **δημοσιευθεί** στο κοινό τότε δεν υπάρχει πλέον η δυνατότητα να προστεθεί εγγραφή. Έτσι δεν εμφανίζεται στην λίστα επιλογών. Στην [Εικόνα 18](#page-38-0) βλέπουμε έτη του 2008-09 και όχι του 2010. Ουσιαστικά μετά την δημοσίευση του περιοδικού είναι σαν να έχει "κλείσει" το τεύχος.

| QuickSubmit Plugin<br>× |                                                                            |                                                                                                    |  |  |  |  |
|-------------------------|----------------------------------------------------------------------------|----------------------------------------------------------------------------------------------------|--|--|--|--|
|                         | Ασφαλές                                                                    | https://ojs.lib.uom.gr/index.php/epimark/manager/importexport/plugin/QuickSubmitPlugin                     |  |  |  |  |
|                         | <b>MARKETZ</b>                                                             |                                                                                                    |  |  |  |  |
|                         | HOME<br><b>ABOUT</b><br><b>USER HOME</b>                                   | <b>SEARCH</b><br><b>CURRENT</b><br><b>ARCHIVES</b><br>OTHER JOURNALS                                       |  |  |  |  |
|                         |                                                                            | Home > User > Journal Manager > Import/Export Data > QuickSubmit Plugin                                    |  |  |  |  |
|                         | QuickSubmit Plugin                                                         |                                                                                                    |  |  |  |  |
|                         |                                                                            | This plugin allows you to quickly add complete submissions to the editing queue or directly into an issue. |  |  |  |  |
|                         | <b>Submission Destination</b>                                              |                                                                                                    |  |  |  |  |
|                         | Leave_unnublished                                                          | Select whether to add new submissions to an existing issue or to leave in the editing queue.               |  |  |  |  |
|                         | Add to an existing issue:                                                  | -- Future Issues ------                                                                                    |  |  |  |  |
|                         | Pages                                                                      | ------ Future Issues ------<br>2<br>Ιανουάριος 2008<br>Μάρτιος 2008                                        |  |  |  |  |
|                         | <b>Submission Data</b>                                                     | $\frac{11}{2008}$<br>Μάιος 2008<br>Ιούνιος 2008<br>Ιούλιος/Αύγουστος 2008                                  |  |  |  |  |
|                         | Submission File                                                            | Σεπτέμβριος 2008<br>Οκτώβριος 2008                                                                         |  |  |  |  |
|                         | Choose the file to be used as the Noέμβριος 2008<br>Upload submission file | Δεκέμβριος 2008<br>Upload<br>α αρχείο.<br>Ιανουάριος 2009                                                  |  |  |  |  |
|                         | Authors                                                                    | Μάρτιος 2009<br>Φεβρουάριος 2009                                                                           |  |  |  |  |
|                         | First Name *                                                               | Απρίλιος 2009<br>Μάιος 2009                                                                                |  |  |  |  |
|                         | Middle Name                                                                | Ιούνιος 2009                                                                                               |  |  |  |  |
|                         | Last Name *                                                                | Ιούλιος/Αύγουστος 2009<br>Σεπτέμβριος 2009                                                                 |  |  |  |  |
|                         | Affiliation                                                                |                                                                                                    |  |  |  |  |

*Εικόνα 18: Επιλογή τεύχους*

<span id="page-38-0"></span>Αμέσως μετά συμπληρώνουμε τις σελίδες του περιοδικού. Τις σελίδες που περιέχει το αρχείο που θα ανεβάσουμε [\(Εικόνα 19\)](#page-39-0). Αν για παράδειγμα το άρθρο που θα εισάγουμε μέσα στο τεύχος «Μάρτιος 2008» ξεκινάει από την σελίδα 8 έως 12, στο "pages" θα πληκτρολογήσουμε "8-12". Αν το άρθρο ξεκινάει από την σελίδα 8 και σταματάει στην 12 αλλά ενδιάμεσα στην σελίδα 10 υπάρχει μια διαφημιστική σελίδα, θα πληκτρολογήσουμε "8-9,11-12". Οι διαφημιστικές σελίδες παραλείπονται.

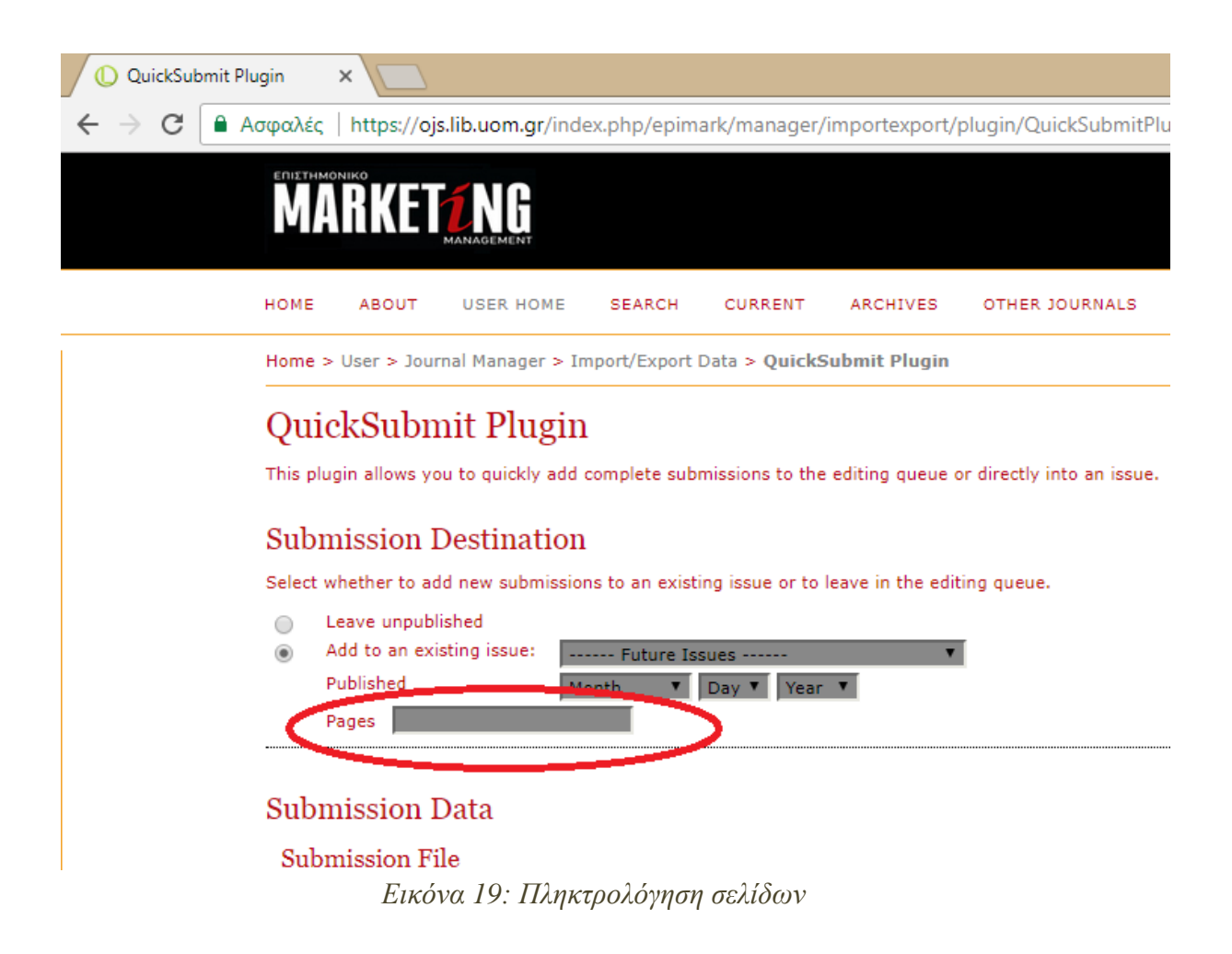

<span id="page-39-0"></span>Στην [Εικόνα 20](#page-40-0) βλέπουμε πως μπορούμε να κάνουμε την μεταφόρτωση του αρχείου pdf.

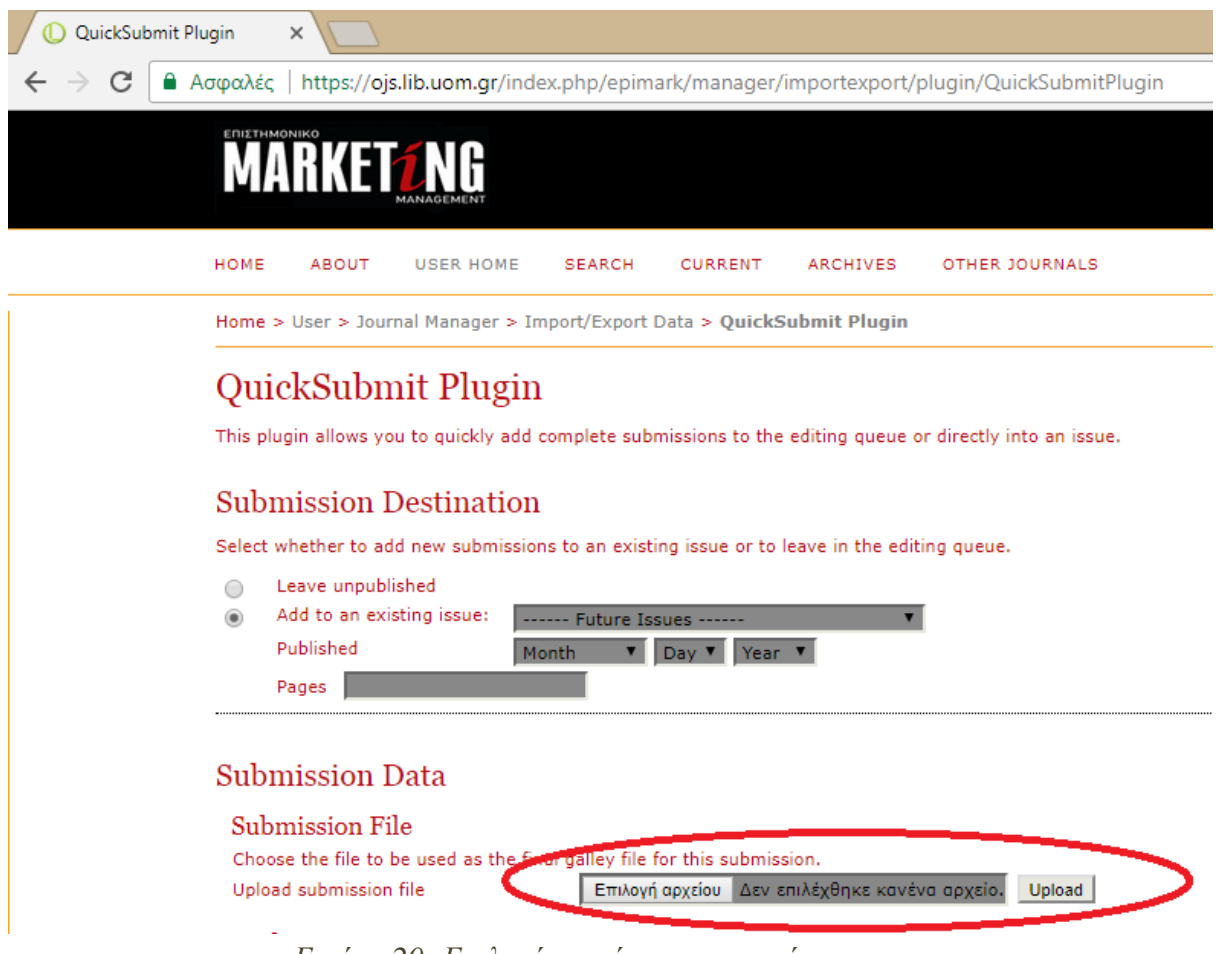

*Εικόνα 20: Επιλογή αρχείου και μεταφόρτωση*

<span id="page-40-0"></span>Ωστόσο καθώς στην πράξη δούλεψα πρώτα με το OJS και έπειτα έγινε το σκανάρισμα των τόμων, επέλεξα πρώτα να δημιουργηθούν οι εγγραφές περνώντας μόνο τα μεταδεδομένα στο σύστημα (χωρίς τα αρχεία) και σε επόμενη φάση να γίνει το ανέβασμα όλων των αρχείων pdf. Στην ενότητα [7.3Μεταφόρτωσητων](#page-44-0) PDFκαι δημοσίευση [του περιοδικού](#page-44-0)θα δούμε με λεπτομέρεια πως γίνεται η μεταφόρτωση με έναν διαφορετικό τρόπο.

Λίγο πιο κάτω, σύμφωνα με την [Εικόνα 21,](#page-41-0) βλέπουμε πως συμπληρώνουμε τις βασικές πληροφορίες του άρθρου. Το όνομα του συντάκτη «Λάμπρος», το δεύτερο του όνομα «Αριστ.» και το επώνυμο του «Ρόδης». Έπειτα στο πεδίο "Email" πληκτρολογούμε την διεύθυνση [ojs@no-reply.comσ](mailto:ojs@no-reply.com)ύμφωνα με τις οδηγίες.

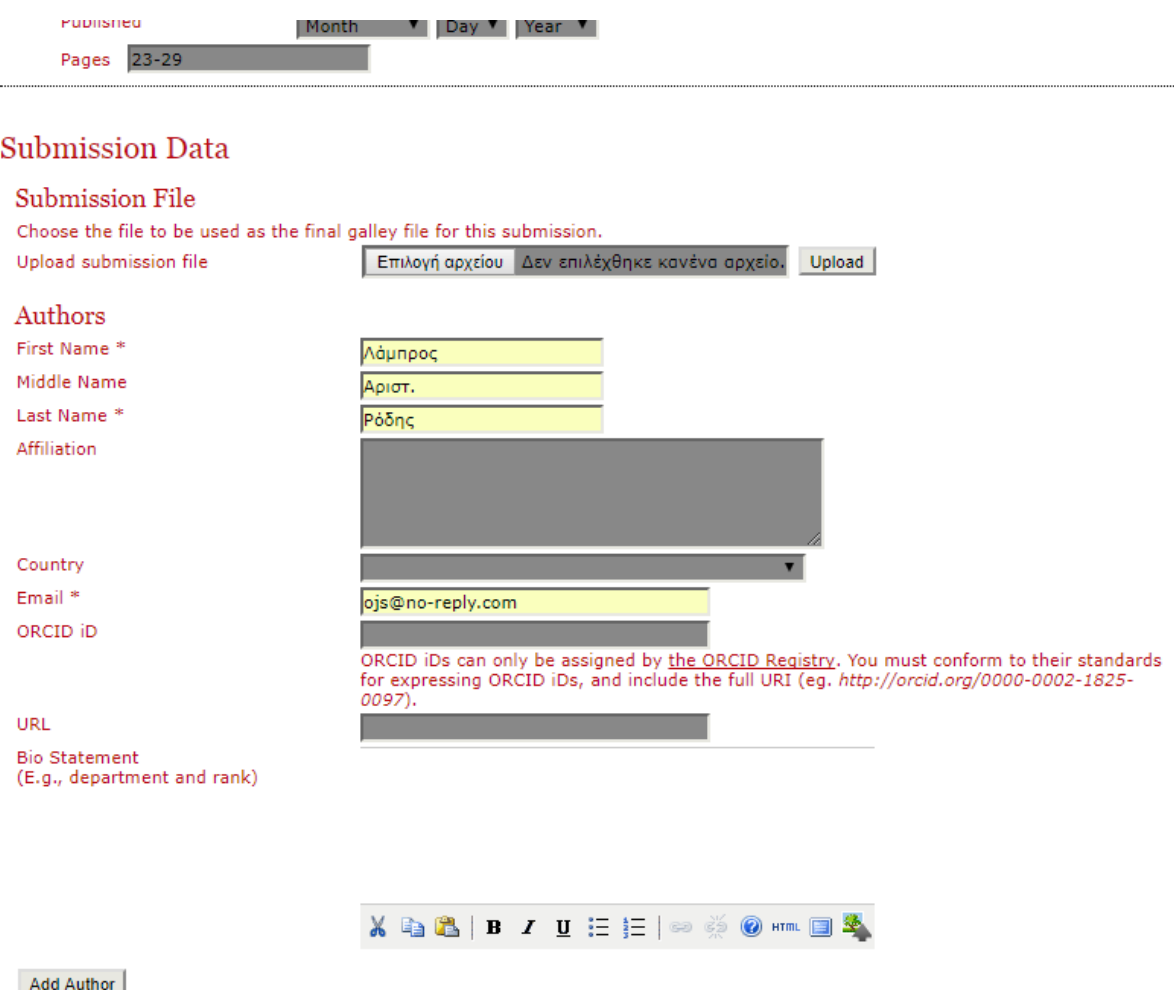

*Εικόνα 21:Συμπλήρωση πεδίων*

<span id="page-41-0"></span>Προσοχή! Αν ο συντάκτης/συγγραφέας έχει και δεύτερο όνομα πρέπει να προστεθεί, όπως αναγράφεται στο έντυπο περιοδικό. Επίσης στην περίπτωση που υπάρχει δεύτερος ή τρίτος συντάκτης/συγγραφέας πρέπει να προστεθεί. Πατώντας το "add Author" ανοίγουν ξανά τα ίδια πεδία ώστε να συμπληρωθούν για τον άλλον συντάκτη/συγγραφέα. Όσοι είναι οι συντάκτες/συγγραφείς τόσες φορές πατάμε το "add Author" [\(Εικόνα 22\)](#page-42-0).

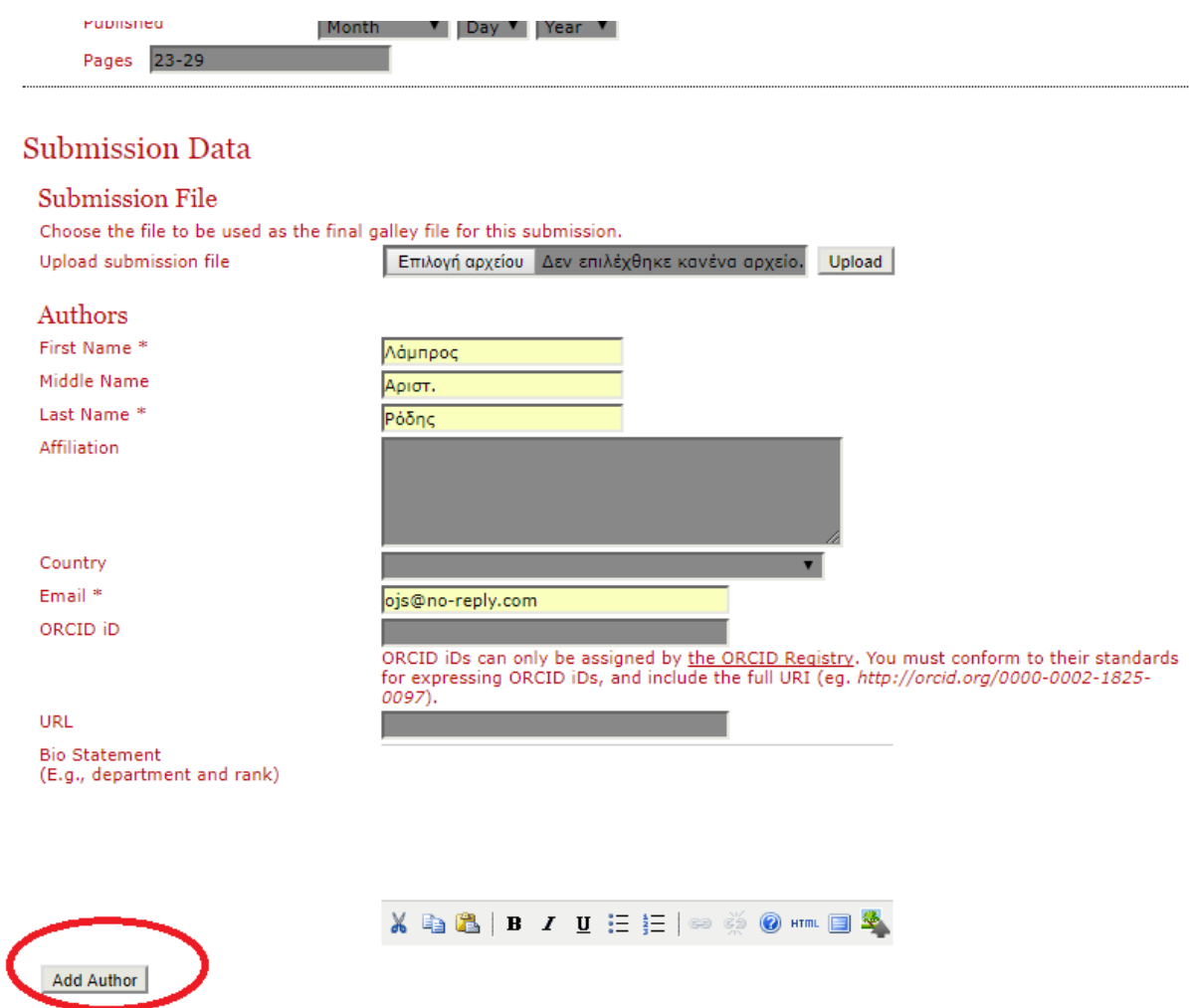

*Εικόνα 22: Άνοιγμα πεδίων για επόμενο συγγραφέα*

<span id="page-42-0"></span>Μόλις τελειώσουμε με αυτό το στάδιο πληκτρολογούμε τον τίτλο του άρθρου και την περίληψη, εάν υπάρχει [\(Εικόνα 23\)](#page-43-0). Καθώς στο πεδίο "Abstract" βλέπουμε έναν αστερίσκο το οποίο υποδηλώνει πως είναι ένα πεδίο υποχρεωτικό να συμπληρωθεί και εφ όσον το άρθρο μας δεν έχει κάποια περίληψη, πληκτρολογούμε απλά το "χωρίς περίληψη" και είμαστε έτοιμοι. Συνεχίζουμε με την προσθήκη γλώσσας που θα ευρετηριαστεί. Γράφουμε "el" αφού πρόκειται για κείμενο γραμμένο στα ελληνικά. Γενικότερα πρέπει να έχουμε υπόψη πως για κάθε γλώσσα υπάρχει ο αντίστοιχος κωδικός. Για παράδειγμα αγγλικά: en, γαλλικά: fr, ισπανικά: es κ.τ.λ. Εάν υπάρχει κάποια γλώσσα που δεν ξέρουμε ή δεν θυμόμαστε μπορούμε να πατήσουμε το "Additional codes" και θα μας τις εμφανίσει όλες.

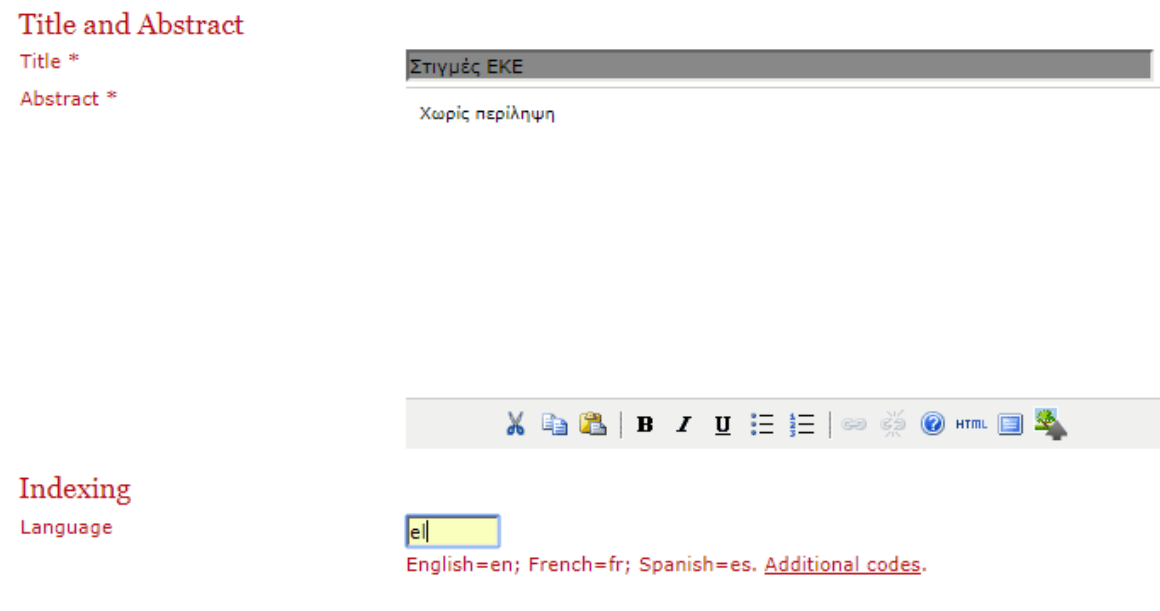

*Εικόνα 23: Συμπλήρωση πεδίων*

<span id="page-43-0"></span>Λίγο πιο κάτω προσπερνάμε ορισμένα πεδία τα οποία δεν συμπληρώνουμε και τέλος για να αποθηκεύσουμε την εγγραφή πατάμε "Save and continue" [\(Εικόνα 24\)](#page-43-1).

<span id="page-43-1"></span>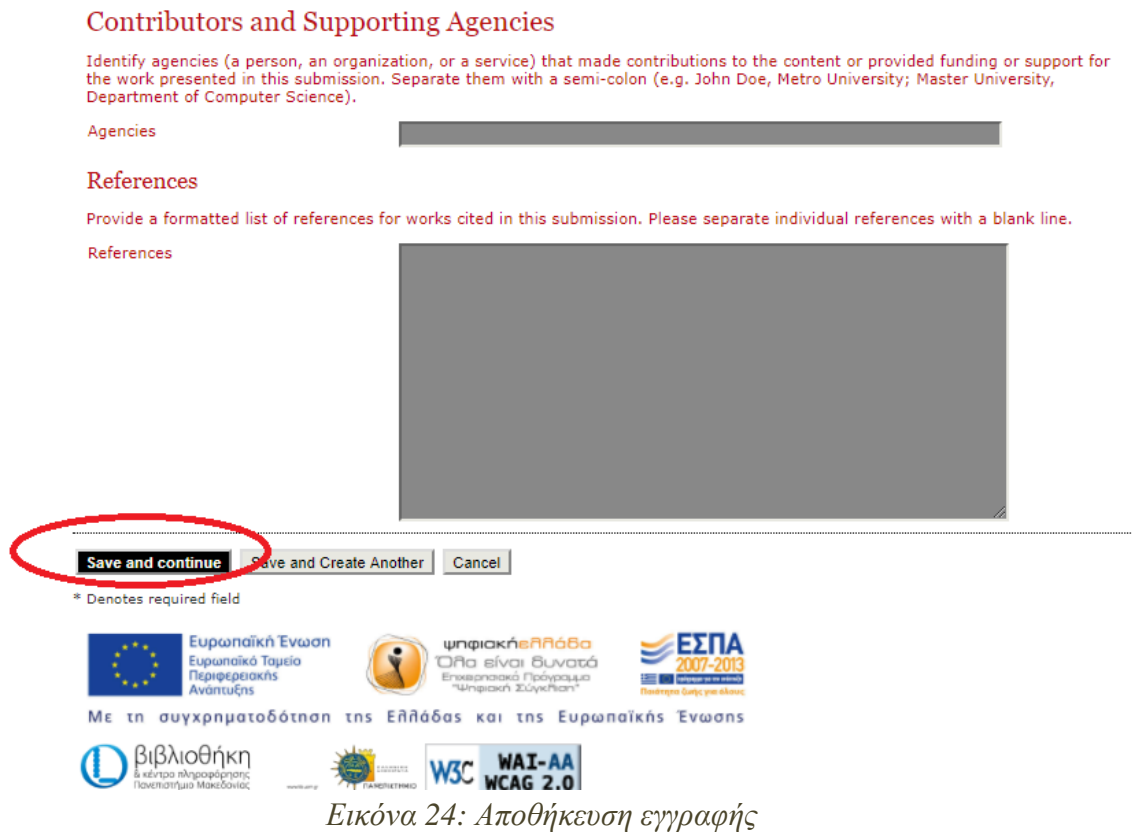

### <span id="page-44-0"></span>7.3Μεταφόρτωσητων PDFκαι δημοσίευση του περιοδικού

Στην προηγούμενηενότητα(σελ[.33\)](#page-32-0) είδαμε τα βήματα που ακολουθήθηκαν ώστε να δημιουργηθεί μια εγγραφή στο Open Journal Systems. Επίσης αναφέρθηκε πως το ανέβασμα του ψηφιοποιημένου περιοδικού στο OJSέγινε **μετά από** την δημιουργία των εγγραφών. Παρακάτω θα δούμε αναλυτικά με ποιόν τρόπο έγινε το ανέβασμα.

Αφού λοιπόν έχουμε κάνει σύνδεση με τους κωδικούς μας, αντί για το "Journal Manager" πηγαίνουμε στο "Editor" αυτήν την φορά. Αυτό συμβαίνει καθώς πλέον πρόκειται για επεξεργασία και όχι δημιουργία νέας εγγραφής. Έτσι λειτουργούμε σαν editor [\(Εικόνα 25\)](#page-44-1).

<span id="page-44-1"></span>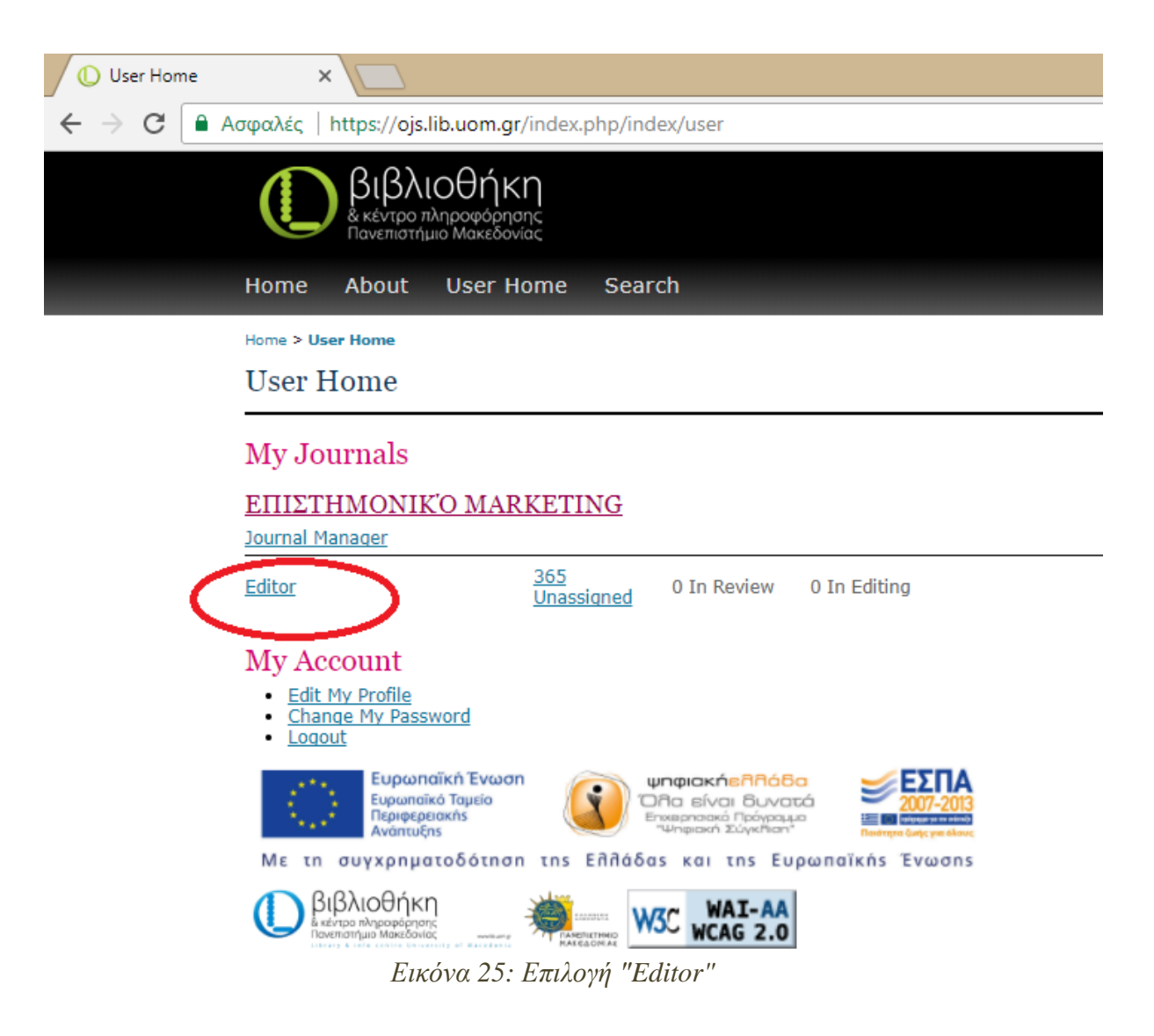

Επόμενο βήμα είναι να επιλέξουμε την κατηγορία στην οποία βρίσκεται το τεύχος που θέλουμε να επεξεργαστούμε. Επιλέγουμε το "Future Issues" γιατί το περιοδικό αυτό ακόμη δεν έχει δημοσιευτεί αλλά πρόκειται στο μέλλον να γίνει [\(Εικόνα 26\)](#page-45-0).

<span id="page-45-0"></span>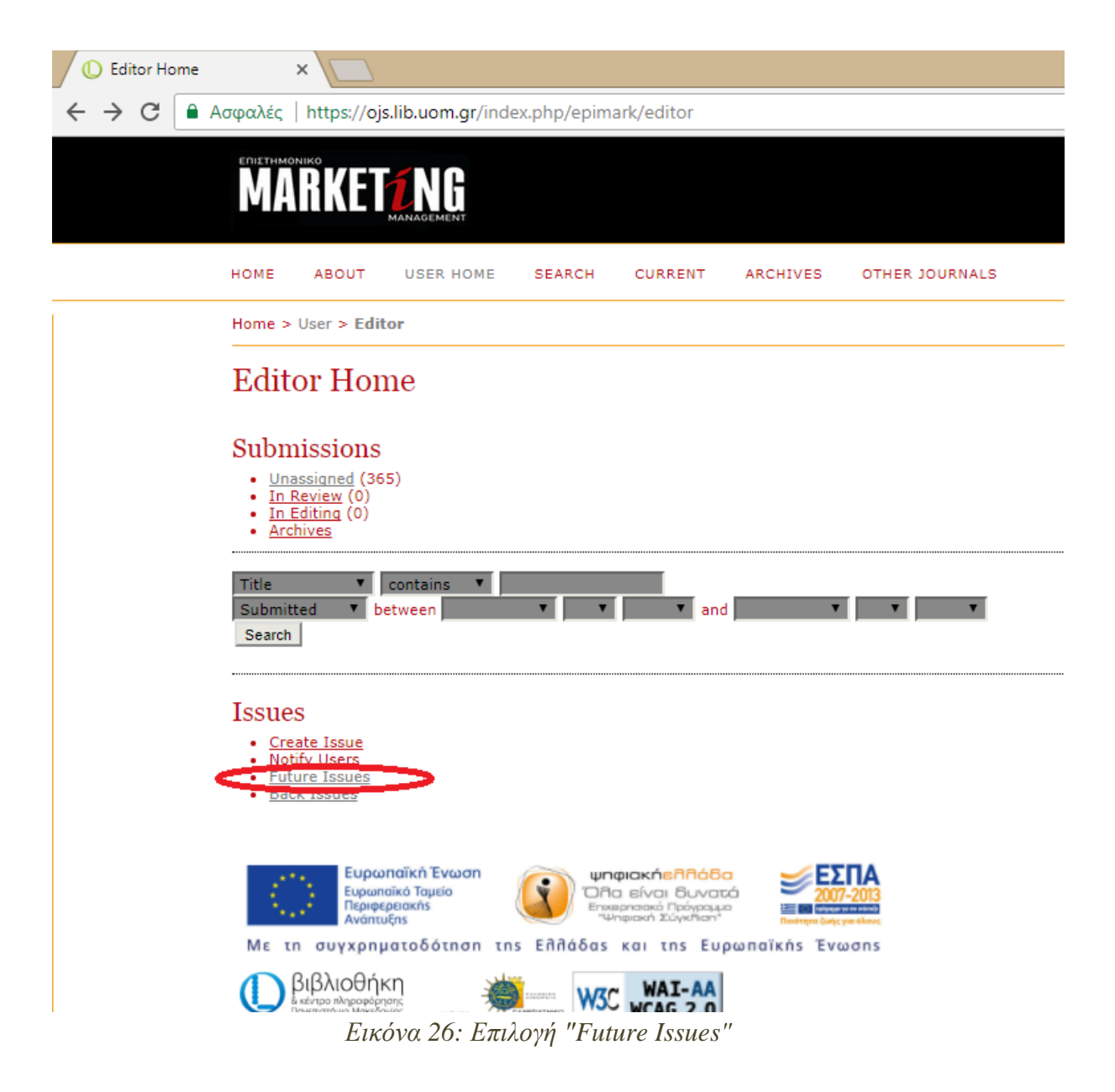

| <b>Future Issues</b> |                        | $\times$                      |                                         |               |                |                 |                                                                                              |              |               |
|----------------------|------------------------|-------------------------------|-----------------------------------------|---------------|----------------|-----------------|----------------------------------------------------------------------------------------------|--------------|---------------|
| C                    |                        |                               |                                         |               |                |                 | A Ασφαλές   https://ojs.lib.uom.gr/index.php/epimark/editor/futurelssues?issuesPage=2#issues |              |               |
|                      |                        | <b>MARKETZNG</b>              |                                         |               |                |                 |                                                                                              |              |               |
|                      | HOME                   | ABOUT                         | <b>USER HOME</b>                        | <b>SEARCH</b> | <b>CURRENT</b> | <b>ARCHIVES</b> | OTHER JOURNALS                                                                               |              |               |
|                      | <b>ISSUE</b>           |                               |                                         |               |                |                 |                                                                                              | <b>ITEMS</b> | <b>ACTION</b> |
|                      |                        |                               | ΦΕΒΡΟΥΆΡΙΟΣ/ΜΆΡΤΙΟΣ 2010: ΕΙΔΙΚΉ ΈΚΔΟΣΗ |               |                |                 |                                                                                              | 15           | <b>DELETE</b> |
|                      | ΜΆΡΤΙΟΣ 2010           |                               |                                         |               |                |                 |                                                                                              | 25           | <b>DELETE</b> |
|                      |                        | ΜΆΡΤΙΟΣ 2010: ΕΙΔΙΚΉ ΈΚΔΟΣΗ   |                                         |               |                |                 |                                                                                              | 26           | <b>DELETE</b> |
|                      | ΑΠΡΊΛΙΟΣ 2010          |                               |                                         |               |                |                 |                                                                                              | 20           | <b>DELETE</b> |
|                      | ΜΆΙΟΣ 2010             |                               |                                         |               |                |                 |                                                                                              | 22           | <b>DELETE</b> |
|                      |                        | ΜΆΙΟΣ 2010: ΕΙΔΙΚΉ ΈΚΔΟΣΗ     |                                         |               |                |                 |                                                                                              | 24           | <b>DELETE</b> |
|                      | ΙΟΥΝΙΟΣ 2010           |                               |                                         |               |                |                 |                                                                                              | 20           | <b>DELETE</b> |
|                      |                        | ΙΟΥΛΙΟΣ/ΑΥΓΟΥΣΤΟΣ 2010        |                                         |               |                |                 |                                                                                              | 22           | <b>DELETE</b> |
|                      |                        |                               | ΣΕΠΤΕΜΒΡΙΟΣ 2010: ΕΙΔΙΚΉ ΈΚΔΟΣΗ         |               |                |                 |                                                                                              | 19           | <b>DELETE</b> |
|                      | ΟΚΤΩΒΡΙΟΣ 2010         |                               |                                         |               |                |                 |                                                                                              | 25           | <b>DELETE</b> |
|                      |                        | ΟΚΤΏΒΡΙΟΣ 2010: ΕΙΔΙΚΉ ΈΚΔΟΣΗ |                                         |               |                |                 |                                                                                              | 21           | <b>DELETE</b> |
|                      | NO EMBPIOΣ 2010        |                               |                                         |               |                |                 |                                                                                              | 22           | <b>DELETE</b> |
|                      |                        | ΔΕΚΈΜΒΡΙΟΣ 2010               |                                         |               |                |                 |                                                                                              | 22           | <b>DELETE</b> |
|                      |                        |                               | ΔΕΚΈΜΒΡΙΟΣ 2010: ΕΙΔΙΚΉ ΈΚΔΟΣΗ1         |               |                |                 |                                                                                              | 15           | <b>DELETE</b> |
|                      |                        |                               | ΔΕΚΈΜΒΡΙΟΣ 2010: ΕΙΔΙΚΉ ΈΚΔΟΣΗ2         |               |                |                 |                                                                                              | 20           | <b>DELETE</b> |
|                      | <b>IANOYAPION ZUTZ</b> |                               |                                         |               |                |                 |                                                                                              | 0            | <b>DELETE</b> |
|                      |                        | ΦΕΒΡΟΥΆΡΙΟΣ 2012              |                                         |               |                |                 |                                                                                              | $\circ$      | DELETE        |
|                      | ΜΆΡΤΙΟΣ 2012           |                               |                                         |               |                |                 |                                                                                              | 0            | <b>DELETE</b> |
|                      | ΑΠΡΊΛΙΟΣ 2012          |                               |                                         |               |                |                 |                                                                                              | o            | <b>DELETE</b> |
|                      | ΜΆΙΟΣ 2012             |                               |                                         |               |                |                 |                                                                                              | $\circ$      | <b>DELETE</b> |
|                      |                        | ΜΆΡΤΙΟΣ 2012: ΕΙΔΙΚΉ ΈΚΔΟΣΗ   |                                         |               |                |                 |                                                                                              | 0            | <b>DELETE</b> |
|                      | ΙΟΥΝΙΟΣ 2012           |                               |                                         |               |                |                 |                                                                                              | o            | <b>DELETE</b> |
|                      |                        | ΙΟΥΛΙΟΣ/ΑΥΓΟΥΣΤΟΣ 2012        |                                         |               |                |                 |                                                                                              | 0            | <b>DELETE</b> |

*Εικόνα 27: Επιλογή τεύχους "Δεκέμβριος 2010: Ειδική Έκδοση2"*

<span id="page-46-0"></span>Σημείωση: Σύμφωνα με την [Εικόνα 27,](#page-46-0) στον πίνακα κάτω απ΄ την στήλη "ITEMS" εμφανίζεται ο αριθμός των εγγραφών που δημιουργήθηκαν ανά τεύχος ενώ κάτω απ την στήλη "ACTION" όπως βλέπουμε δύνεται η δυνατότητα διαγραφής ολόκληρου τεύχους.

Αφού επιλέξουμε το τεύχος «ΔΕΚΕΜΒΡΙΟΣ 2010: ΕΙΔΙΚΗ ΕΚΔΟΣΗ2» και ανοίξει το νέο παράθυρο, επιλέγουμε την εγγραφή στην οποία θέλουμε να ανεβάσουμε το ψηφιοποιημένο αρχείο (PDF). Επιλέγουμε δηλαδή, το «ΣΥΝΟΛΙΚΟ ΤΕΥΧΟΣ 2ΗΣ ΕΙΔΙΚΗΣ ΕΚΔΟΣΗΣ ΔΕΚΕΜΒΡΙΟΥ 2010» [\(Εικόνα 28\)](#page-47-0).

| Δεκέμβριος 2010: Ειδική Χ |                                                                                                    |                                  |                                                                           |                |          |                        |           |               |        |  |
|---------------------------|----------------------------------------------------------------------------------------------------|----------------------------------|---------------------------------------------------------------------------|----------------|----------|------------------------|-----------|---------------|--------|--|
| C                         |                                                                                                    |                                  | Aσφαλές   https://ojs.lib.uom.gr/index.php/epimark/editor/issueToc/579    |                |          |                        |           |               |        |  |
|                           |                                                                                                    | ΕΠΙΣΤΗΜΟΝΙΚΟ<br><b>MARKETZNG</b> |                                                                           |                |          |                        |           |               |        |  |
|                           | HOME                                                                                                    | <b>ABOUT</b>                     | <b>USER HOME</b><br><b>SEARCH</b>                                         | <b>CURRENT</b> | ARCHIVES | OTHER JOURNALS         |           |               |        |  |
|                           |                                                                                                    |                                  | Home > User > Editor > Issues > Δεκέμβριος 2010: Ειδική Έκδοση2           |                |          |                        |           |               |        |  |
|                           | Δεκέμβριος 2010: Ειδική Έκδοση2<br><b>CREATE ISSUE</b><br><b>FUTURE ISSUES</b><br><b>BACK ISSUES</b><br>Issue: Δεκέμβριος 2010: Ειδική Έκδοση2<br>$\overline{\mathbf{v}}$<br><b>TABLE OF CONTENTS</b><br><b>ISSUE GALLEYS</b><br><b>ISSUE DATA</b><br>PREVIEW ISSUE<br><b>Table of Contents</b> |                                  |                                                                           |                |          |                        |           |               |        |  |
|                           | Articles <sup>1</sup> L<br><b>AUTHORS</b><br><b>TITLE</b><br><b>ACCESS</b><br><b>PAGES</b><br><b>PROOFED</b>                                                                                                    |                                  |                                                                           |                |          |                        |           |               |        |  |
|                           | Ť I                                                                                                    | <b>SA</b>                        |                                                                           |                |          |                        |           | <b>REMOVE</b> |        |  |
|                           |                                                                                                    |                                  | ΣΥΝΟΛΙΚΌ ΤΕΥΧΟΣ 2ΗΣ ΕΙΔΙΚΉΣ ΈΚΔΟΣΗΣ ΔΕΚΕΜΒΡΊΟΥ<br>2010                    |                |          | Default ▼              | $1 - 47$  | □             | □      |  |
|                           | Ť I                                                                                                    | Ρόδης                            | <b>EDITORIAL</b>                                                          |                |          | Default <b>v</b>       |           | □             | □      |  |
|                           | 11<br>Ť I                                                                                                    | Κυριόπουλος<br>Ρόδης             | ΧΑΙΡΕΤΙΣΜΌΣ ΠΡΟΈΔΡΟΥ<br>ΜΕΙΏΝΟΝΤΑΙ ΟΙ ΕΠΙΣΚΈΨΕΙΣ ΣΤΑ ΙΔΙΩΤΙΚΆ ΔΙΑΓΝΩΣΤΙΚΆ |                |          | Default V<br>Default V | 16        | O<br>□        | □      |  |
|                           | 11                                                                                                    | Ρόδης                            | <b>KENTPA</b><br>ΣΤΡΟΦΉ ΤΟΥ ΚΟΙΝΟΎ ΣΤΙΣ ΙΔΙΩΤΙΚΈΣ ΥΠΗΡΕΣΊΕΣ ΥΓΕΊΑΣ        |                |          | Default <b>v</b>       | 8, 10     | □             | □<br>□ |  |
|                           | Ť I                                                                                                    | Ρόδης                            | ΣΤΗ ΔΙΚΑΙΟΣΎΝΗ ΔΎΟ ΥΠΟΘΈΣΕΙΣ ΠΡΟΜΗΘΕΙΏΝ ΥΛΙΚΏΝ<br>ΝΟΣΟΚΟΜΕΊΩΝ             |                |          | Default V              | 12        | □             | □      |  |
|                           | Ť I                                                                                                    | Ρόδης                            | ΗΛΕΚΤΡΟΝΙΚΉ ΣΥΝΤΑΓΟΓΡΆΦΗΣΗ: ΒΉΜΑ ΕΚΣΥΓΧΡΟΝΙΣΜΟΎ                           |                |          | Default <b>V</b>       | $14 - 15$ | □             | п      |  |
|                           | Ť I                                                                                                    | Ρόδης                            | ΤΟ ΦΆΡΜΑΚΟ ΚΑΙ Η ΔΥΝΑΜΙΚΉ ΤΟΥ ΣΥΜΒΟΛΉ ΣΤΗΝ<br><b>OIKONOMIA</b>            |                |          | Default <b>v</b>       | $16 - 17$ | O             | □      |  |
|                           | Ť I                                                                                                    | Ρόδης                            | ΔΩΡΕΆΝ ΦΎΛΑΞΗ ΒΛΑΣΤΙΚΏΝ ΚΥΤΤΆΡΩΝ<br>ΟΜΦΑΛΟΠΛΑΚΟΥΝΤΙΑΚΟΥ                   |                |          | Default <b>v</b>       | $18 - 19$ | □             | □      |  |

*Εικόνα 28: Επιλογή εγγραφής*

<span id="page-47-0"></span>Συμπληρωματικά να προσθέσω πως στην στήλη "PAGES" εμφανίζονται οι αριθμοί των σελίδων της εγγραφής και κλικάροντας ένα κουτάκι απ την στήλη "REMOVE" και πατώντας το save που βρίσκεται πιο κάτω μπορούμε να διαγράψουμε την εγγραφή. Στην στήλη "AUTHOR" βλέπουμε τον συγγραφέα και δίπλα (με τα δύο βελάκια σε αντίθετη φορά) μπορούμε να ανεβάσουμε ή αντίστοιχα να κατεβάσουμε μια εγγραφή και να την μεταφέρουμε σε άλλη θέση.

Συνεχίζοντας, μόλις πατήσουμε το «ΣΥΝΟΛΙΚΟ ΤΕΥΧΟΣ 2ΗΣ ΕΙΔΙΚΗΣ ΕΚΔΟΣΗΣ ΔΕΚΕΜΒΡΙΟΥ 2010»το σύστημα μας δείχνει στην καρτέλα του "SUMMARY" τα συμπληρωμένα πλέον πεδία όπως τον συγγραφέα, τον τίτλο το όνομα του submitter, την ημερομηνία που δημιουργήθηκε η εγγραφή κ.ά. Εμείς επιλέγουμε να ανοίξουμε την καρτέλα του "EDITING" [\(Εικόνα 29\)](#page-48-0).

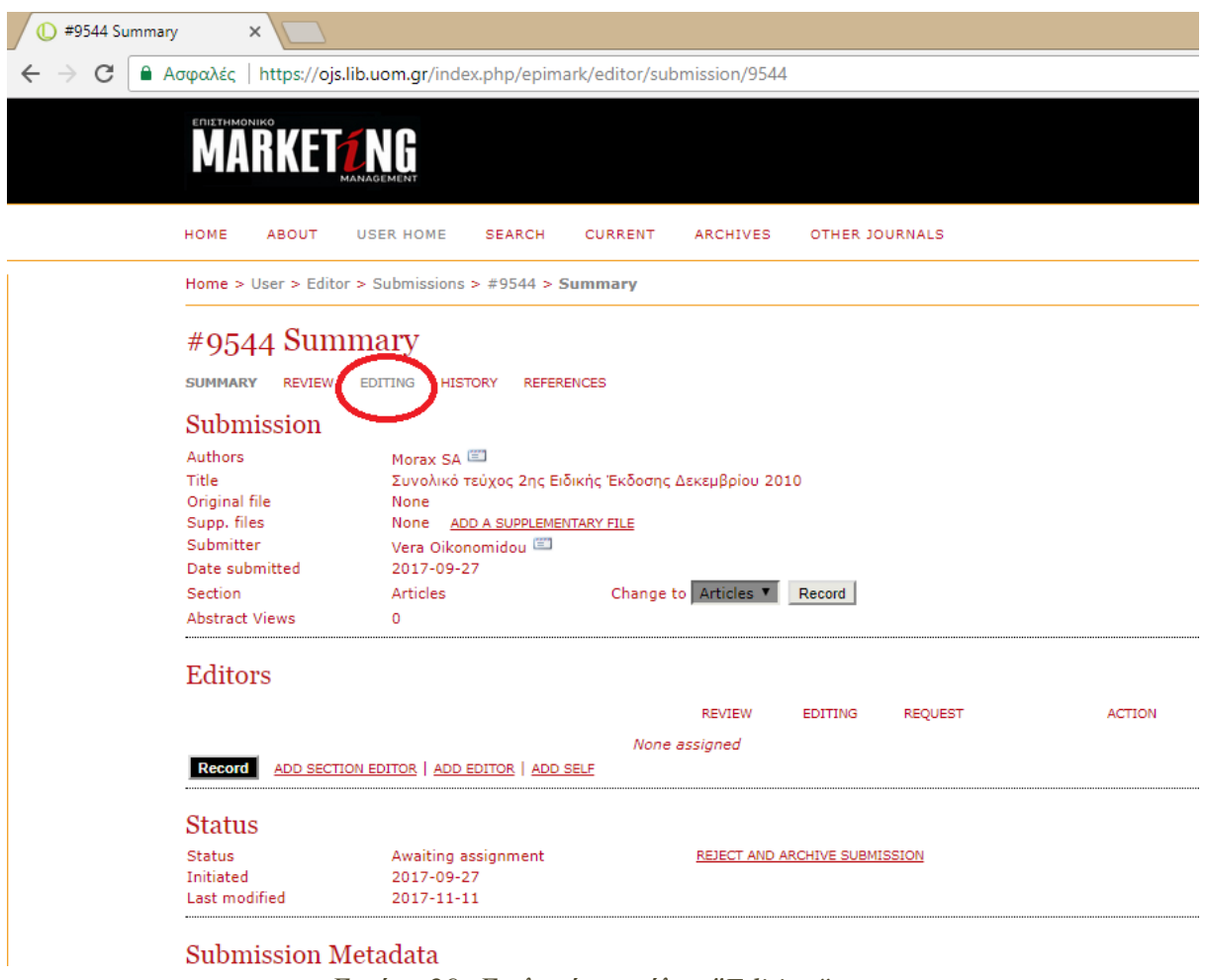

*Εικόνα 29: Επιλογή καρτέλας "Editing"*

<span id="page-48-0"></span>Με τον κέρσορα πηγαίνοντας πιο κάτω στην κατηγορία "Layout" επιλέγουμε το "Galley", και πατώντας το «Επιλογή αρχείου» ανοίγει το παράθυρό απ όπου ανεβάζουμε το αρχείο(PDF). Με το πάτημα του "Upload" καταχωρείται το αρχείο όπως εμφανίζεται στην κατηγορία"Layout"[\(Εικόνα 30\)](#page-49-0).

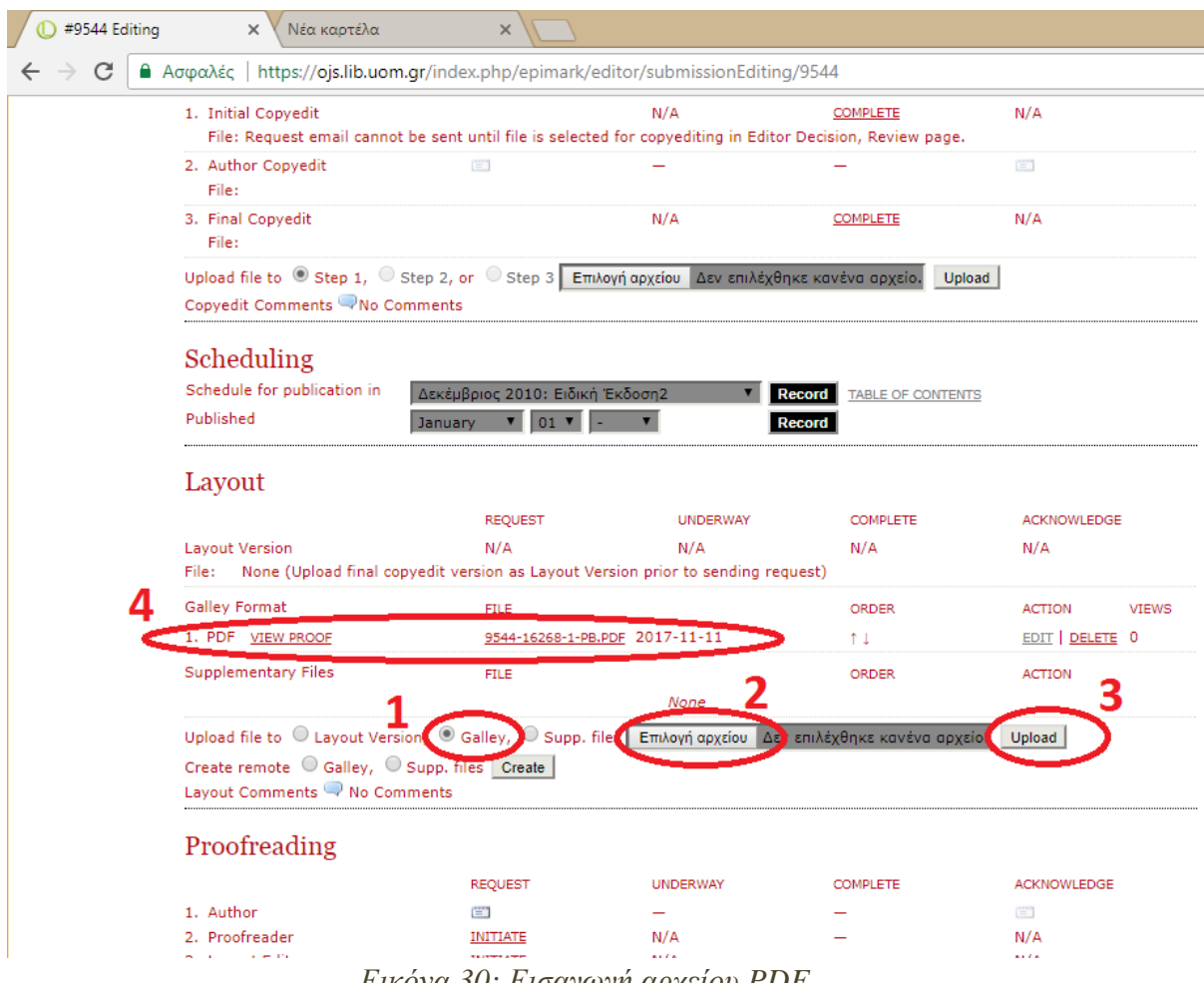

*Εικόνα 30: Εισαγωγή αρχείου PDF*

<span id="page-49-0"></span>Εδώ ολοκληρώνεται το ανέβασμα ενός αρχείου pdf. Ακολουθώντας την ίδια διαδικασία για όλες τις εγγραφές ολοκληρώθηκε η καταχώρηση του περιοδικού για το συγκεκριμένο έτος που ψηφιοποιήθηκε. Τέλος, το μόνο που απέμενε ήταν η οριστική δημοσίευση του περιοδικού την οποία πραγματοποίησε το πληροφοριακό τμήμα της βιβλιοθήκης.

## <span id="page-50-0"></span>**8. Προβολή από έναν απλό χρήστη/ Προβολή αποτελεσμάτων του έργου**

Μετά την δημοσίευση, μπαίνοντας στην ηλεκτρονική υπηρεσία <https://ojs.lib.uom.gr/> μπορεί ο κάθε χρήστης να δει το περιοδικό «Επιστημονικό Μάρκετινγκ». Παρ' όλα αυτά, για να δει **ολόκληρο** το δημοσιευμένο περιοδικό σε μορφή PDF πρέπει να έχουν παραχωρηθεί τα πνευματικά δικαιώματα. Στην περίπτωση που δεν έχει συμβεί, μόνο το προσωπικό της βιβλιοθήκης μπορεί να το δει ολόκληρο ενώ ο χρήστης μπορεί απλώς να δει τα εξώφυλλα και πληροφορίες όπως ο τίτλος και ο συγγραφέας. Δεν μπορεί να πραγματοποιήσει το τελευταίο και πιο σημαντικό βήμα, να ανοίξει το αρχείο PDF.

Μπαίνοντας στην υπηρεσία, με μια πρώτη ματιά βλέπουμε πως με την ροζ γραμματοσειρά εμφανίζονται οι τίτλοι των περιοδικών που φιλοξενεί το Open Journal Systems [\(Εικόνα 31\)](#page-51-0). Το πρώτο περιοδικό είναι το «Επιστημονικό Marketing». Ακριβώς κάτω από τον τίτλο του περιοδικού βλέπουμε τρεις επιλογές οι οποίες υπάρχουν για κάθε περιοδικό που βρίσκεται στην υπηρεσία αυτή.«VIEWJOURNAL», «CURRENTISSUE» και «REGISTER». Επιλέγοντας το «CURRENTISSUE» εμφανίζεται το τρέχον τεύχος ενώ το «REGISTER» χρησιμοποιείται για την εγγραφή όσων συμμετέχουν στη διαδικασία σύνταξης και δημοσίευσης (**[Σφάλμα! Άγνωστη παράμετρος αλλαγής.](#page-51-1)**).

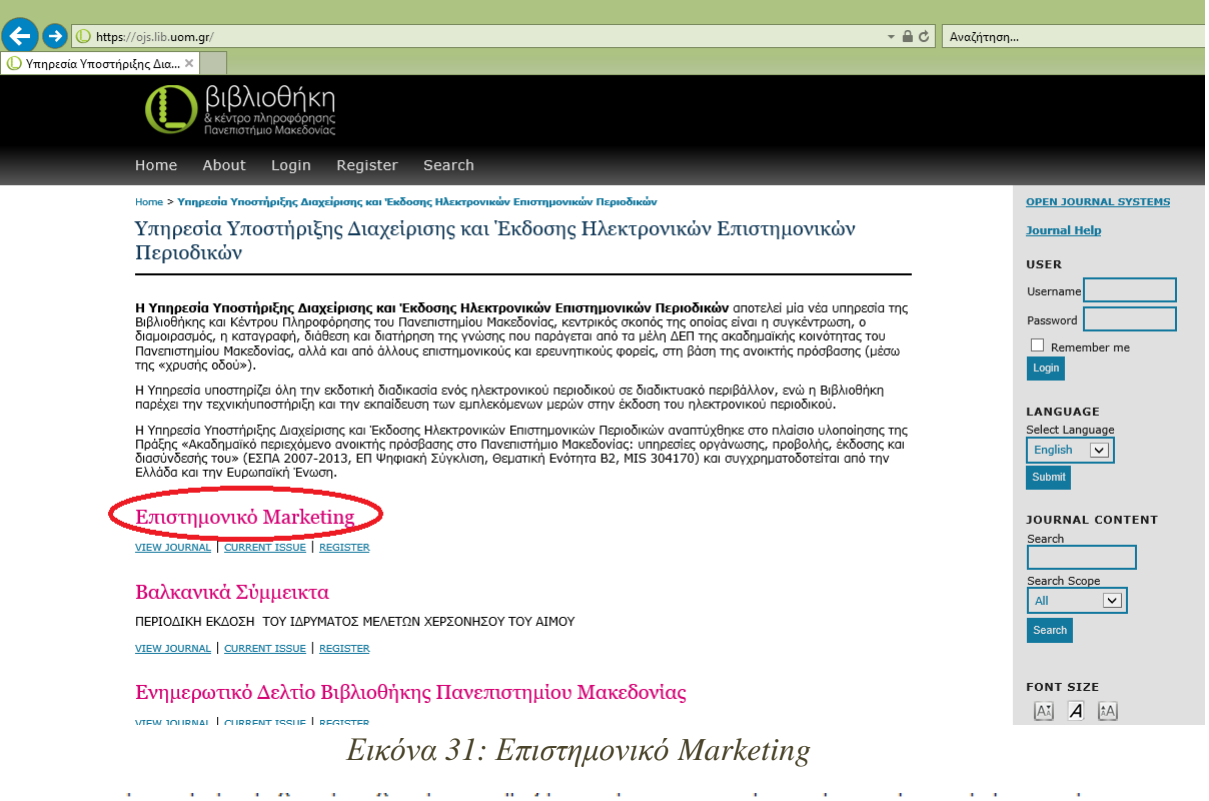

<span id="page-51-0"></span>περιοδικού.

Η Υπηρεσία Υποστήριξης Διαχείρισης και Έκδοσης Ηλεκτρονικών Επιστημονικών Περιοδικών αναπτύχί υλοποίησης της Πράξης «Ακαδημαϊκό περιεχόμενο ανοικτής πρόσβασης στο Πανεπιστήμιο Μακεδονίαι οργάνωσης, προβολής, έκδοσης και διασύνδεσής του» (ΕΣΠΑ 2007-2013, ΕΠ Ψηφιακή Σύγκλιση, Θεμ 304170) και συγχρηματοδοτείται από την Ελλάδα και την Ευρωπαϊκή Ένωση.

Επιστημονικό Marketing VIEW JOURNAL | CURRENT ISSUE | REGISTER

Βαλκανικά Σύμμεικτα

ΠΕΡΙΟΔΙΚΗ ΕΚΔΟΣΗ ΤΟΥ ΙΔΡΥΜΑΤΟΣ ΜΕΛΕΤΩΝ ΧΕΡΣΟΝΗΣΟΥ ΤΟΥ ΑΙΜΟΥ

VIEW JOURNAL | CURRENT ISSUE | REGISTER

*Εικόνα 32: Οι τρεις επιλογές*

<span id="page-51-1"></span>Πατώντας το «VIEWJOURNAL» ανοίγουμε το περιοδικό και το πρώτο πράγμα που βλέπουμε είναι το εξώφυλλο από το τελευταίο και πιο πρόσφατο τεύχος του περιοδικού που εκδόθηκε. «Ιούλιος - Αύγουστος 2013» [\(Εικόνα 33\)](#page-52-0).

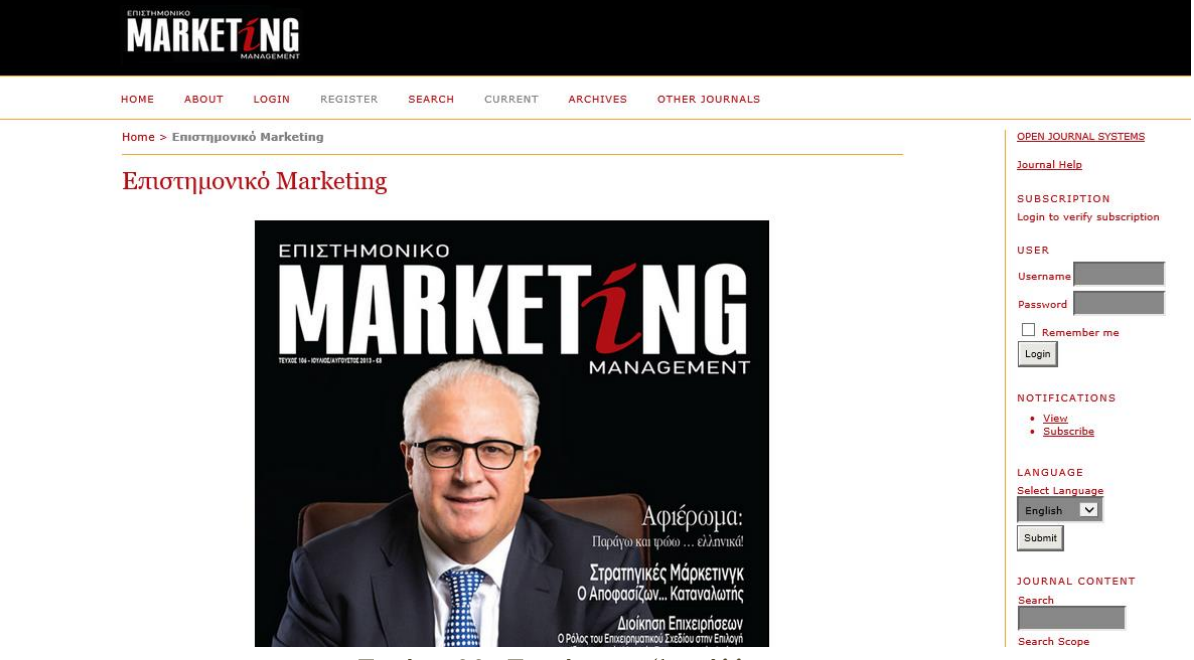

*Εικόνα 33: Εμφάνιση εξωφύλλου*

<span id="page-52-0"></span>Στο επάνω μέρος υπάρχει μια γραμμή με διάφορες επιλογές [\(Εικόνα 34\)](#page-52-1).

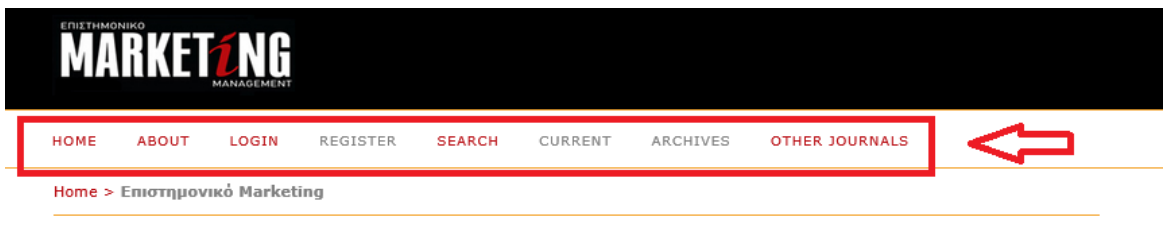

Επιστημονικό Marketing

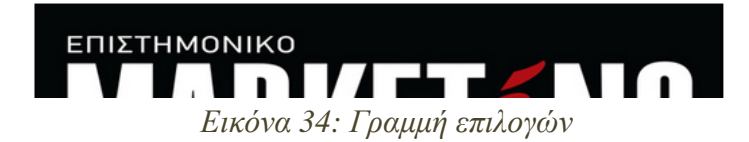

<span id="page-52-1"></span>Για να δούμε όλα τα δημοσιευμένα τεύχη επιλέγουμε το «ARCHIVES» [\(Εικόνα](#page-53-0)  [35\)](#page-53-0). Έπειτα εμφανίζονται τα τεύχη. Για παράδειγμα στην [Εικόνα 36](#page-53-1) και [Εικόνα 37](#page-54-0) βλέπουμε τα τεύχη του 2010.

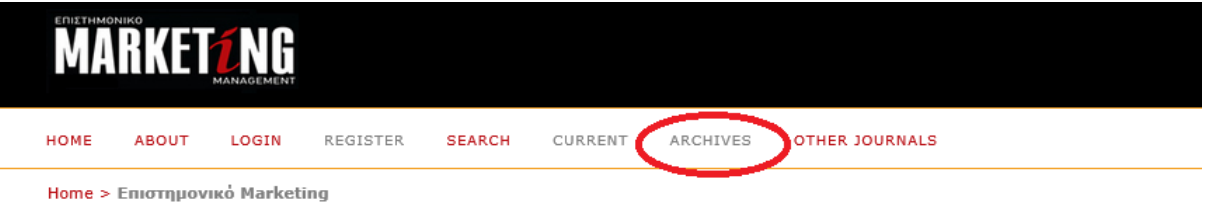

# Επιστημονικό Marketing

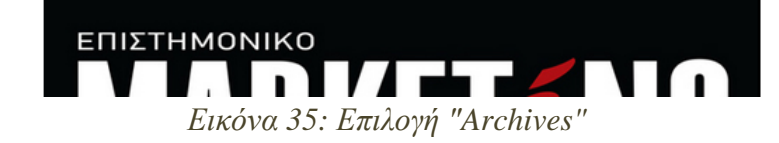

<span id="page-53-1"></span><span id="page-53-0"></span>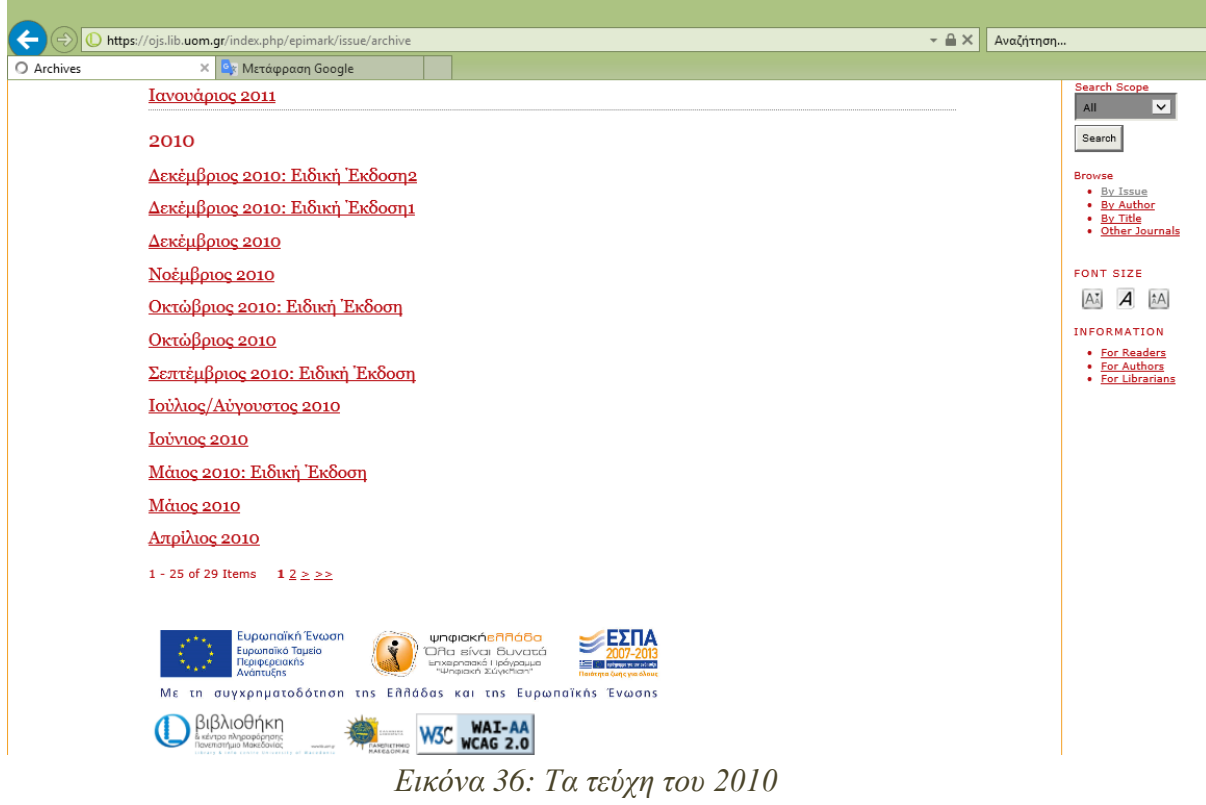

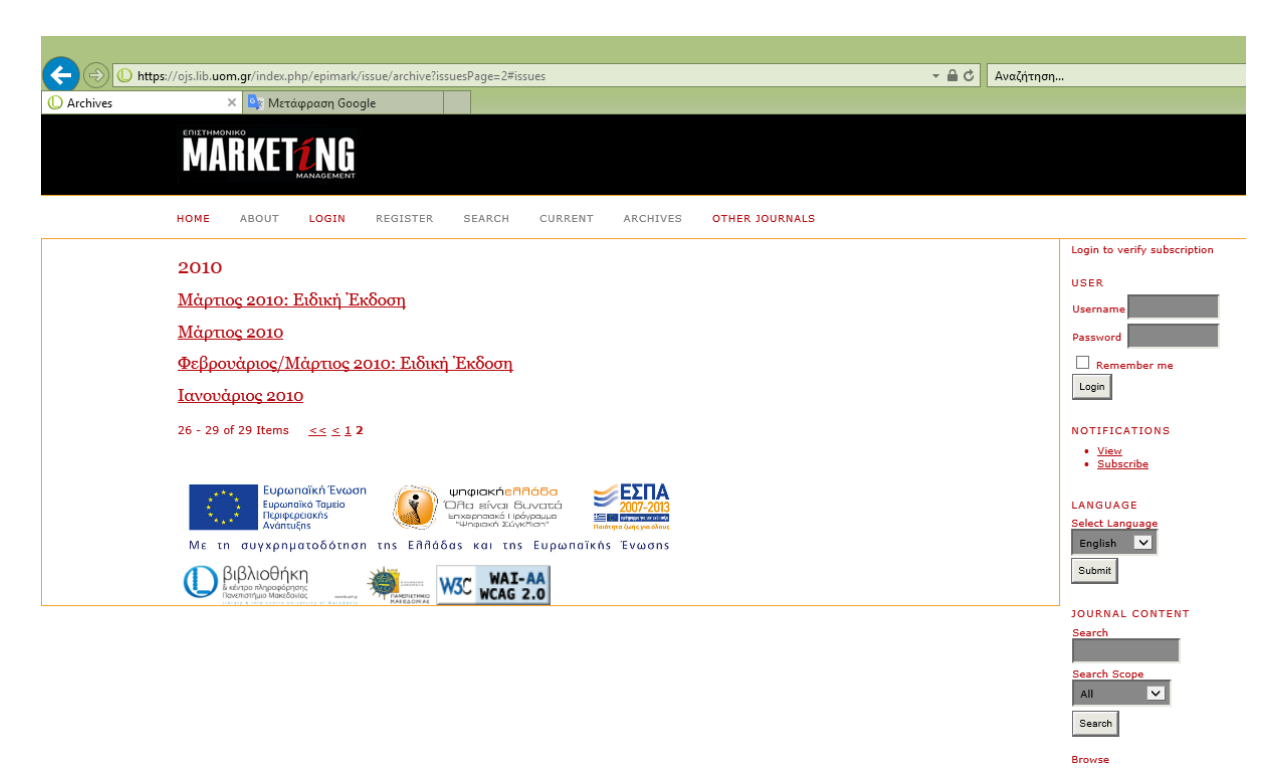

*Εικόνα 37: Τα τεύχη του 2010 (συνέχεια)*

<span id="page-54-0"></span>Επιλέγοντας ένα από τα τεύχη (π.χ. «Νοέμβριος 2010») [\(Εικόνα 38\)](#page-54-1) βλέπουμε το εξώφυλλο του τεύχους [\(Εικόνα 39\)](#page-55-0).

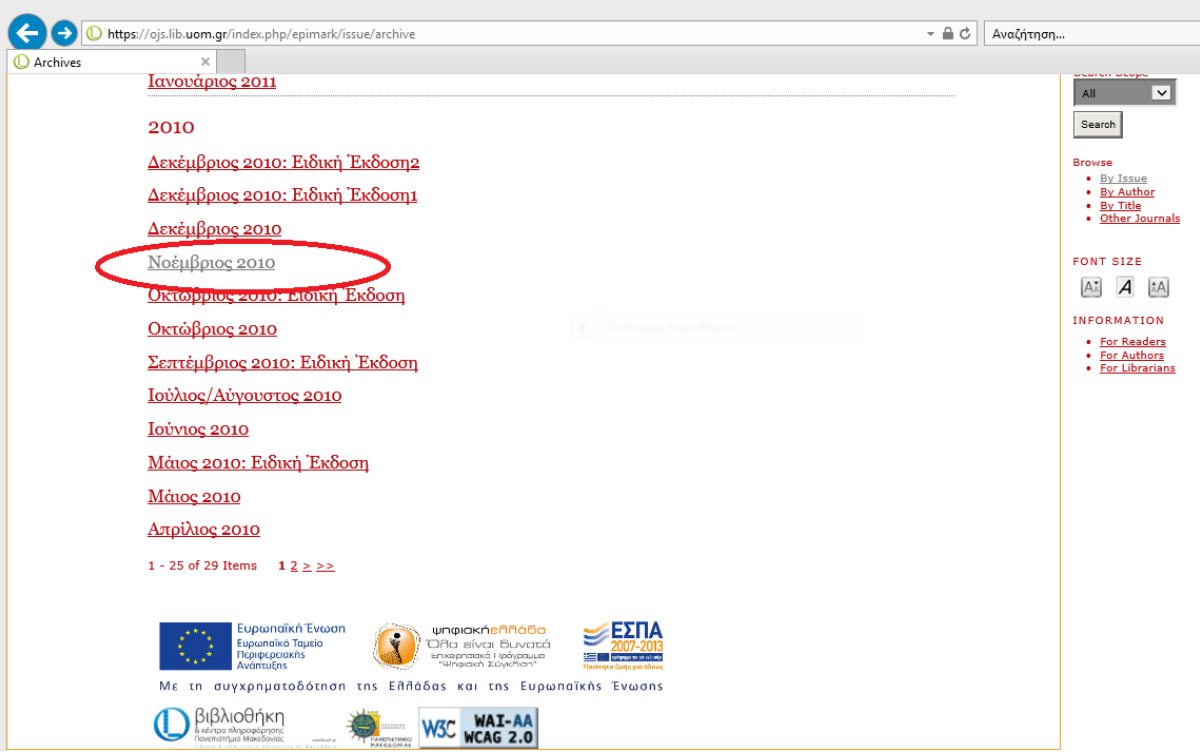

<span id="page-54-1"></span>*Εικόνα 38: Επιλογή τεύχους "Νοέμβριος2010"*

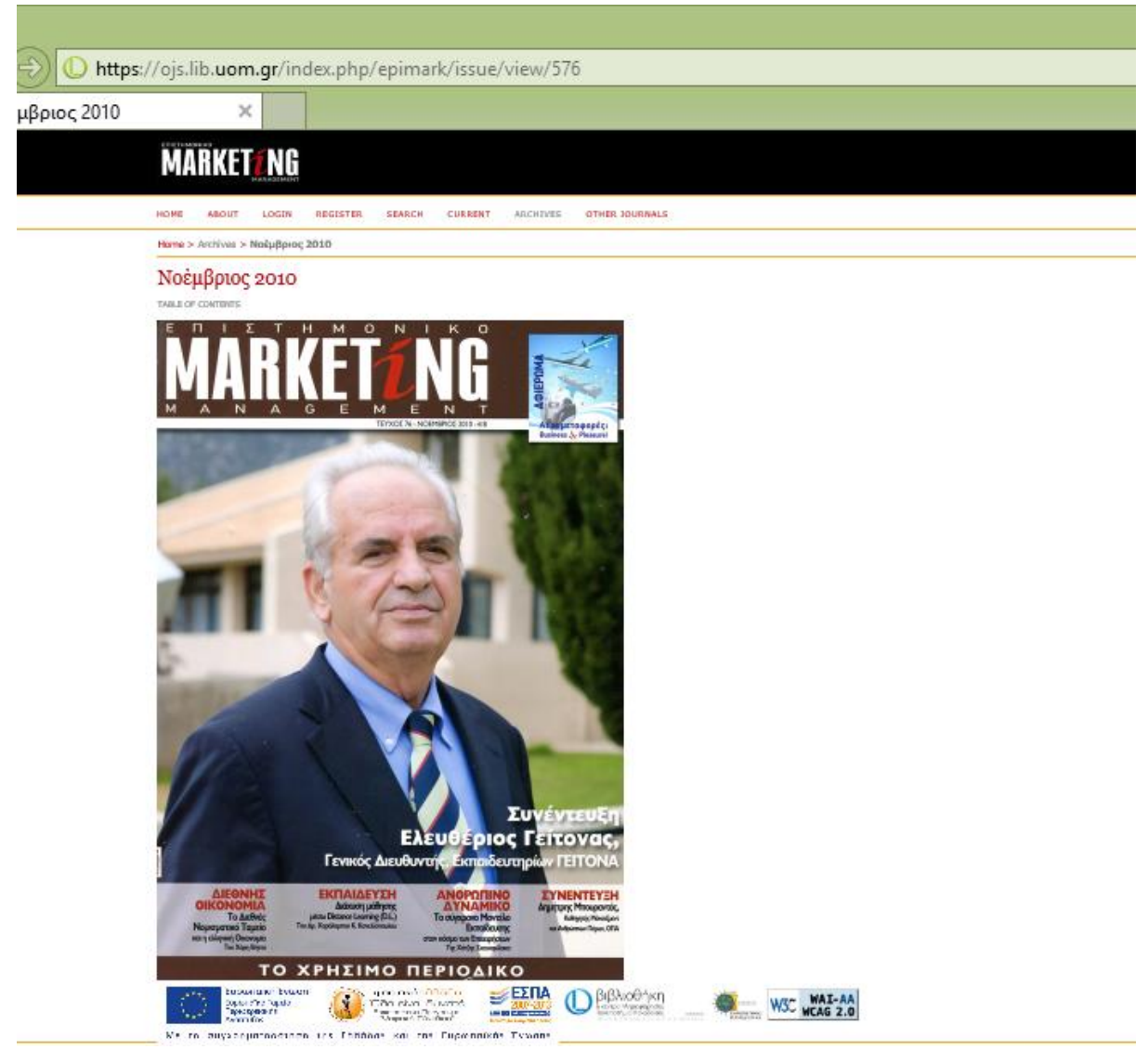

*Εικόνα 39: Εξώφυλλο τεύχους "Νοέμβριος 2010"*

<span id="page-55-0"></span>Κάνοντας κλικ πάνω στο εξώφυλλο ανοίγουν τα περιεχόμενα του με τα pdf στα δεξιά. Στο αριστερό μέρος της σελίδας υπάρχει ο τίτλος του κάθε άρθρου, αφιερώματος, συνέντευξης και τα λοιπά, μαζί με το όνομα του συντάκτη/συγγραφέα ή εκδότη , ενώ στο δεξί μέρος υπάρχει το αρχείο με τις σελίδες του τεύχους. [\(Εικόνα 40\)](#page-56-0).

|                         | https://ojs.lib.uom.gr/index.php/epimark/issue/view/576/showToc                                                                 | $-AC$                               | Αναζήτηση                           |
|-------------------------|----------------------------------------------------------------------------------------------------|-------------------------------------|-------------------------------------|
| <b>D</b> Νοέμβριος 2010 |                                                                                                    |                                     |                                     |
|                         | <b>MARKETZNG</b>                                                                                                    |                                     |                                     |
|                         | <b>HOME</b><br><b>ABOUT</b><br>LOGIN<br><b>REGISTER</b><br><b>SEARCH</b><br><b>CURRENT</b><br>ARCHIVES<br><b>OTHER JOURNALS</b> |                                     |                                     |
|                         | Home > Archives > Νοέμβριος 2010                                                                                                |                                     | <b>OPEN JOURNAL SYSTEMS</b>         |
|                         |                                                                                                    |                                     | <b>Journal Help</b>                 |
|                         | Νοέμβριος 2010                                                                                                    |                                     | <b>SUBSCRIPTION</b>                 |
|                         | Open Access 3 Subscription Access                                                                                               |                                     | Login to verify subscription        |
|                         |                                                                                                    |                                     | <b>USER</b>                         |
|                         | <b>Table of Contents</b>                                                                                                    |                                     |                                     |
|                         |                                                                                                    |                                     | <b>Username</b>                     |
|                         | <b>Articles</b>                                                                                                    |                                     | Password                            |
|                         | Συνολικό τεύχος Νοεμβρίου 2010<br>Morax SA                                                                                      | PDF 3<br>$1 - 144$                  | $\Box$ Remember me<br>Login         |
|                         | <b>EDITORIAL</b><br>Λάμπρος Αριστ. Ρόδης                                                                                        | PDF (B)                             |                                     |
|                         |                                                                                                    | 6                                   | <b>NOTIFICATIONS</b>                |
|                         | Ο Παλμός της Αγοράς/Ασφάλειες<br>Λάμπρος Αριστ. Ρόδης                                                                           | PDF (1)<br>8, 10, 12, 14, 16, 18-22 | · View<br>· Subscribe               |
|                         | Ο Παλμός της Αγοράς/Τράπεζες<br>Λάμπρος Αριστ. Ρόδης                                                                            | PDE <b>D</b>                        | <b>LANGUAGE</b>                     |
|                         |                                                                                                    | $24 - 30$                           | <b>Select Language</b>              |
|                         | «Οι Επιχειρήσεις πρέπει να "κατακτήσουν" το Ευρωπαϊκό Κοινοβούλιο»<br>Λάμπρος Αριστ. Ρόδης                                      | PDF iii<br>$32 - 33$                | $\vert\,$ $\sim$ $\vert$<br>English |
|                         | Ο Παλμός της Αγοράς/Επιχειρήσεις<br>Λάμπρος Αριστ. Ρόδης                                                                        | PDF iii<br>$34 - 46$                | Submit                              |
|                         |                                                                                                    |                                     | <b>JOURNAL CONTENT</b>              |
|                         | «Προσπαθώ να παρουσιάσω ένα πλαίσιο ιδεών που μας βοηθά να οξύνουμε την πολιτική μας νοημοσύνη»<br>Λάμπρος Αριστ. Ρόδης         | PDF <b>D</b><br>$48 - 49$           | Search                              |
|                         | «Νιώθω δημιουργός, Ξέρω να στήσω και να λειτουργήσω ένα σχολείο»                                                                | PDF (3)                             |                                     |
|                         | Λάμπρος Αριστ. Ρόδης                                                                                                    | $50 - 56$                           | <b>Search Scope</b>                 |
|                         | $\cdots$                                                                                                    | <b>Contract Contract</b>            | $\vee$<br>All                       |

*Εικόνα 40: Πίνακας περιεχομένων*

<span id="page-56-0"></span>Τέλος, επιλέγοντας το pdf ανοίγει το αρχείο και έτσι ο χρήστης μπορεί να το διαβάσει. Με αυτόν τον τρόπο εμφανίζεται το ψηφιοποιημένο περιοδικό στο [Open](https://ojs.lib.uom.gr/) Journal [Systems.](https://ojs.lib.uom.gr/)

## <span id="page-57-0"></span>**9. Προβλήματα κατά την ψηφιοποίηση**

Σε όλη αυτή την διάρκεια της εργασίας παρά την ομαλή ροή και οργάνωση υπήρξαν και κάποια προβλήματα. Μετά το στάδιο της σάρωσης και πριν την οπτική αναγνώριση χαρακτήρων πραγματοποιήθηκε επεξεργασία στα αρχεία JPEG που είχαν ψηφιοποιηθεί, καθώς το αποτέλεσμα δεν ήταν αποδεκτό για όλα τα αρχεία. Με τον έλεγχο των αποθηκευμένων αρχείων διαπιστώθηκε πως μερικές ψηφιοποιημένες σελίδες (αρχεία JPEG) ήταν ελαττωματικές. Την λύση σε αυτό έδωσε το πρόγραμμα Adobe Photoshop cs2. Πραγματοποιήθηκε: ξάκρισμα ώστε να φύγουν τα περιττά που δεν συμβαδίζουν με την πρωτότυπη σελίδα, όξυνση για βελτίωση της ποιότητας, ευθυγράμμιση με κλίση όσες μοίρες χρειαζόταν, αλλά ουσιαστικά το πρόβλημα βρισκόταν στην ράχη των τόμων. Τοποθετώντας τον τόπο επάνω στην γυάλινη επιφάνεια του σκάνερ η ράχη του τόμου δημιουργούσε μια σκίαση η οποία εμφανιζόταν στην σαρωμένη εικόνα και ορισμένες φορές κάλυπτε και λέξεις της σελίδας. Σ 'αυτό το πρόβλημα τη λύση έδωσε το Adobe photoshop cs2 όπου ανοίγοντας τα ελαττωματικά αρχεία, με κάποια εργαλεία του προγράμματος διορθωνόταν την σκίαση που υπήρχε. Έτσι η σαρωμένη εικόνα πλησίαζε όσο γινόταν, την πρωτότυπη έντυπη σελίδα.

#### Παράδειγμα:

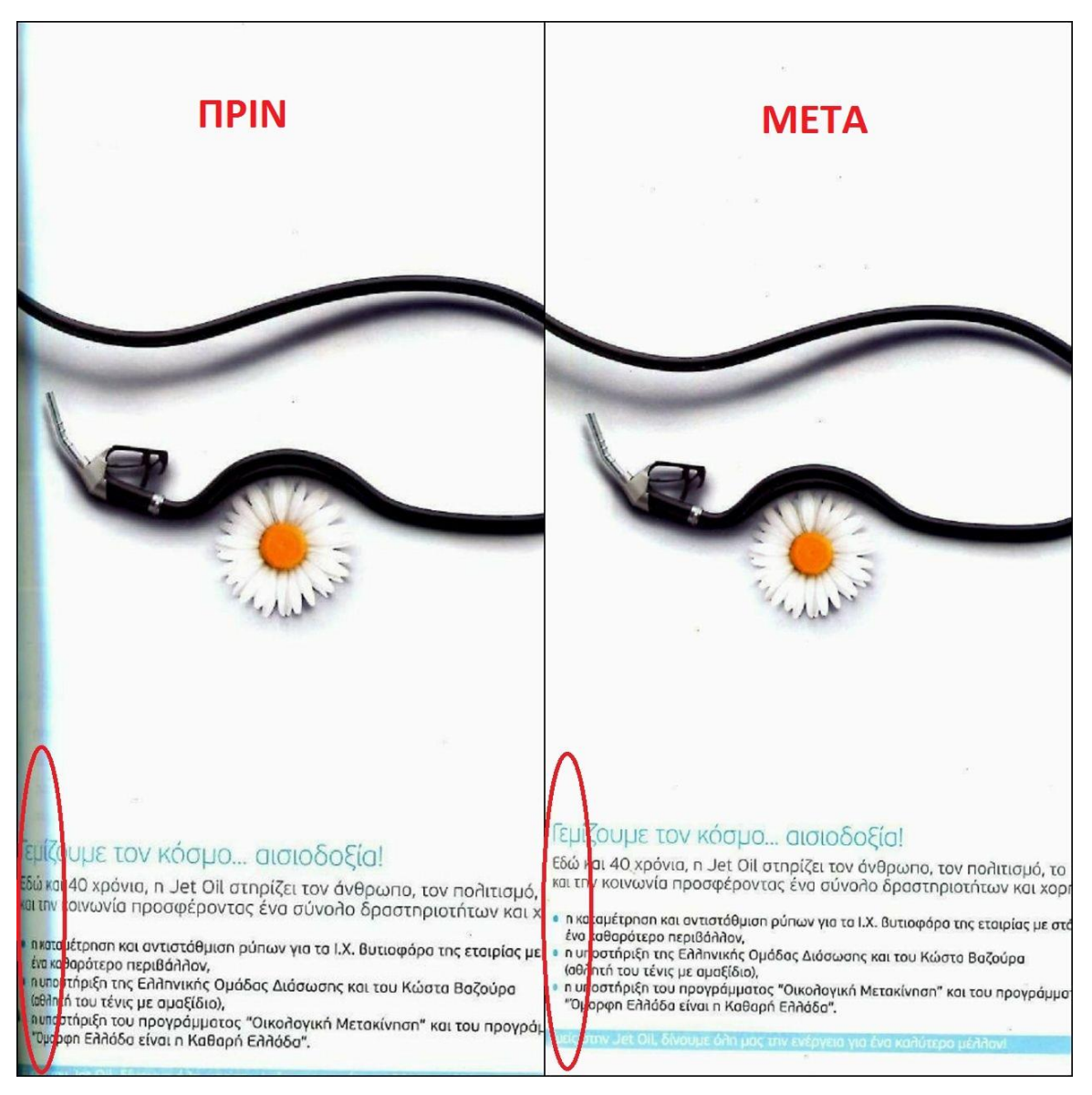

*Εικόνα 41: Το πριν και το μετά*

<span id="page-58-0"></span>Σαφώς και υπήρξαν και χειρότερες περιπτώσεις που η σκίαση κάλυπτε περισσότερα αλλά με την βοήθεια του προγράμματος βελτιώνονταν. Κατά τα υπόλοιπα η εργασία κύλησε σωστά και χωρίς άλλα προβλήματα.

### <span id="page-59-0"></span>**10.Συμπέρασμα**

Καθώς οι ηλεκτρονικές δημοσιεύσεις είναι πλέον χιλιάδες στο διαδίκτυο και δεν περνάνε πάντα από το στάδιο της επιλογής ή της κρίσης από κάποιον ειδικό, οι ψηφιακές πληροφορίες πληθαίνουν όλο και περισσότερο. Ειδικά σε μια ακαδημαϊκή βιβλιοθήκη, που αποτελεί πηγή γνώσης για τους σπουδαστές, η ψηφιοποίηση είναι πολύτιμο έργο. Δεν είναι έργο δύσκολο απλά απαιτεί χρόνο. Και όσο εύκολο και αν είναι απαιτεί γνώσεις χειρισμού προγραμμάτων αλλά και του ίδιου του υλικού που ψηφιοποιείται. Πρέπει να υπάρχει μια οργάνωση και να γίνεται έλεγχος. Επειδή πρόκειται για ψηφιακό περιβάλλον πολύ σημαντικό είναι να υπάρχει ένα backup των ψηφιοποιημένων αρχείων. Αυτό είναι η «σωτηρία» σε περίπτωση που συμβεί το οτιδήποτε και χαθεί η ψηφιοποιημένη πληροφορία από τον βασικό server. Το περιοδικό που ψηφιοποιήθηκε, το «Επιστημονικό Μάρκετινγκ» είναι ένα περιοδικό που έχει πολλές χρονιές εκτός από το 2010, στην βιβλιοθήκη του Πανεπιστημίου Μακεδονίας. Ψηφιοποιείται αναδρομικά και ίσως κάποια στιγμή βρεθούν όλα τα τεύχη του στο Open Journal Systems. Θα είναι κάτι πολύ ωφέλιμο και βοηθητικό τόσο για την βιβλιοθήκη όσο και για το αναγνωστικό κοινό.

## <span id="page-60-0"></span>**Βιβλιογραφία**

- Καπιδάκης, Σ. (2014). *Εισαγωγή στις ψηφιακές βιβλιοθήκες*. [χ.τ.]: Δίσιγμα.
- Επιστημονικό Μάρκετινγκ Μάνατζμεντ. (n.d.). Retrieved April 29, 2018, from <http://epistimonikomarketing.gr/>
- Οδηγός Ανοικτής Πρόσβασης. (n.d.). Retrieved April 29, 2018, from [http://openaccess.lib.uom.gr/?page\\_id=227](http://openaccess.lib.uom.gr/?page_id=227)
- Open Journal Systems. (n.d.). Retrieved April 29, 2018, from <https://ojs.lib.uom.gr/index.php/index/user/register>
- Open Journal Systems | Public Knowledge Project. (n.d.). Retrieved April 29, 2018, from<https://pkp.sfu.ca/ojs/>
- Βιβλιοθήκη Πανεπιστημίου Μακεδονίας Βιβλιοθήκη και Κέντρο Πληροφόρησης Πανεπιστημίου Μακεδονίας. (n.d.). Retrieved April 29, 2018, from <https://www.lib.uom.gr/index.php/el/>
- Ψηφιοποίηση. (2016, August 28). In *Βικιπαίδεια*. Retrieved from [https://el.wikipedia.org/w/index.php?title=%CE%A8%CE%B7%CF%86%CE%B9%C](https://el.wikipedia.org/w/index.php?title=%CE%A8%CE%B7%CF%86%CE%B9%CE%BF%CF%80%CE%BF%CE%AF%CE%B7%CF%83%CE%B7&oldid=5998062) [E%BF%CF%80%CE%BF%CE%AF%CE%B7%CF%83%CE%B7&oldid=5998062](https://el.wikipedia.org/w/index.php?title=%CE%A8%CE%B7%CF%86%CE%B9%CE%BF%CF%80%CE%BF%CE%AF%CE%B7%CF%83%CE%B7&oldid=5998062)
- Ανοικτή πρόσβαση. (2017, May 6). In *Βικιπαίδεια*. Retrieved from [https://el.wikipedia.org/w/index.php?title=%CE%91%CE%BD%CE%BF%CE%B9%](https://el.wikipedia.org/w/index.php?title=%CE%91%CE%BD%CE%BF%CE%B9%CE%BA%CF%84%CE%AE_%CF%80%CF%81%CF%8C%CF%83%CE%B2%CE%B1%CF%83%CE%B7&oldid=6431300) [CE%BA%CF%84%CE%AE\\_%CF%80%CF%81%CF%8C%CF%83%CE%B2%CE%](https://el.wikipedia.org/w/index.php?title=%CE%91%CE%BD%CE%BF%CE%B9%CE%BA%CF%84%CE%AE_%CF%80%CF%81%CF%8C%CF%83%CE%B2%CE%B1%CF%83%CE%B7&oldid=6431300) [B1%CF%83%CE%B7&oldid=6431300](https://el.wikipedia.org/w/index.php?title=%CE%91%CE%BD%CE%BF%CE%B9%CE%BA%CF%84%CE%AE_%CF%80%CF%81%CF%8C%CF%83%CE%B2%CE%B1%CF%83%CE%B7&oldid=6431300)
- D & P Sοlutions | Developing and Providing Sοlutions | Ψηφιοποίηση Εγγράφων στο Περιστέρι | www.dnpsolutions.gr – Σχεδιασμός Έργου. (n.d.). Retrieved April 29, 2018, from

[https://dnpsolutions.gr/index.php/%CF%83%CF%87%CE%B5%CE%B4%CE%B9%C](https://dnpsolutions.gr/index.php/%CF%83%CF%87%CE%B5%CE%B4%CE%B9%CE%B1%CF%83%CE%BC%CF%8C%CF%82-%CE%AD%CF%81%CE%B3%CE%BF%CF%85)

[E%B1%CF%83%CE%BC%CF%8C%CF%82-](https://dnpsolutions.gr/index.php/%CF%83%CF%87%CE%B5%CE%B4%CE%B9%CE%B1%CF%83%CE%BC%CF%8C%CF%82-%CE%AD%CF%81%CE%B3%CE%BF%CF%85)

[%CE%AD%CF%81%CE%B3%CE%BF%CF%85](https://dnpsolutions.gr/index.php/%CF%83%CF%87%CE%B5%CE%B4%CE%B9%CE%B1%CF%83%CE%BC%CF%8C%CF%82-%CE%AD%CF%81%CE%B3%CE%BF%CF%85)

- PDF Splitter and Merger Free. (n.d.). Retrieved May 4, 2018, from [http://download.cnet.com/PDF-Splitter-and-Merger-Free/3000-10743\\_4-](http://download.cnet.com/PDF-Splitter-and-Merger-Free/3000-10743_4-75609145.html) [75609145.html](http://download.cnet.com/PDF-Splitter-and-Merger-Free/3000-10743_4-75609145.html)
- Βιβλιοθήκη Πανεπιστημίου Πειραιώς. (2014). Επιστημονικά περιοδικά vs περιοδικά ποικίλης ύλης. Retrieved from

[http://www.lib.unipi.gr/files/Pliroforiakes\\_Piges/3.%20%CE%95%CF%80%CE%B9%](http://www.lib.unipi.gr/files/Pliroforiakes_Piges/3.%20%CE%95%CF%80%CE%B9%CF%83%CF%84%CE%B7%CE%BC%CE%BF%CE%BD%CE%B9%CE%BA%CE%AC%20%CE%A0%CE%B5%CF%81%CE%B9%CE%BF%CE%B4%CE%B9%CE%BA%CE%AC%20vs%20%CE%A0%CE%B5%CF%81%CE%B9%CE%BF%CE%B4%CE%B9%CE%BA%CE%AC%20%CE%A0%CE%BF%CE%B9%CE%BA%CE%AF%CE%BB%CE%B7%CF%82%20%CF%8D%CE%BB%CE%B7%CF%82.pdf) [CF%83%CF%84%CE%B7%CE%BC%CE%BF%CE%BD%CE%B9%CE%BA%CE](http://www.lib.unipi.gr/files/Pliroforiakes_Piges/3.%20%CE%95%CF%80%CE%B9%CF%83%CF%84%CE%B7%CE%BC%CE%BF%CE%BD%CE%B9%CE%BA%CE%AC%20%CE%A0%CE%B5%CF%81%CE%B9%CE%BF%CE%B4%CE%B9%CE%BA%CE%AC%20vs%20%CE%A0%CE%B5%CF%81%CE%B9%CE%BF%CE%B4%CE%B9%CE%BA%CE%AC%20%CE%A0%CE%BF%CE%B9%CE%BA%CE%AF%CE%BB%CE%B7%CF%82%20%CF%8D%CE%BB%CE%B7%CF%82.pdf) [%AC%20%CE%A0%CE%B5%CF%81%CE%B9%CE%BF%CE%B4%CE%B9%CE](http://www.lib.unipi.gr/files/Pliroforiakes_Piges/3.%20%CE%95%CF%80%CE%B9%CF%83%CF%84%CE%B7%CE%BC%CE%BF%CE%BD%CE%B9%CE%BA%CE%AC%20%CE%A0%CE%B5%CF%81%CE%B9%CE%BF%CE%B4%CE%B9%CE%BA%CE%AC%20vs%20%CE%A0%CE%B5%CF%81%CE%B9%CE%BF%CE%B4%CE%B9%CE%BA%CE%AC%20%CE%A0%CE%BF%CE%B9%CE%BA%CE%AF%CE%BB%CE%B7%CF%82%20%CF%8D%CE%BB%CE%B7%CF%82.pdf) [%BA%CE%AC%20vs%20%CE%A0%CE%B5%CF%81%CE%B9%CE%BF%CE%](http://www.lib.unipi.gr/files/Pliroforiakes_Piges/3.%20%CE%95%CF%80%CE%B9%CF%83%CF%84%CE%B7%CE%BC%CE%BF%CE%BD%CE%B9%CE%BA%CE%AC%20%CE%A0%CE%B5%CF%81%CE%B9%CE%BF%CE%B4%CE%B9%CE%BA%CE%AC%20vs%20%CE%A0%CE%B5%CF%81%CE%B9%CE%BF%CE%B4%CE%B9%CE%BA%CE%AC%20%CE%A0%CE%BF%CE%B9%CE%BA%CE%AF%CE%BB%CE%B7%CF%82%20%CF%8D%CE%BB%CE%B7%CF%82.pdf) [B4%CE%B9%CE%BA%CE%AC%20%CE%A0%CE%BF%CE%B9%CE%BA%CE](http://www.lib.unipi.gr/files/Pliroforiakes_Piges/3.%20%CE%95%CF%80%CE%B9%CF%83%CF%84%CE%B7%CE%BC%CE%BF%CE%BD%CE%B9%CE%BA%CE%AC%20%CE%A0%CE%B5%CF%81%CE%B9%CE%BF%CE%B4%CE%B9%CE%BA%CE%AC%20vs%20%CE%A0%CE%B5%CF%81%CE%B9%CE%BF%CE%B4%CE%B9%CE%BA%CE%AC%20%CE%A0%CE%BF%CE%B9%CE%BA%CE%AF%CE%BB%CE%B7%CF%82%20%CF%8D%CE%BB%CE%B7%CF%82.pdf) [%AF%CE%BB%CE%B7%CF%82%20%CF%8D%CE%BB%CE%B7%CF%82.pdf](http://www.lib.unipi.gr/files/Pliroforiakes_Piges/3.%20%CE%95%CF%80%CE%B9%CF%83%CF%84%CE%B7%CE%BC%CE%BF%CE%BD%CE%B9%CE%BA%CE%AC%20%CE%A0%CE%B5%CF%81%CE%B9%CE%BF%CE%B4%CE%B9%CE%BA%CE%AC%20vs%20%CE%A0%CE%B5%CF%81%CE%B9%CE%BF%CE%B4%CE%B9%CE%BA%CE%AC%20%CE%A0%CE%BF%CE%B9%CE%BA%CE%AF%CE%BB%CE%B7%CF%82%20%CF%8D%CE%BB%CE%B7%CF%82.pdf)

 Public Knowledge Project. (2018, April 3). In Wikipedia. Retrieved from [https://en.wikipedia.org/w/index.php?title=Public\\_Knowledge\\_Project&oldid=834001](https://en.wikipedia.org/w/index.php?title=Public_Knowledge_Project&oldid=834001915)

[915](https://en.wikipedia.org/w/index.php?title=Public_Knowledge_Project&oldid=834001915)